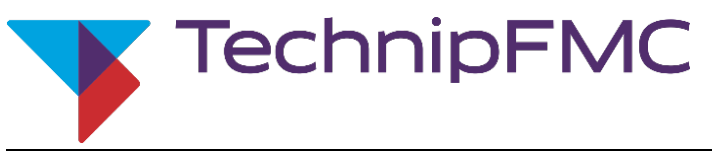

**Ausgabe / Rev. 1.07 / GE / JS / Mai 2020 MNF08006EGE-R107-502**

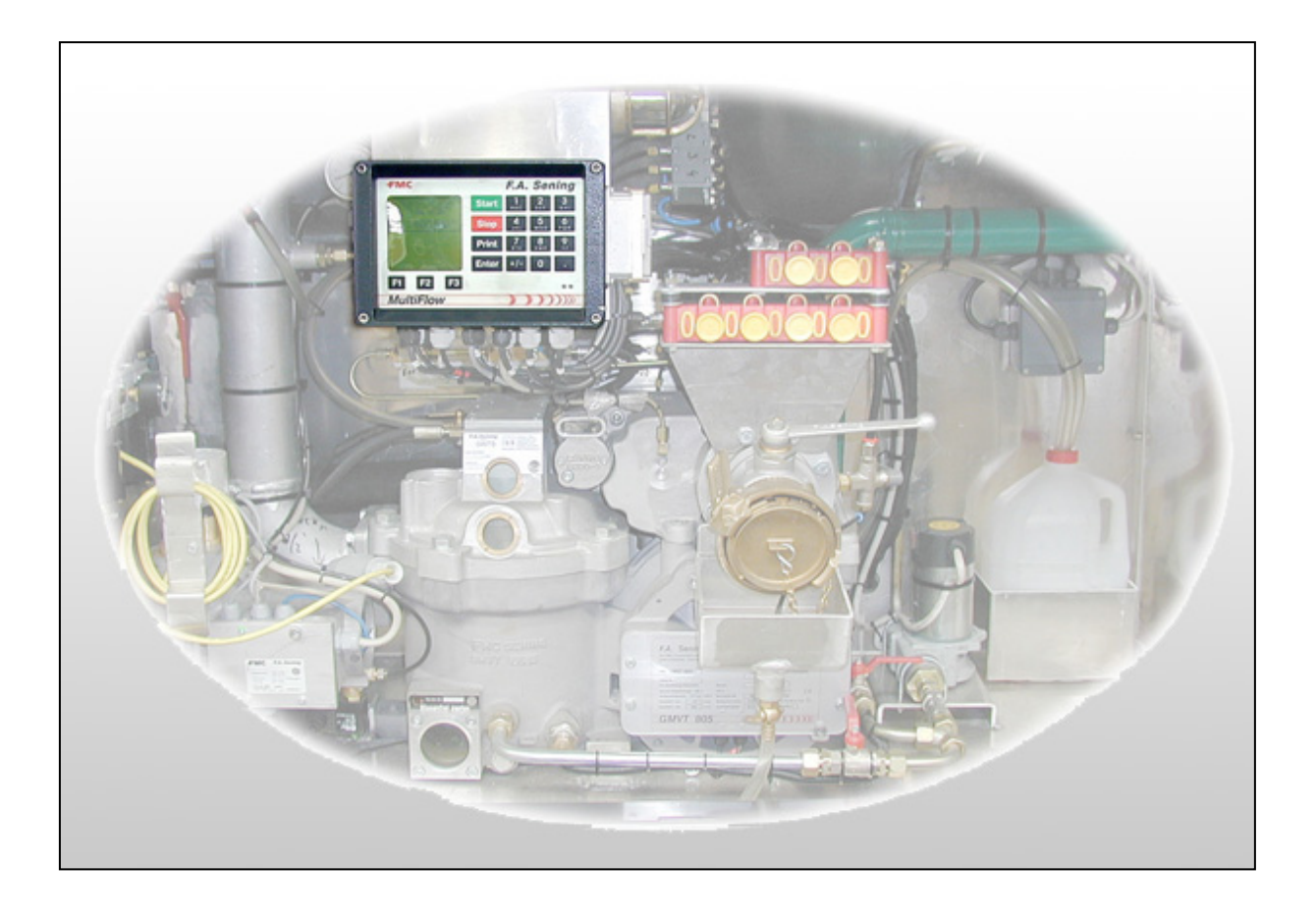

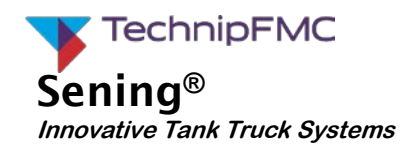

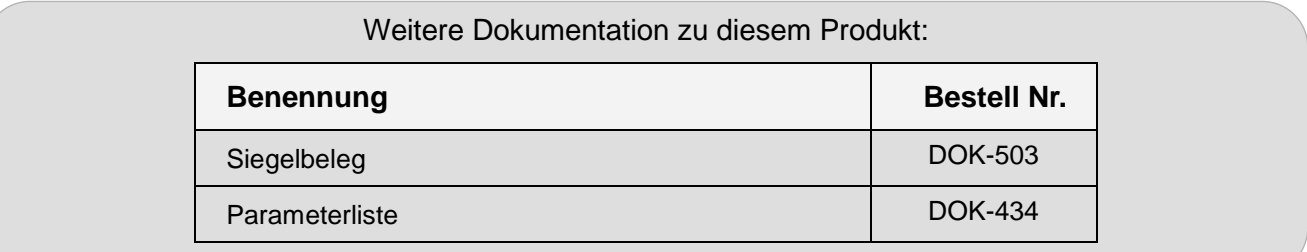

# **Inhalt**

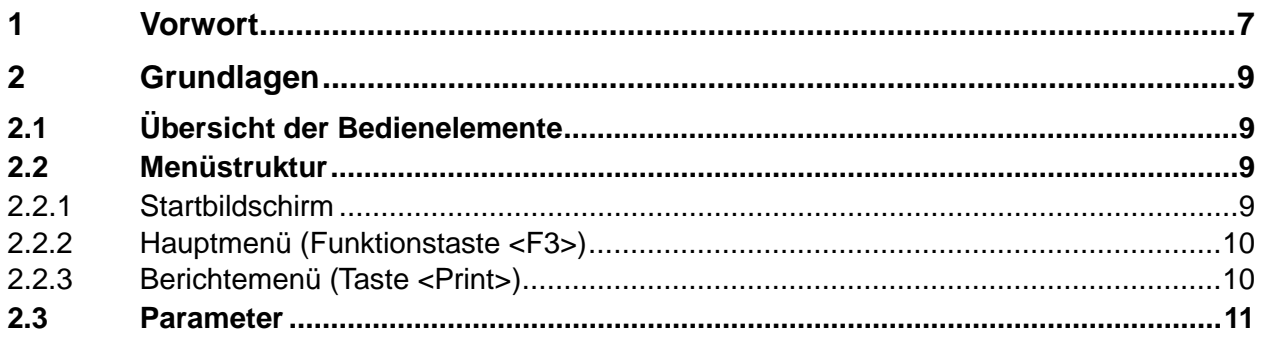

# **Historie:**

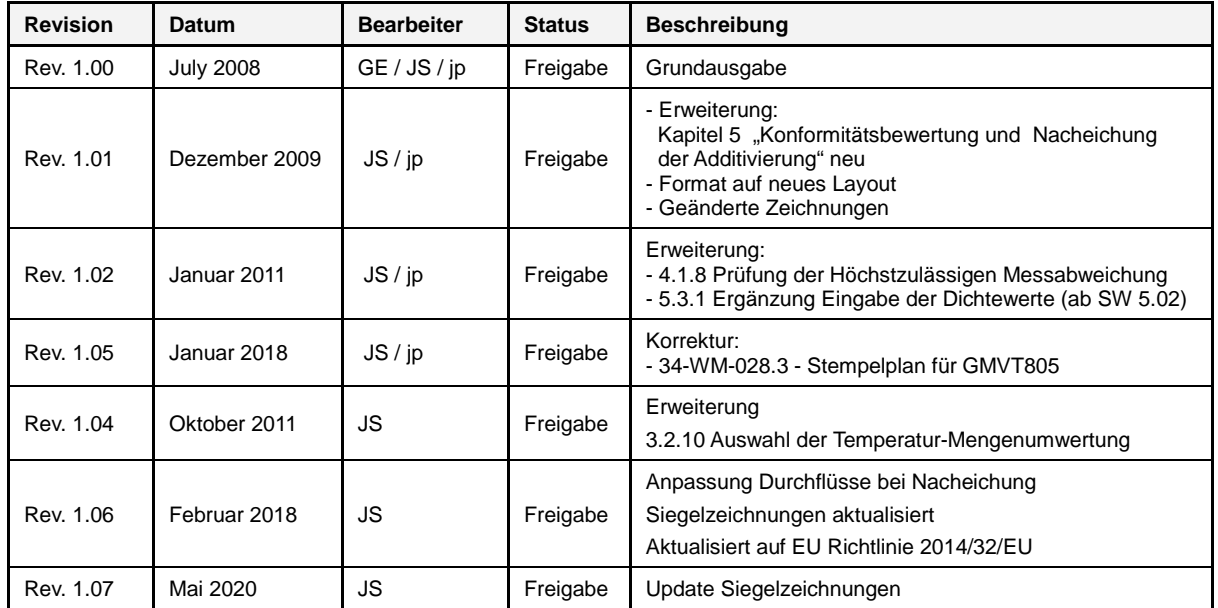

# **Wichtiger Hinweis**

Alle Erläuterungen und technische Angaben in dieser Dokumentation wurden vom Autor mit größter Sorgfalt erarbeitet und zusammengestellt. Trotzdem sind Fehler nicht ganz auszuschließen. Für die Mitteilung eventueller Fehler ist *F. A. Sening GmbH* jederzeit dankbar.

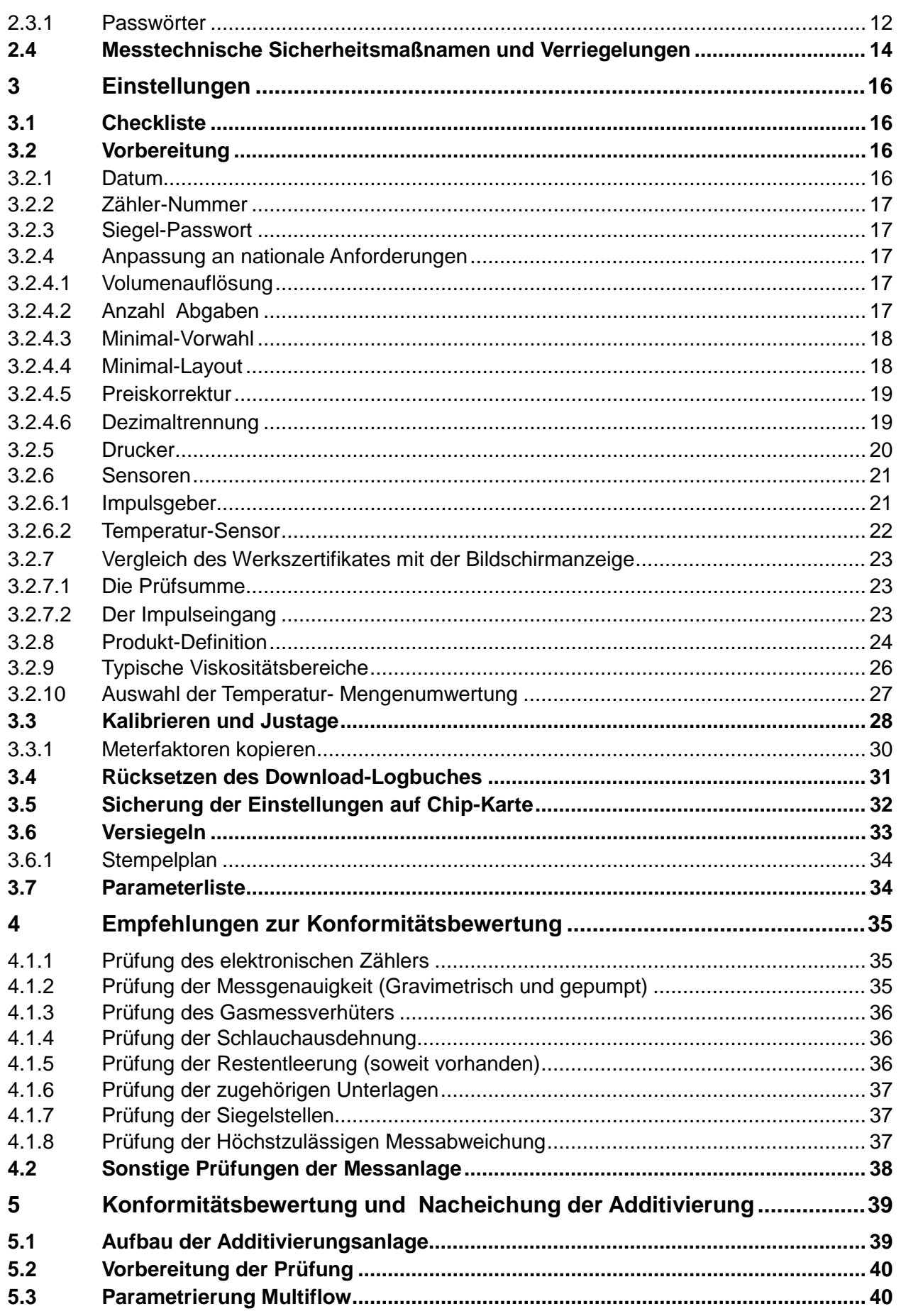

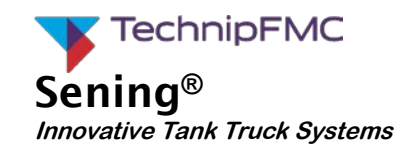

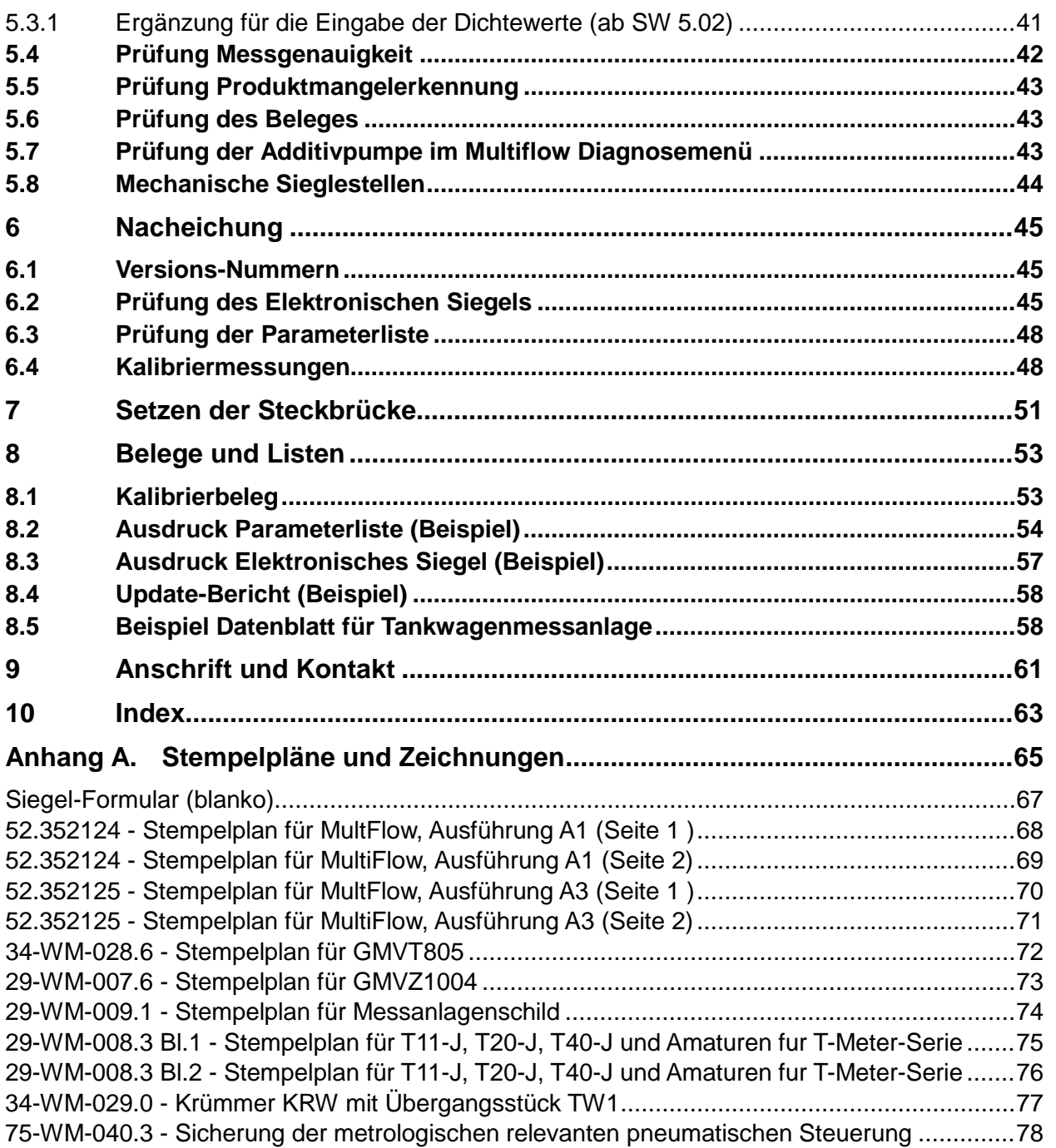

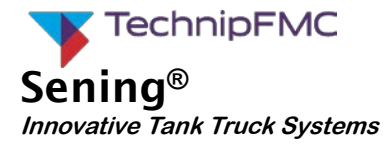

**1 Vorwort**

Dieses Dokument ist die Zusammenfassung des, in den EU-Baumusterprüfbescheinigungen

DE-007- MI005-PTB017 DE-007- MI005-PTB018 DE-007- MI005-PTB020

genannten, Dokumentes DOK-389 mit den jeweils in Abschnitt 5 "Anforderungen an die Inbetriebnahme" gemachten Verweise auf Abschnitte in Dokumente, die nur Abschnittsweise, aber nicht in ihrer Gesamtheit, veröffentlicht werden. Es soll den Erbauer der Messanlage helfen, die Messanlage zu konfigurieren um anschließend die Konformitätsbewertung durch eine benannte Stelle nach Modul F durchführen zu lassen.

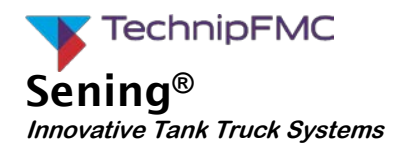

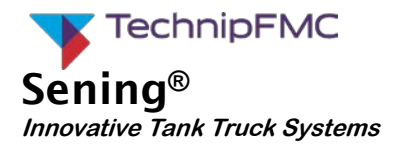

# **2 Grundlagen 2.1 Übersicht der Bedienelemente** Anzeige Tastatur **FMC** F.A. Sening ening Multifl Start 3 Produ t und Menge<br>wählen mit <START> Berichte erstellen<br>mit <PRINT> Stop Einstellungen<br>ändern mit  $CP32$ Print Enter  $F1$ F<sub>2</sub>  $F3$ **MultiFlow**  $\equiv$   $\equiv$   $\equiv$   $\equiv$   $\equiv$   $\equiv$ Funktionstasten Chipkartenleser

# **2.2 Menüstruktur**

**2.2.1 Startbildschirm**

Der Start-Bildschirm bietet drei Menüs zur Auswahl an:

- **Produkt und Menge wählen** Dieses ist das Abgabe-Menü. Sie starten es mit der <**Start**>-Taste,
- **Berichte erstellen** Hier können Sie die Berichte ausdrucken. Sie starten es mit der <**Print**>-Taste.
- **Einstellungen ändern** Dieses ist das Haupt- und Konfigurationsmenü. Sie starten es mit der <**F3**>-Taste.

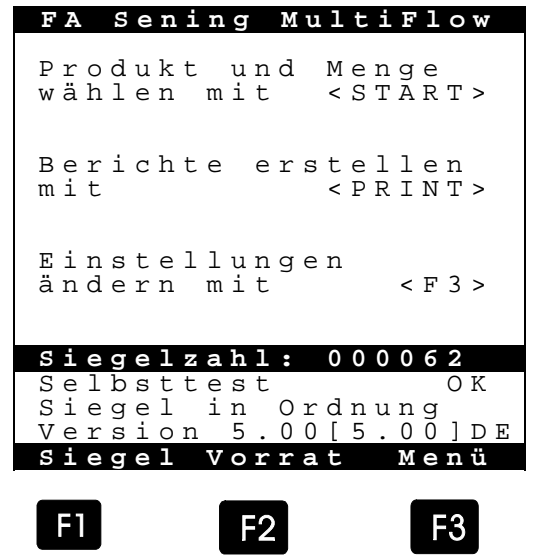

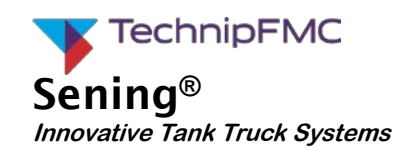

Menüs stellen sich als Auswahlliste mit vorgestellter Auswahlnummer dar. Meist teilen sich diese Menüeinträge wiederum in Untermenüs auf.

- **S** Die Untermenüs rufen Sie durch Eingabe der Nummer auf, die dem Menüpunkt vorgestellt ist.
- Alternativ können Sie einen Auswahlbalken über die Tasten <**F1**> und <**F2**> in der Liste verschieben.

Der Auswahlbalken stellt jeweils einen der Menüeinträge besonders hervorgehoben dar.

- Den ausgewählten Eintrag können Sie auch durch Betätigen der <**Enter**>-Taste aufrufen.
- Mit <**Stop**> verlassen sie ein angewähltes Menü auf die nächst höhere Ebene.

Um ein bestimmtes Menü in dieser Struktur zu bezeichnen wird im folgenden häufig die Menüoder auch **Parameternummer** verwendet.

Die Parameternummer setzt sich aus der Kette der Positionsnummern der verschiedenen Menüeinträge zusammen. So hat zum Beispiel die Produktdefinition den Parameter 3.5.

Wählen Sie hier vom Hauptmenü aus erst die <**3**> und dann die <**5**> (ohne Punkt)

#### **2.2.2 Hauptmenü (Funktionstaste <F3>)**

Das Hauptmenü (erreichbar über die Funktionstaste <**F3>** im Startbildschirm) ermöglicht die Konfiguration des MultiFlow. Es beinhaltet sowohl die Produkt-Parameter als auch Einstellungen für die Anzeige, dem Drucker und der Sensoren.

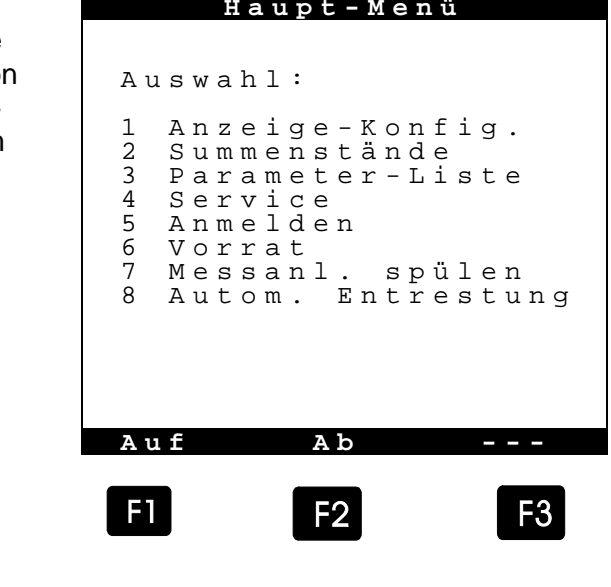

**2.2.3 Berichtemenü (Taste <Print>)**

Jede Abgabe wird vom MultiFlow gespeichert und kann später als Bericht ausgedruckt werden. Damit können Sie die ganze Schicht oder Tour mit allen Ereignissen auf einem Tour- bzw. Fahrtbericht dokumentieren.

Im Startbildschirm des MultiFlows öffnen Sie mit der <**Print**>-Taste das Berichtemenü. In dem dann angezeigten Menü können Sie alle gewünschten Berichte auswählen und drucken.

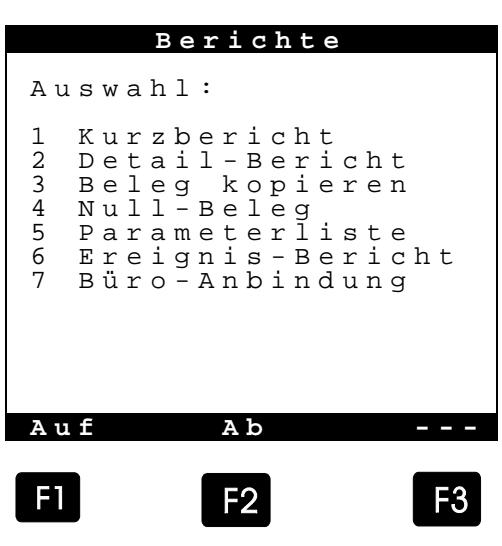

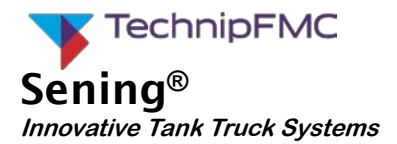

# **2.3 Parameter**

Das Hauptmenü (erreichbar über die Taste <**F3**> im Start-Bildschirm) ermöglicht die Konfiguration des MultiFlow. Es beinhaltet sowohl die Produkt-Parameter als auch Einstellungen für die Anzeige, den Drucker und die Sensoren.

Alle Einträge im Menü können nahezu ohne Einschränkung *eingesehen* werden. Eine *Änderung* ist jedoch nur bedingt möglich, da Einträge, speziell die Parameterliste (Menü 3), mit den unterschiedlichen Zugriffsrechten 'Fahrer, 'Meister' oder "hohe Sicherheit" versehen sind.

- **Fahrer-Rechte:** Zugriff auf die grundlegenden Abgabe- und Einstellfunktionen (z.B. Kontrasteintellung).
- **Meister-Rechte:** Zugriff auf höherwertige Einstellungen (Ablaufsteuerung, Optionen). Passwort erforderlich.
- **Geschützte Daten:** Daten hoher Sicherheit, die elektronisch 'versiegelt' werden. Passwort erforderlich.

Nur Einstellungen der Gruppe '**Fahrer**' können Sie jederzeit ändern. Bei allen anderen erfolgt eine Sicherheitsabfrage.

Parameter der Gruppe '**Meister**' und '**hohe Sicherheit**' erfordern ein Passwort. Sie müssen sich als solcher durch Eingabe eines Kennwortes zu erkennen geben.

Als Meister haben Sie im Prinzip Zugriff auf *alle* Einstellungen des MultiFlow. Bei Daten hoher Sicherheit werden Sie jedoch darauf hingewiesen, dass zunächst das elektronische Eichsiegel gebrochen werden muss. Dies können Sie im Menü 4.1.3 ausführen.

- **ACHTUNG:** Bei Änderung von Parametern der Gruppe, Daten 'hoher Sicherheit', wird automatisch der nicht rücksetzbare Vorgangszähler hochgezählt. Siehe hierzu auch Kapitel [6.2.](#page-42-0)
- **HINWEIS:** Wenn das Siegel bereits gebrochen wurde, erfolgen lediglich Warnhinweise, wenn Sie Daten hoher Sicherheit verändern.

Während der Abgabe wird in der Anzeige auf den unzulässigen Siegelzustand hingewiesen.

Bei falscher Eingabe des Passwortes (Meisterschlüssel) erfolgt ein Eintrag in das Logbuch. Bei wiederholter falscher Eingabe verlängert sich die Wartezeit, bis eine neue Eingabe möglich ist (1, 15, 60 min).

Die Sicherheitsabfrage können Sie umgehen, indem Sie das elektronische Siegel außer Kraft setzen.

Dazu müssen Sie die Siegelplomben am Bedienteil entfernen und das Gehäuse öffnen. Dann stecken Sie die Brücke (Jumper) auf die Kontakte im Inneren des Bedienteils (siehe hierzu Kapitel [7\)](#page-48-0).

**ANHANG:** Im Anhang befindet sich ein Beispiel für eine Parameterliste.

# **Das Parameter-Menü umfaßt folgende Bereiche:**

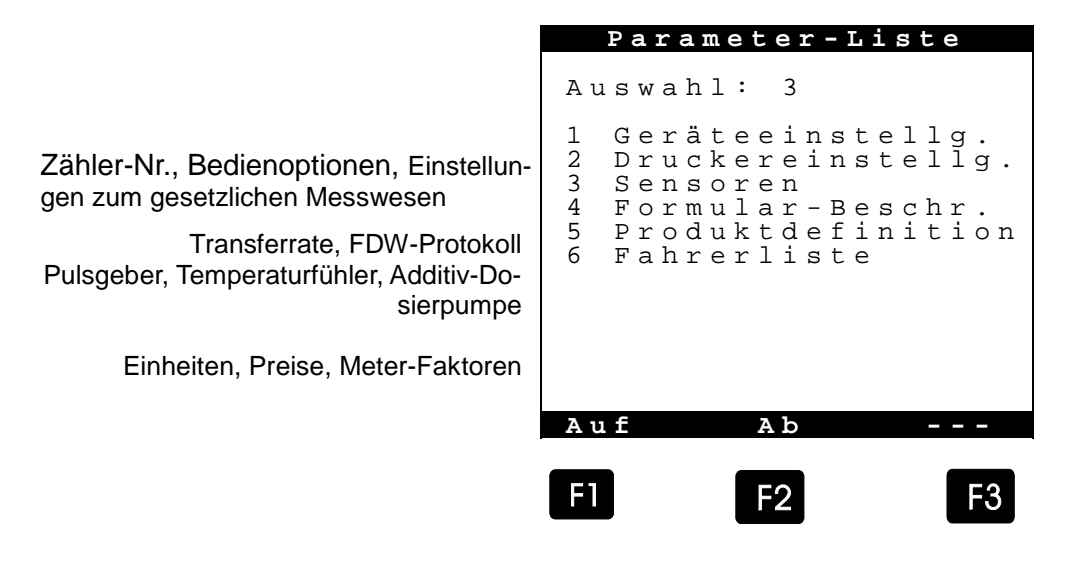

# **2.3.1 Passwörter**

Zugriffsrechte und Passwörter ergeben sich aus den Einträgen in der Fahrertabelle (Menü 3.6).

# **Die Fabrikeinstellungen definieren folgende Bediener:**

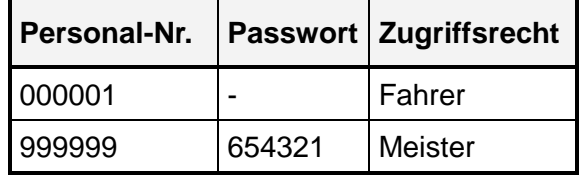

\*Passwörter sind immer 6-stellige Zahlen

Nach dem Einschalten wird automatisch Fahrer '000001' aktiviert. Solange keine andere Anmeldung erfolgt (Menü 5) hat der Bediener lediglich Fahrer-Rechte.

**ACHTUNG:** Beim Setzen des elektronischen Siegels wird ein *zusätzliches* **Passwort** abgefragt, dass *nicht* identisch mit dem Meister-Passwort ist. Die Definition dieses Passwortes erfolgt im Menü 3.1.3 (unter Siegelschutz).

Die Fabrikeinstellung des **Siegel-Passwortes** lautet: '**123456**'

**HINWEIS:** Der Schutz der Parameter mit hoher Sicherheit ist nur solange aktiv, wie das elektronische Siegel intakt und der Siegelschalter im Inneren des Gerätes nicht überbrückt ist.

> Bei 'gebrochenem' elektronischem Siegel sind lediglich Meister-Zugriffsrechte erforderlich, um diese Parameter zu bearbeiten.

Bei überbrücktem Siegelschalter (Jumper gesetzt) sind **alle** Sicherheitsabfragen außer Kraft gesetzt. Siehe hierzu auch Kapitel [7.](#page-48-0)

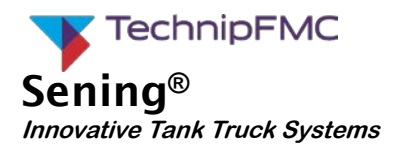

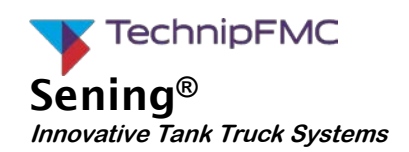

# **2.4 Messtechnische Sicherheitsmaßnamen und Verriegelungen**

- 1. Die Entlüftungsleitung des Gasmessverhüters muss immer frei von Schmutz oder sonstigen Behinderungen sein. Ist die Entlüftung des Gasmessverhüters blockiert und die Luft kann nicht entlüften, dann bleibt der Schwimmer in der "Messung unterbrochen" Position. Weiterhin ist die Entlüftung zusätzlich mit einem Rückschlagventil versehen um zu verhindern, dass über die Entlüftung Luft dem Messwerk zugeführt werden kann.
- 2. Die im MultiFlow gespeicherten messtechnisch relevanten Daten werden im Gehäuse des MultiFlows durch eine Steckbrücke (Jumper) gegen Änderungen geschützt. Mit dem Umstecken des Jumpers wird automatisch auch das elektronische Siegel gebrochen das durch die Anzeige "Siegel gebrochen" kenntlich gemacht wird. Messtechnisch relevante Parameter und Kalibriereinstellungen können mit gebrochenem Siegel verändert werden.

Zum Setzten des Siegels muss der Jumper wieder in die Position "gesiegelt" gebracht werden. Das Setzen des Siegels wird durch weitere Maßnahmen, wie die Eingabe eines Passwortes und der Ausdruck eines Siegelbeleges, begleitet, das alleinige Setzen in die Position "gesiegelt" ist nicht ausreichend. Der Jumper selber wird durch ein Plombe, das einen Befestigungsbolzen des MultiFlow Gehäuseoberteils (Abbildung 6) siegelt, gegen Zugriff geschützt.

- 3. Die Pulsintegrität wird vom MultiFlow überwacht. Im Falle eines Pulsfehlers wird eine Fehlermeldung auf der Anzeige ausgegeben und die Messung muss beendet werden.
- 4. Für den Fall, dass die Hauptstromversorgung während einer Messung ausfällt, wird im MultiFlow ein Notfallprogramm gestartet. Die bis zu diesem Zeitpunkt gespeicherten Daten der Messung werden in einem nichtflüchtigen Speicherbereich gesichert (Batteriegepuffert). Nach der Wiederkehr der Hauptstromversorgung muss die Messung mit einem Belegausdruck beendet werden bevor eine neue Messung getätigt werden kann. Bei längerem Stromausfall kann auch über die Notstromversorgung die zum Zeitpunkt der Unterbrechung abgegebene Menge angezeigt werden.
- 5. Wird ein Abdruck des Beleges nach dem Beenden der Messung ohne Papier im Druckwerk versucht, wird die Nachricht "Bitte Papier einlegen" angezeigt. Die weitere Bedienung des MultiFlows, einschließlich dem Start einer neuen Messung, ist solange blockiert, bis Papier in das Druckwerk eingelegt und der Belegausdruck getätigt wurde.
- 6. Für den Fall einer Störung des Druckwerks wird eine entsprechende Nachricht angezeigt. Die abzudruckenden Daten des Beleges werden auf der Anzeige angezeigt und können abgeschrieben werden.
- 7. Jede Messung muss mit einem Ausdruck beendet werden. Wird eine Messung länger unterbrochen als ein vorher eingestelltes Zeitintervall, wird "Abgabezeit überschritten" auf der Anzeige ausgegeben. Die Messung muss mit einem Belegausdruck beendet werden, da das Fortsetzen der Messung durch die Zeitüberschreitung nicht mehr möglich ist. Das Zeitintervall für die maximale Unterbrechungszeit ist von 1 Minute bis zu 99 Minuten einstellbar und liegt unter Siegelschutz; empfohlen wird die Einstellung eines Zeitintervalls von 15 Minuten.
- 8. Elektrische Leitungen, die messtechnisch relevante Verbindungen darstellen oder Informationen übertragen, sind ohne Abzweigungen zu verlegen. Müssen Abzweigungen vorgenommen werden so sind diese gegen Manipulation zu sichern.

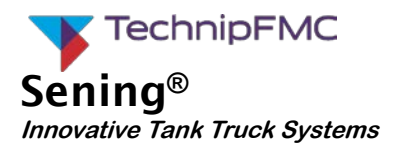

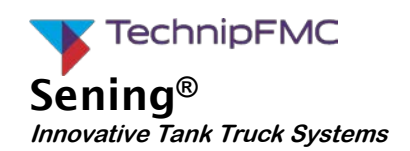

# **3 Einstellungen**

Bei der Auslieferung sind bestimmte Parameter, Passwörter und Umrechnungsfaktoren werksseitig voreingestellt, jedoch nicht mit den Peripheriegeräten abgeglichen. Bevor der MultiFlow im gesetzlichen Messwesen zum Einsatz kommen darf, ist die Abnahme von einer benannten Stelle nach Modul F vorzunehmen. Bei der Konformitätsbewertung müssen sämtliche Einstellungen, die einen Einfluss auf das Messergebnis haben (Parameter hoher Sicherheit), überprüft werden.

Zum Ändern von Parametern, die unter hoher Sicherheit liegen, muss ein Siegel gebrochen werden. Das erneute Setzen des Siegels darf nur durch eine dafür autorisiertes Person erfolgen. Es sind die gesetzlichen Regeln und Vorschriften des jeweiligen Landes, in dem das Messsystem betrieben wird, zu beachten.

# **3.1 Checkliste**

Im Folgenden wurde die Konformitätsbewertung des Zählwerkes MultiFlow als Checkliste zusammengefasst:

- Prüfen von Datum und Uhrzeit
- Prüfen von Zählernummer und Siegelpasswort
- Prüfen der nationalen Bestimmungen (z.B. Preisauszeichnung, Dezimalzeichen)
- Prüfen der Druckereinstellungen
- Prüfen der Sensoreinstellungen
- Prüfen der Eintragungen im Werkszertifikat
- Prüfen aller Produktparameter, nicht verwendete Register deaktivieren
- Einstellen der Meterfaktoren (Kalibrieren)
- Rücksetzen des Download-Logbuches
- Sicherung der Einstellungen auf Chip-Karte
- Versiegeln
- Drucken der Parameterliste

# **3.2 Vorbereitung**

 Vor der Durchführung der Konformitätsbewertung prüfen Sie die folgenden Parameter nochmals auf Stimmigkeit und Plausibilität:

# **3.2.1 Datum**

Das Datum der internen Uhr des MultiFlow wird sowohl auf den Belegen als auch im Logbuch und bei der elektronischen Versiegelung verwendet. Es liegt daher unter hohem Schutzniveau. Um hier keine irreführenden Daten zu erhalten,

- G kontrollieren Sie das Datum und die Uhrzeit unbedingt vor der Kalibrierung.
- $\mathcal{A}$  Die Einstellung erfolgt unter Parameter 1.2 des Hauptmenüs.

### **3.2.2 Zähler-Nummer**

Seriennummer und Zählernummer dienen zur Identifizierung des Geräts und erscheinen auf Lieferbelegen, Parameterlisten und dem Siegelausdruck.

Im Gegensatz zur Seriennummer ist die Zählernummer frei definierbar. Durch die Fertigungseinstellung wird lediglich die Seriennummer gesetzt, die Gerätenummer sowie die Zählernummer bleiben leer.

Unter den Parametern 3.1.1 und 3.1.2 passen Sie die Werte individuellen Vorgaben an.

# **3.2.3 Siegel-Passwort**

Das Siegel-Passwort schützt die Parameter hoher Sicherheit vor versehentlicher Veränderung.

Durch die Fabrikeinstellung wird es auf '123456' voreingestellt.

Um Missbrauch zu vermeiden wird jedoch empfohlen, diesen Wert **nicht** beizubehalten.

- G<sub>ster</sub> Unter dem Parameter 3.1.3 passen Sie das Siegelpasswort individuellen Vorgaben an.
- $\mathcal{A}$  Das Siegel-Passwort ist Bestandteil der Parameterliste, wird dort jedoch aus Sicherheitsgründen lediglich durch Platzhalter " ###### " dargestellt.

## **3.2.4 Anpassung an nationale Anforderungen**

Im Parameter-Menü 3.1.5 sind die Funktionsauflagen durch das Prüfen der nationalen Anforderungen zusammengefasst.

In Deutschland sind dies die Parameter 3.1.5.1 bis 3.1.5.6.

## **3.2.4.1 Volumenauflösung**

- Die Volumenauflösung (Parameter 3.1.5.1) ist 1 Liter, d.h. der Wert ist '0', da keine Nachkommastellen angezeigt werden.
- **HINWEIS:** Beim Kalibrieren wird die Anzeigeauflösung *automatisch* um eine Nachkommastelle erhöht.

#### **3.2.4.2 Anzahl Abgaben**

Der Parameter 3.1.5.2 beschreibt die Anzahl der Abgaben, die auf *einem* Beleg zusammengefasst werden dürfen.

Geben Sie den Wert entsprechend der gesetzlichen Anforderungen ein.

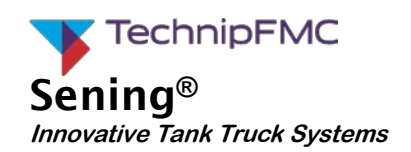

# **3.2.4.3 Minimal-Vorwahl**

Die minimale Vorwahlmenge (Parameter 3153) einer Messanlage sind der EU-Baumusterprüfbescheinigung zu entnehmen. Der Wert beträgt in der Regel 200 Liter.

# **3.2.4.4 Minimal-Layout**

Der Parameter 3.1.5.4 (Minimal-Layout) listet die druckbaren Elemente auf, die der Minimalanforderung der gesetzlichen Anforderungen an die zu druckenden Elemente auf einem Beleg entsprechen. Ab Werk bzw. nach Rücksetzen auf Fabrikeinstellung ist das Minimal-Layout in allen z.Zt. gültigen Programmversionen auf folgende Anforderung festgelegt: '2,3,(11:12),25'. Der Ausdruck '(11:12)' bedeutet hierbei, dass wahlweise das Formularelement Nr.11 oder Nr. 12 verwendet werden muss.

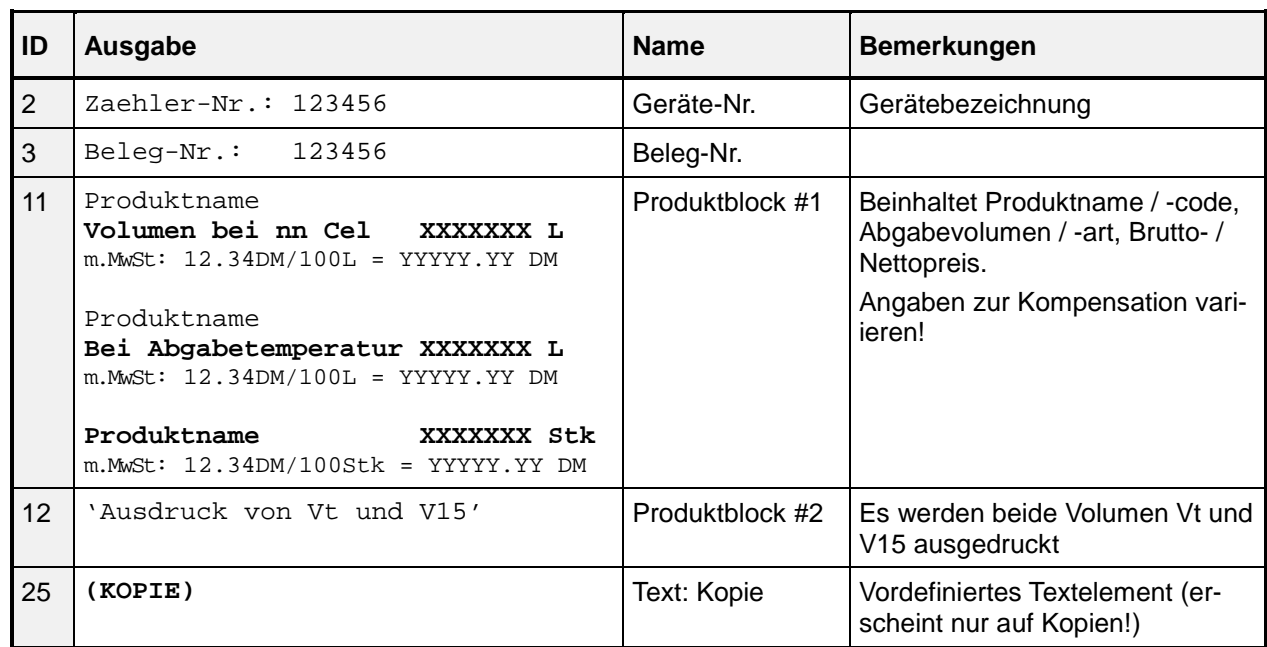

Liste der Formularelemente gemäß Minimal-Layout:

- G Neben diesen fünf Elementen gibt es weitere Bausteine, z.B. Datum, Uhrzeit, Fahrername, etc. In der "MultiFlow Bedien- und Einbauanleitung" (DOK-383) sind alle verfügbaren Formularelemente aufgeführt.
- Der Parameter 3.1.5.4 (Minimal-Layout) steht unter hoher Sicherheit, d.h. bei versiegeltem Gerät können keine Änderungen vorgenommen werden.
- ⊕ Der Editor zum Gestalten des Beleg-Layouts steht unter Meister-Schutz, d.h. auch bei versiegeltem Gerät können Änderungen unter Berücksichtigung des Minimal-Layouts vorgenommen werden.
- Das Minimal-Layout stellt nur eine **Mindest**-Forderung dar. Im Beleg können näturlich jederzeit **zusätzliche** Elemente gedruckt werden.

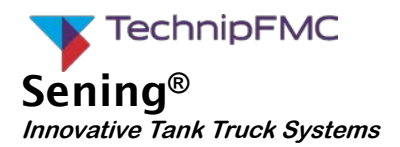

Um sicherzustellen, dass das Beleglayout den Minimallayout entspricht, ist folgende Vorgehensweise erforderlich:

- Parameter 3.1.5.4 Das Beleglayout auf den neuen Wert '2,3,11,25' stellen.
- Menü durch mehrfachen Drücken der Taste <START> komplett verlassen. Entspricht das tatsächliche Beleglayout nicht dem Minimal-Layout, erfolgt ein Hinweis auf einen Parameterfehler. In diesem Fall ist im Layout-Editor das entsprechende Formularelement zu korrigieren.

# **3.2.4.5 Preiskorrektur**

Dieser Parameter 3.1.5.5 gibt an, ob eine Korrektur des Produktpreises *nach* der Abgabe erlaubt ist. Dies muss den nationalen Bestimmungen entsprechen.

# **3.2.4.6 Dezimaltrennung**

Um das in vielen Ländern übliche Komma zur Dezimaltrennung zu aktivieren,

- setzen Sie den Parameter 3.1.5.6 auf '1'.
- $\mathcal{A}$  Bei '0' wird der Punkt zur Markierung der Nachkommastellen verwendet.

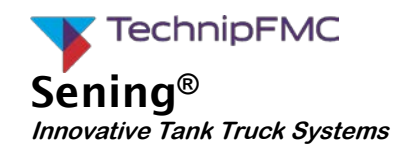

## **3.2.5 Drucker**

Die Einstellungen der Druckerschnittstelle finden sich unter Parameter 3.2 im Hauptmenü.

**HINWEIS:** Obwohl der MultiFlow auch noch weitere Drucker unterstützt (z.B. DR-570-FDW, DR-295-FDW, DR-298-FDW und EPSON-FX), soll hier im wesentlichen auf den TM-U295 eingegangen werden.

Folgende Werte müssen für den Betrieb des TM-U295 eingetragen sein:

**Es ist wie nachfolgend das Datenformat "8 Datenbits mit gerader Parität " (8E1) einzustel**len. Dies ermöglicht auch bei gesicherter Datenübertragung die Verwendung von Sonderzeichen.

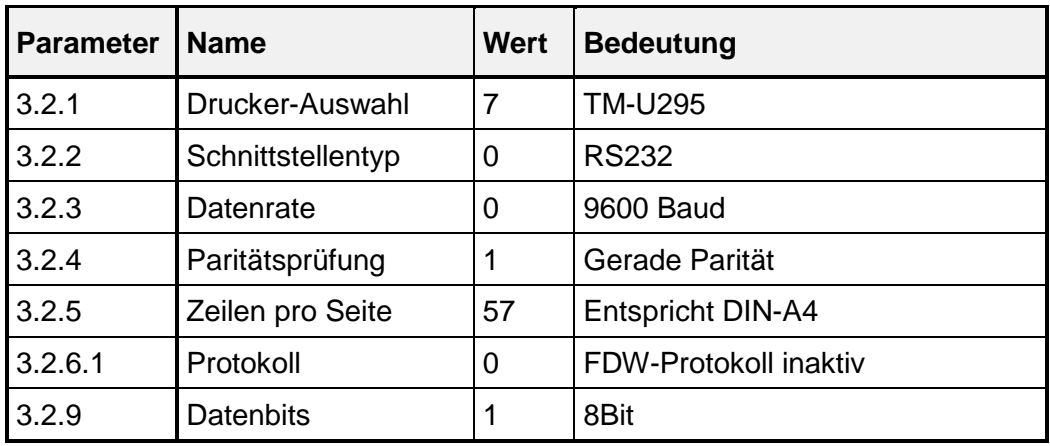

G Folgende werksseitige Einstellungen sind im Störungsfall am Drucker zu kontrollieren :

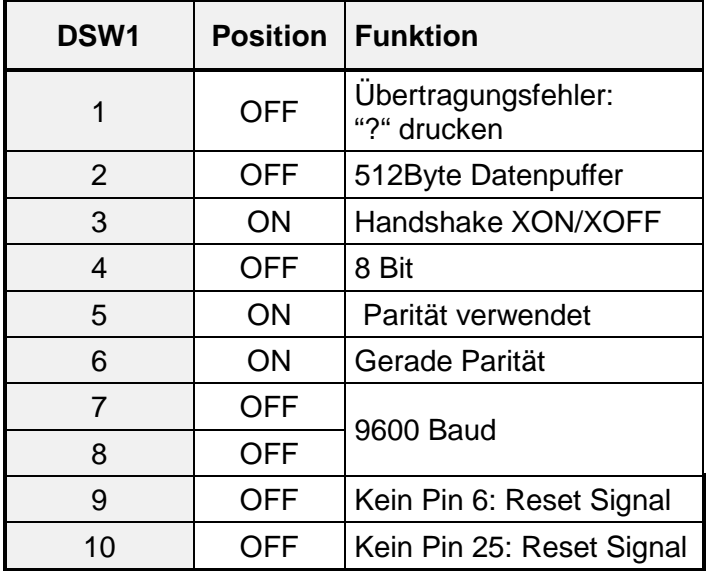

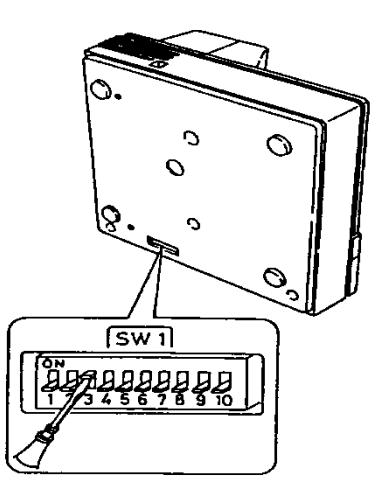

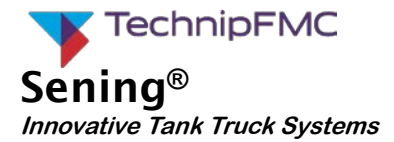

### **3.2.6 Sensoren**

Im Parameter-Menü 3.3 sind die Einstellungen der Sensoren zusammengefasst.

### **3.2.6.1 Impulsgeber**

Beim Summenzählwerk ist im Wesentlichen die Pulswertigkeit von Interesse. Sie gibt das Verhältnis Anzahl der Pulse je Liter an.

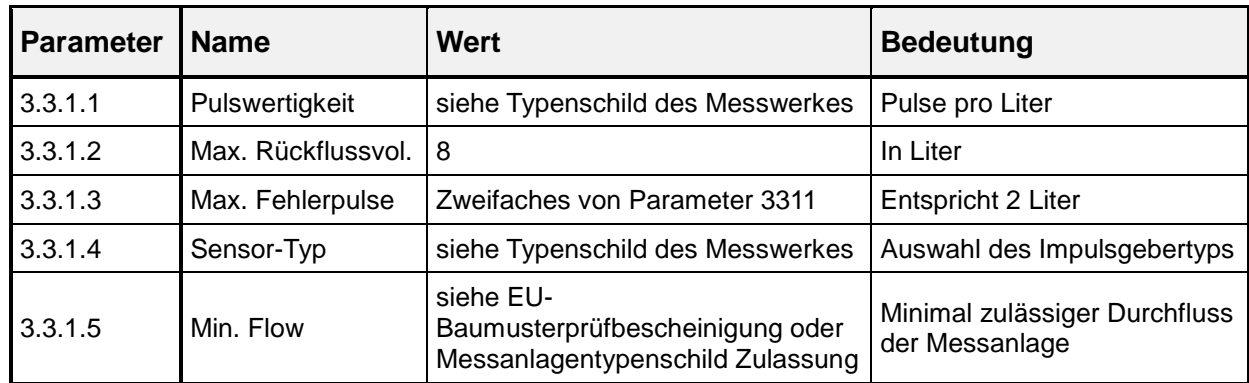

Anhand folgender Formel ermitteln Sie die Anzahl zulässiger Stör-/Fehlimpulse aus den Nenndaten des Messwerkes:

 $I_{szul} \leq 0.01$  x  $V_{min}$  x  $I_{imp}$ 

wobei:

- Iszu = max. zulässige Anzahl Stör-/Fehlimpulse
- $I_{imp}$  = Anzahl Impulse je Volumeneinheit (Typenschild Messwerk)
- $V_{min}$  = Kleinste Messmenge (Messanlagentypenschild)

Wird dieser Wert überschritten dann wird die Fehlermeldung "Pulsfehler" ausgegeben.

- **HINWEIS:** Die kleinste Messmenge (MMQ) ist der EU-Baumusterprüfbescheinigung der Messanlage oder dem Messanlagentypenschild zu entnehmen. Diese beträgt üblicherweise 200 Liter.
- Unterhalb der **minimalen Durchflussmenge** (Parameter 3.3.1.5) erfolgt keine Auswertung von Fehlerimpulsen. Wird die minimale Durchflussmenge länger als 30 s unterschritten erfolgt eine Abgabeunterbrechung mit entsprechender Fehlermeldung.
- ⊕ Bei Eingabe einer minimalen Durchflussmenge von 0 Liter/Minute erfolgt die Auswertung von Fehlerimpulsen unabhängig von der Durchflussmenge. Eine Abgabeunterbrechung wegen Min.-Durchfluss findet nicht statt.

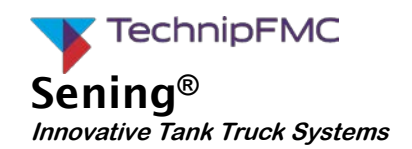

Einstellungen der Parameter bei einer kleinsten Messmenge von V<sub>min</sub> = 200  $\ell$ 

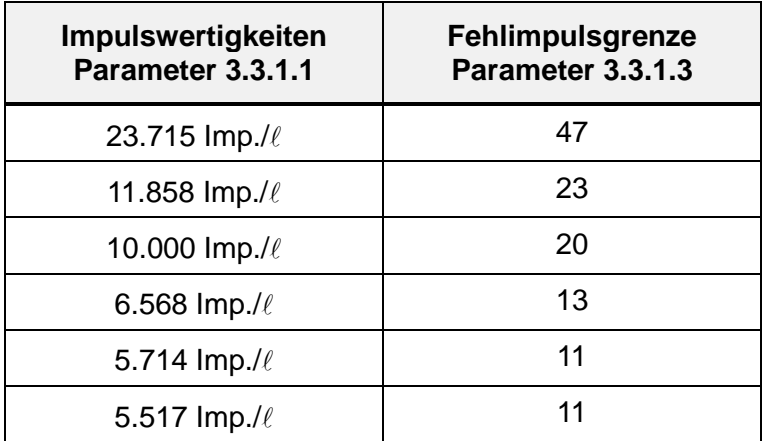

Unter anderem werden Sensoren folgender Sening-Messanlagen unterstützt (Parameter 3.3.1.4):

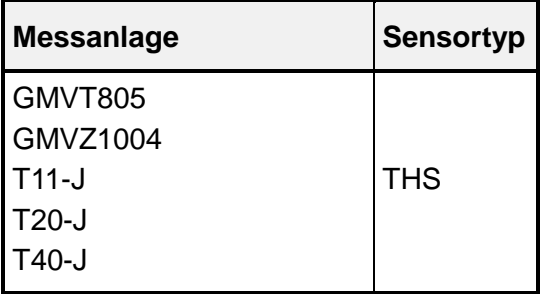

# **3.2.6.2 Temperatur-Sensor**

Der Parameter 3.3.2.1 , Temp. Verschiebung' dient zur Feineinstellung der Temperaturmessung. Eine Anpassung erfolgt bereits bei der werksseitigen Vorprüfung. Der Parameter wird daher in der Regel ,0' sein. [1](#page-21-0)

**PEP** Den korrekten Wert entnehmen Sie dem Werkszertifikat.

 $\overline{a}$ 

<sup>1</sup> Bei einer messtechnischen Überprüfung kann über diesen Wert eine Abweichung des Temperatur-Messwertes, bedingt durch Bauteilealterung, korrigiert werden.

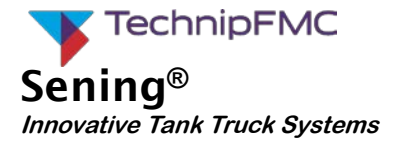

# **3.2.7 Vergleich des Werkszertifikates mit der Bildschirmanzeige**

#### **3.2.7.1 Die Prüfsumme**

Die Prüfsumme wird im Menü 4.1.1 (Elektr. Siegel) angezeigt.

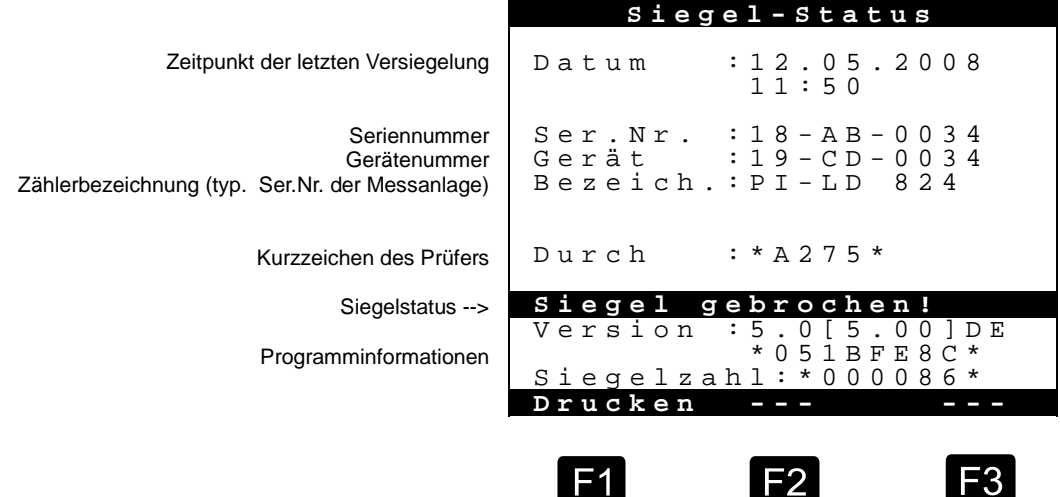

Die Prüfsumme der jeweiligen Software-Version muss mit den Angaben der EU-Baumusterprüfbescheinigung übereinstimmen.

Hierbei werden grundsätzlich zwei Prüfsummen unterschieden:

- 1. Prüfsumme für die EPROM-Version
- 2. Prüfsumme für die Download-Version (Flash)

**HINWEIS:** Die gültigen Prüfsummen entnehmen Sie der EU Baumusterprüfbescheinigung

**HINWEIS:** Über den Menüpunkt "Checksummen" (Menü 4.7) ist es möglich, sich die Versionsnummer sowie die Checksummen anzeigen zu lassen. Diese dienen der eindeutigen Identifizierung der Software. Zusätzlich werden die arithmetische Checksumme der gesamten Software sowie ein Hinweis darauf, ob es sich um eine EPROM- oder Flash-Version handelt, angezeigt.

# **3.2.7.2 Der Impulseingang**

Die maximal zulässige Anzahl von Fehlimpulsen muss auf den doppelten Wert der Impulswertigkeit eingestellt sein. Das entspricht dann 1% der Mindestabgabemenge (2 Liter).

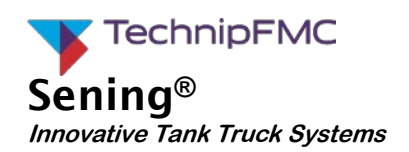

## <span id="page-21-1"></span>**3.2.8 Produkt-Definition**

Ein wichtiger Bestandteil der Parameterliste sind die Produktregister (Verzeichnisse). Der Multi-Flow verfügt über 30 Produktregister (Parameter3.5.1.1 bis 3.5.3.0<sup>[2](#page-23-0)</sup>), die frei definierbar sind. Es kann sich dabei um Produkte handeln, die über die Messanlage abgegeben werden (hier auch Flüssigprodukte genannt), um Stückgüter (Gebinde) oder aber auch um Additive, die über eine Dosierpumpe abgegeben werden. Die Verwendung wird einzig durch die Parametereinstellung bestimmt.

**HINWEIS:** Im Folgenden werden die letzten beiden Stellen der Parameter 3.5.1.1 bis 3.5.3.0 als Produktregisternummern bezeichnet. Sie dienen zur Identifizierung der Produkte.

Die Fabrikeinstellungen enthalten bereits eine Reihe von Produkten. Sie sind in dem Produktregister abgelegt, das in der folgenden Tabelle in der Spalte "Nr." angegeben ist:

| Nr. | PTB-                     | <b>Name</b>     | <b>Einheit</b> | <b>Dichte</b> | <b>Preis</b> |               |
|-----|--------------------------|-----------------|----------------|---------------|--------------|---------------|
|     | Code                     |                 |                |               | <b>EUR</b>   | <b>Faktor</b> |
| 11  | 1                        | Heizöl EL       | $\ell$         | 846           | 0,00         | 100           |
| 12  | $\overline{2}$           | <b>Diesel</b>   | $\ell$         | 836           | 0,00         | 100           |
| 13  | 3                        | Super E5        | $\ell$         | 749           | 0,00         | 100           |
| 14  | 5                        | Super E10       | $\ell$         | 749           | 0,00         | 100           |
| 15  | 6                        | Super-Plus (98) | $\ell$         | 753           | 0,00         | 100           |
| 16  | $\overline{7}$           | Petroleum       | $\ell$         | 807           | 0,00         | 100           |
| 17  | 8                        | Jet Fuel        | $\ell$         | 801           | 0,00         | 100           |
| 18  | 9                        | Bio-Diesel(RME) | $\ell$         | 831           | 0,00         | 100           |
| 19  | 12                       | Heizöl EL +     | $\ell$         | 846           | 0,00         | 100           |
| 21  |                          | Additiv (1L)    | <b>Stk</b>     |               | 0,00         | $\mathbf{1}$  |
| 22  | 20                       | Additiv (Pumpe) | $m\ell$        |               | 0,00         | 1000          |
| 31  |                          | GGVS-Beitrag    |                |               | 0,00         | $\mathbf 0$   |
| 32  | 97                       | Propan          | $\ell$         | 509           | 0,00         | 100           |
| 33  | 98                       | <b>Butan</b>    | $\ell$         | 577           | 0,00         | 100           |
| 34  | 99                       | <b>LPG</b>      | $\ell$         | 537           | 0,00         | 100           |
| 35  | $\overline{\phantom{0}}$ | E <sub>5</sub>  | $\ell$         | 739           | 0,00         | 100           |
| 36  |                          | E10             | $\ell$         | 741           | 0,00         | 100           |

<span id="page-21-0"></span><sup>2</sup> Bitte beachten Sie, dass Parameter 3530 eine höhere Wertigkeit hat als Parameter 3539, da die Untermenüs von 1 bis 0 durchnummeriert werden.

 $\overline{a}$ 

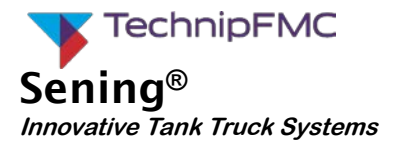

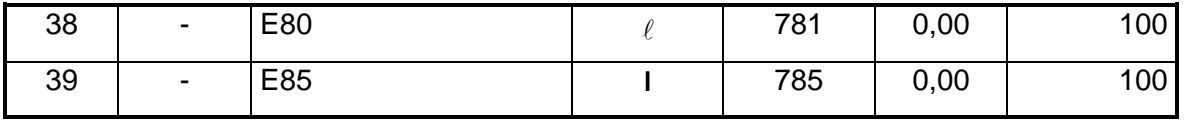

Der einfachste Weg, sich einen Überblick über die Parametereinstellung der Produkte zu verschaffen, ist, eine Parameterliste zu drucken. Hierbei kann man sich auf die Parameter hoher Sicherheit beschränken.

Folgende Parameter müssen Sie für *jedes* Produktregister nn prüfen:

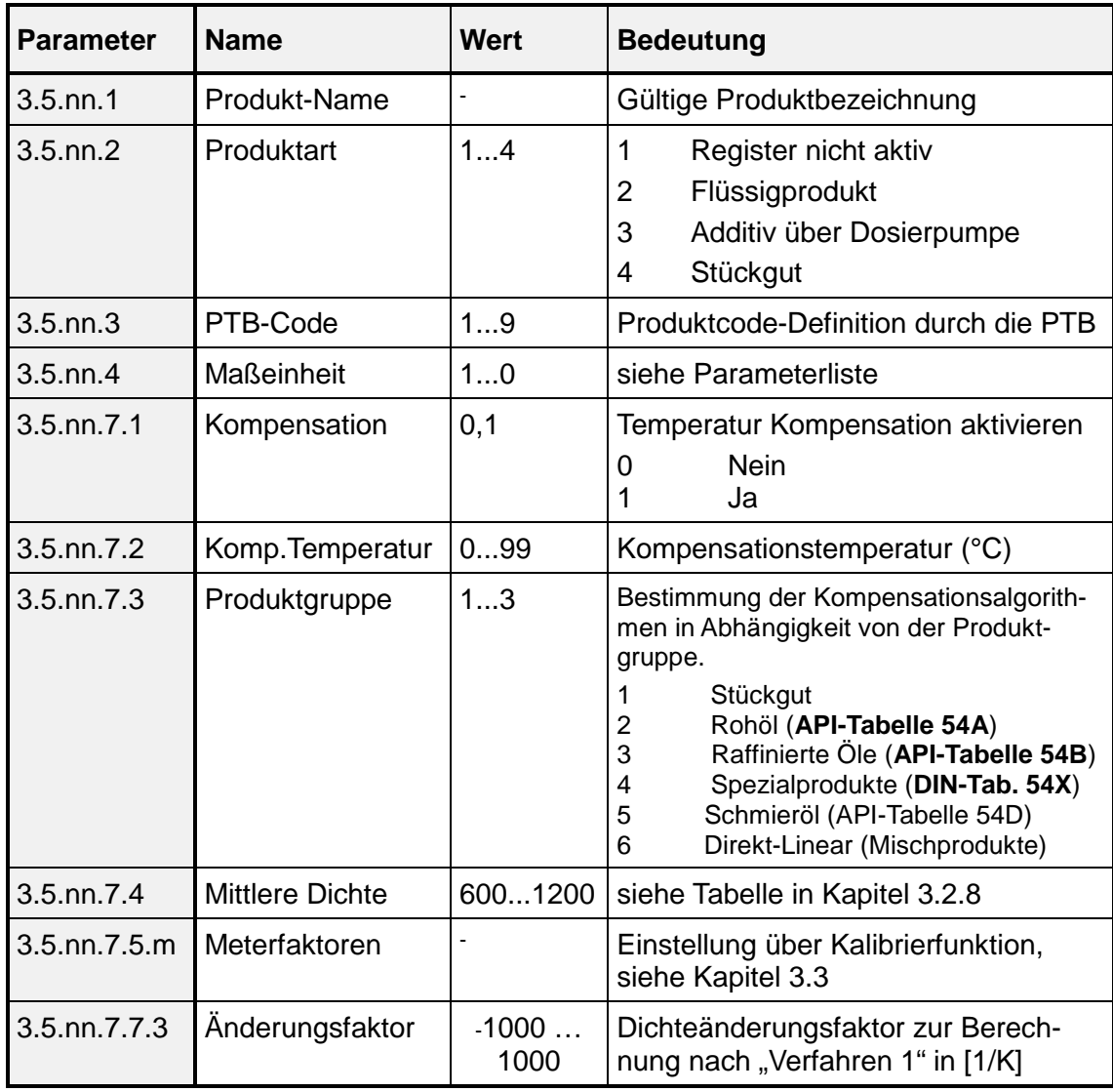

\* nn entspricht der Produktregisternummer (11 - 30, siehe auch Kapite[l 3.2.8\)](#page-21-1)

**HINWEIS:** Nicht verwendete Produktregister sollten auf 'Register nicht aktiv' (Parameter 35.nn.1) gesetzt werden, da sonst die Parameterliste unnötig lang wird.

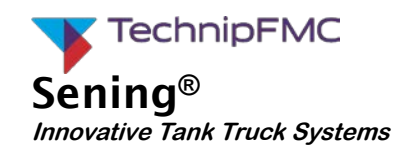

# **3.2.9 Typische Viskositätsbereiche**

Für folgende Produktgruppen gibt es typische Viskositätsbereiche. Die angegebenen Daten sind ungefähre Werte und abhängig von der Temperatur und Produktqualität. Diese Werte dienen ausschließlich als Orientierung zur Eingruppierung in die einzelnen Produktgruppen.

<span id="page-23-0"></span>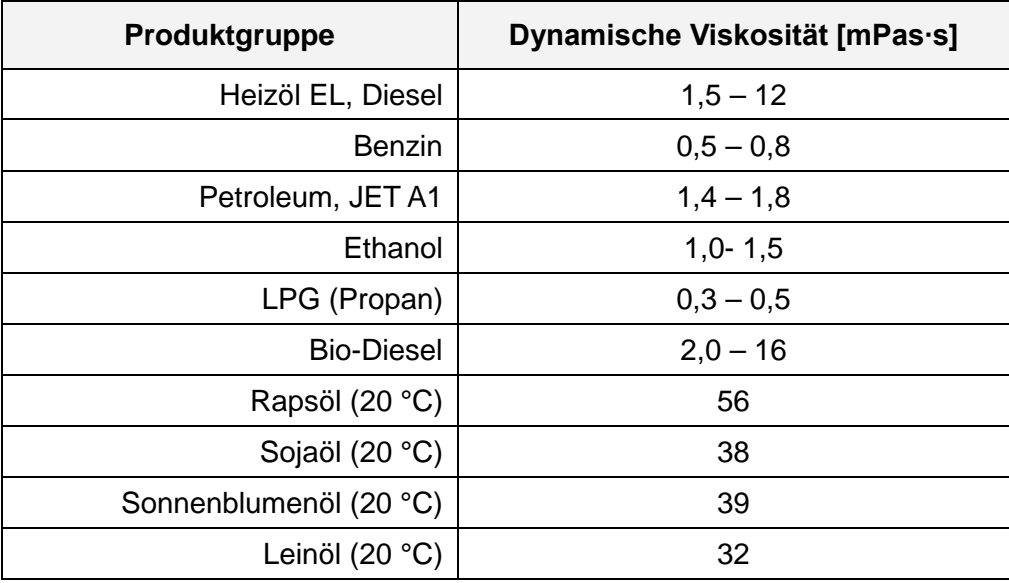

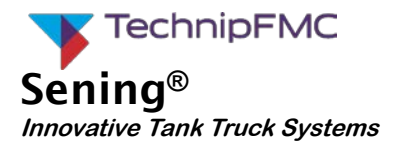

### **3.2.10 Auswahl der Temperatur- Mengenumwertung**

Die Auswahl der Art der Mengen-Temperaturumwertung erfolgt in dem Register "Produktgruppe" 3.5.nn.7.3. Die Umrechnung kann auf Basis von API-54 Tabellen mit Vorgabe der Dichte erfolgen oder durch die Verwendung einer linearen Kompensation mit einem relativen Dichteänderungsfaktor K<sub>0E</sub> gemäß PTB Festlegung vom 11.04.2011 zur "Temperatur-Mengenumwertung von Kraft / Brennstoffen auf Mineralölbasis, Biokomponenten und deren Gemische".

Die Wahl der Temperatur-Mengenumwertung hängt von dem zu messenden Produkt ab. Für reine Mineralölprodukte kann weiterhin gemäß API54-Tabelle umgerechnet werden. Es ist dann zu beachten, dass der korrekte Dichtewert eingegeben wird.

Soll für ein Mischprodukt aus Mineralöl- und Biokraftstoffen die Temperatur-Mengenumwertung verwendet werden so ist vorzugsweise die lineare Kompensation zu verwenden weil es für diese Produkte keine API54 Tabellen definiert sind.

Die zu verwendenden Dichteänderungsfaktoren werden von den nationalen metrologischen Instituten veröffentlicht und sind sehr robust gegenüber Dichteschwankungen.

Die lineare Kompensation kann auch auf reine Mineralölprodukte angewendet werden. Vorteilhaft ist der Wegfall des Dichtewertes da dieser teilweise sehr schwankend sein kann und bei der Verwendung der API54-Tabelle zu unnötigen Ungenauigkeiten der Temperatur-Mengenumwertung führen kann.

Wird die Dichte online bei der Beladung gemessen so kann diese dem MultiFlow vor der Messung eingegeben werden und die Verwendung der API54-Tabellen ergibt sehr gute Ergebnisse. Die Eingabe der von der Raffinerie gemessenen Dichte wird über den Parameter 3.1.5.2.1 gesteuert. Es wird der Zugriff auf den Dichteparameter unter Kennwortschutz zugelassen. Wird der MultiFlow derart eingestellt so ist der Ausdruck der verwendeten Dichte auf dem Beleg obligatorisch (siehe auch [5.3.1\)](#page-38-0).

Geltungsbereiche des Durchschnittswerts des relativen Dichteänderungsfaktors  $k_{0F}$  gemäß PTB-Festlegung vom 11.04.2011:

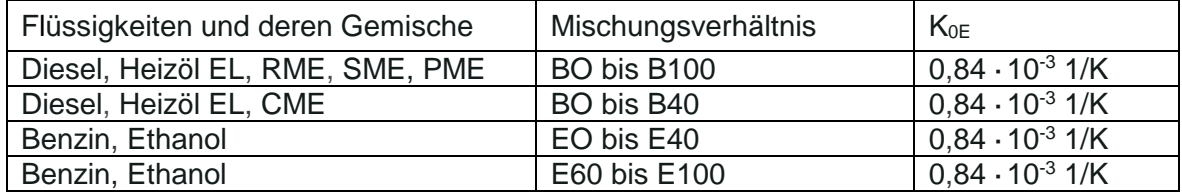

RME Rapsölmethylester, SME Sojaölmethylester, PME Palmölmethylester, CME Kokosölmethylester

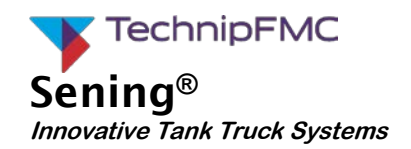

# **3.3 Kalibrieren und Justage**

Der MultiFlow unterstützt die Kalibrierung der Messanlage durch eine spezielle Routine (Servicemenü). Vor der Kalibrierung müssen Sie zunächst die Grundparameter des Produktes (Siehe Kapitel [3.2.8\)](#page-21-1) definieren:

- Produkt-Nr. (PTB-Code), Parameter **3.5.n.n.3**
- Produktname, Parameter **3.5.n.n.1**
- Produktart, Parameter **3.5.n.n.2** (2 = Flüssigprodukt)
- Volumeneinheit , Parameter **3.5.n.n.5** (1 = Liter)
- Datum und Uhrzeit , Parameter **1.2** (für die Protokolle)
	- $\mathcal{A}$  Bei dem Platzhalter n.n handelt es sich um die Produkt- oder auch Registernummer des Produktes, das zu kalibrieren ist.

Nach Auswahl der Kalibrierfunktion (im Service-Menü 4.2 "Kalibrieren") wird automatisch auf die höhere (Auflösung der Standardabgabe umgeschaltet.

 Es erscheint die normale Eingabemaske (siehe unten), in der Sie das zu kalibrierende Produkt auswählen.

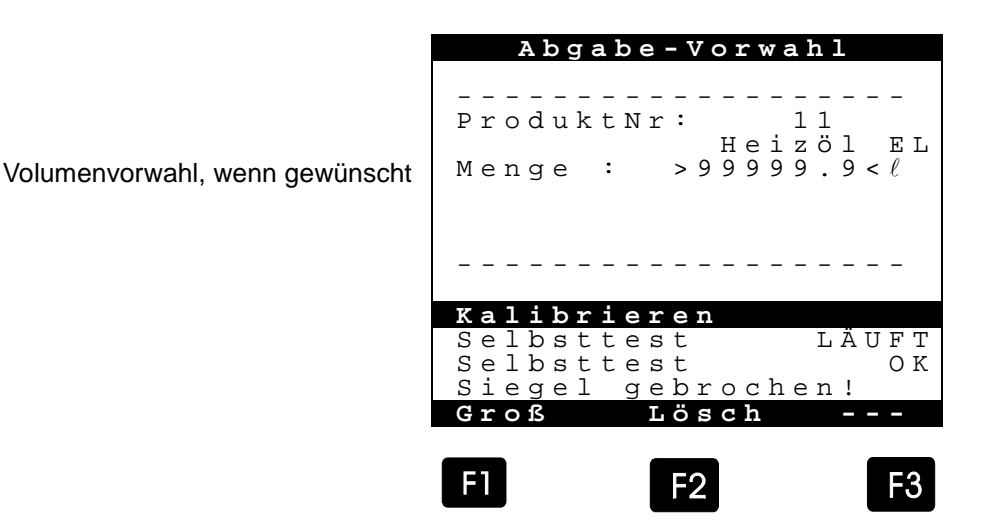

- ⊕ In der Regel wird das Volumen des Messbehälters eingegeben oder man verzichtet man auf die Eingabe eines Vorwahlvolumens.
- In jedem Fall beenden Sie die Abgabe mit der **Stop** -Taste, sobald der Messbehälter voll ist.
- **ACHTUNG:** Während der Abgabe im Kalibriermodus erfolgt *keinerlei Volumenkorrektur*. Bereits definierte Meterfaktoren sowie die Temperaturkompensation sind nicht aktiv.
	- **Solut Abgabe lesen Sie das tatsächlich abgegebene Volumen an dem Messbehälter** ab.
	- **P** Dieses Volumen geben Sie als Sollvolumen dem MultiFlow ein.
	- Der MultiFlow errechnet dann automatisch den Meterfaktor und stellt die beiden Volumen ('Soll' und 'Ist') in der unten abgebildeten Maske gegenüber.

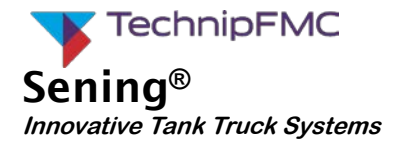

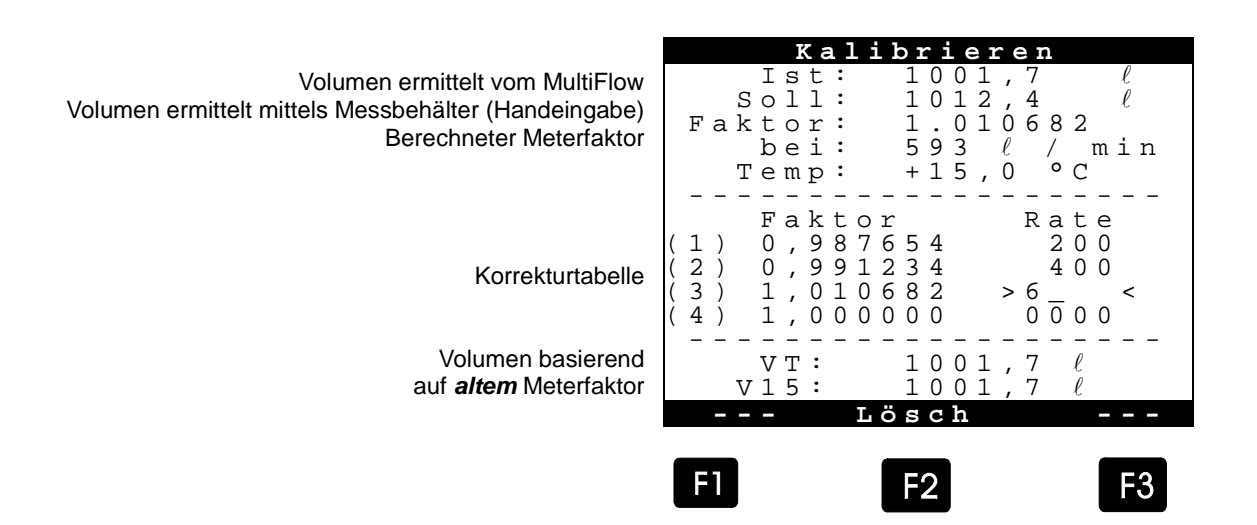

- **ACHTUNG:** Das vom MultiFlow ermittelte Ist-Volumen ist immer ein *Roh-Volumen*. Das bedeutet es ist weder durch Meterfaktoren noch durch Temperaturkompensation beeinflusst.
- **HINWEIS:** Zur Kontrolle der verwendeten Meterfaktoren kontrollieren Sie die Volumenangaben im unteren Anzeigebereich, da diese Werte auf den *vor der Abgabe definierten* Meterfaktoren beruhen.
- $\mathcal{G}$  Soll der Zähler nun leicht ins Positive oder Negative justiert werden, so kann das dadurch erfolgen, dass der Sollwert (gemessene Volumen Messbehälter) bei der Eingabe leicht variiert wird. Folgendes Beispiel soll das verdeutlichen.
- **ACHTUNG:** Das oben beschriebene Verfahren ist für alle freigegebenen Produkte durchzuführen.

# **Beispiel zur Justage des Messsystems:**

Die Anzeige des MultiFlows zeigt exakt 1000,0  $\ell$  an und es wurden auch ein Volumen von 1000,0  $\ell$  in der Eichkanne ermittelt. Aufgrund bereits getätigter Messungen soll der vom MultiFlow angezeigte Wert leicht ins **Positive** geschoben werden. Für den Sollwert (Messwert der Messbehälter) geben Sie dann nicht das tatsächlich gemessene Volumen ein, sondern legen ein etwas erhöhtes Volumen zugrunde.

Geben Sie zum Beispiel 1010,0  $\ell$  (siehe Tabelle) ein, so ergibt sich dann ein Meterfaktor von ca. 1,01 (positive Verschiebung), d.h. mit diesem Meterfaktor wird bei der nächsten Abgabe desselben Volumens ein um den Faktor 1,01 größeres Volumen angezeigt.

Im umgekehrten Fall, d. h. es soll die Anzeige leicht ins **Negative** verschoben werden, müssen Sie entsprechend einen Sollwert von 990,0  $\ell$  eingeben. Jetzt wird bei der nächsten Abgabe das tatsächlich gemessene Volumen um den Faktor 0,99 reduziert angezeigt.

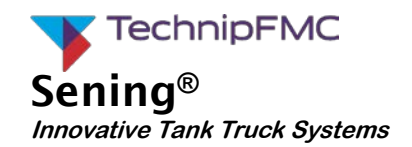

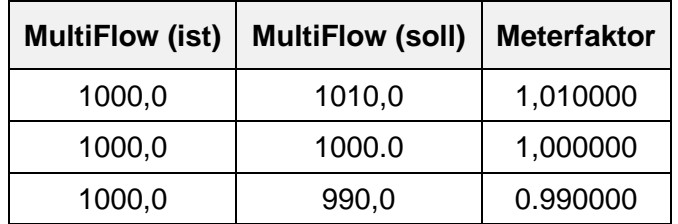

**Beispiel für positive oder negative Verschiebung:**

Allgemein gilt, das bei der Eingabe nur der Sollwert veränderbar ist. Der Istwert wird immer vom MultiFlow ermittelt. Dasselbe gilt für die anderen Werte, wie z.B. den mittleren Durchfluss.

Der Meterfaktor wird im MultiFlow nach folgender Formel berechnet:

$$
Meterfaktor = \frac{V_{Sol}}{V_{lst}}
$$

Mittels der angezeigten mittleren Durchflussrate können Sie den Korrekturwert nun in die Korrekturtabelle einordnen.

Bei einer *durchflussabhängigen* Kompensation tragen Sie die unterschiedlichen Durchflussraten, bei der der Meterfaktor ermittelt wurde, zusammen mit dem ermittelten Meterfaktor in die Korrekturtabelle ein.

Wenn über den gesamten Durchflussbereich *mit nur einem Meterfaktor* gearbeitet werden soll (was der Regelfall ist), so müssen Sie als Durchflussrate die *maximale* Durchflussmenge des Zählers eingeben. Entsprechend müssen Sie unter "Faktor' den ermittelten Meterfaktor eingeben. Alle anderen Durchflussraten müssen Sie auf .0' setzen.

Nach Beendigung der Justage (Ende mit Taste <**PRINT**>) werden die ursprünglichen Einstellungen (Kompensation) wieder aktiviert und die neue Korrekturtabelle wird im Produktregister gespeichert. Außerdem bietet der MultiFlow den Ausdruck eines Prüfprotokolls an, der aus einem erweiterten Lieferschein und einem Auszug aus der Parameterliste (nämlich dem betroffenen Produktregister) besteht.

# **3.3.1 Meterfaktoren kopieren**

Da in der Praxis für die Produktgruppen üblicherweise gleiche Meterfaktoren verwendet werden, erlaubt der MultiFlow das Kopieren von Meterfaktoren.

Soll ein Produkt den gleichen Meterfaktor erhalten, wie ein bereits bestehendes,

- wählen Sie hierzu im Produktregister den Parameter 3.5n.n7.5.9 aus ('n.n' steht hier für die Produktregisternummer).
- Der MultiFlow bietet nun das Auswahlmenü für die Produktseiten an.
- Wählen Sie das Register aus, das die gewünschten Werte bereits enthält.
- Das Einfügen erfolgt nach Auswahl des Produktregisters automatisch.
- **ACHTUNG:** Sollten bei einer Nacheichung die Meterfaktoren justiert werden, müssen Sie für alle Produkte der betreffenden Produktgruppen diesen Vorgang wiederholen.

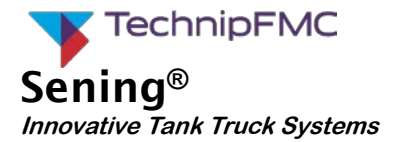

# **3.4 Rücksetzen des Download-Logbuches**

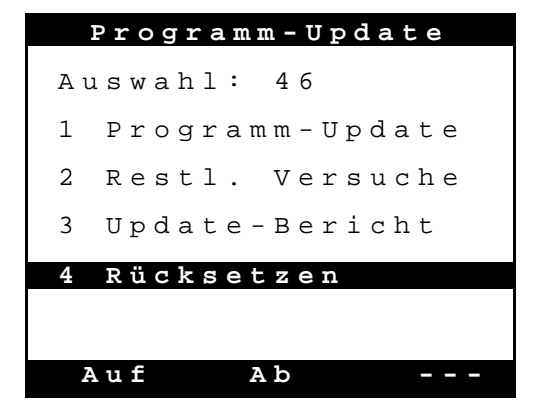

Alle Download-Versuche einer Software mit Änderungen im messtechnisch zugelassenen Programmteil, egal ob geglückt, fehlerhaft oder abgebrochen, werden in einem speziellen Logbuch gespeichert, um eine Rückverfolgung zu ermöglichen. Die maximale Anzahl der zulässigen Downloads ist auf 30 begrenzt. Der Download einer Software, in der lediglich Änderungen im nicht eichrelevanten Programmteil durchgeführt wurden, führt nicht zu einer Verringerung der noch verfügbaren Download-Versuche. Wurde die maximale Anzahl erreicht oder aber das Logbuch beschädigt, können keine weiteren Downloads durchgeführt werden. In diesem Fall muss über den Menüpunkt "Rücksetzen" (Menü 4.6.4) ein Reset des Download-Logbuches durchführt werden. Hierzu muss vorher das elektronische Siegel gebrochen werden.

Um die maximale Anzahl der verfügbaren Downloads zu gewährleisten, ist es notwendig, dass Download-Logbuch über **Menüpunkt 4.6.4** vor dem Aktivieren des elektronischen Siegels zurückzusetzen. Vor dem Rücksetzen des Download-Logbuches wird automatisch der Update-Bericht ausgedruckt. Ist dieses nicht möglich, kann auch der Reset nicht durchgeführt werden.

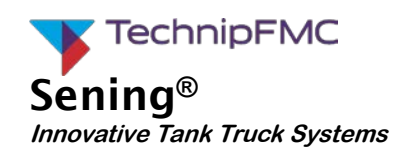

# **3.5 Sicherung der Einstellungen auf Chip-Karte**

Bevor das elektronische Siegel gesetzt wird, müssen die Parameter auf einer separaten Chip-Karte gespeichert werden. Die Chip-Karte wird anschließend in einer speziellen Halterung im Innern des MultiFlows hinterlegt und durch das spätere Verplomben des Gehäuses vor Verlust und Manipulation gesichert. So wird gewährleistet, dass die Einstellungen zum Zeitpunkt der Versiegelung, z.B. im Rahmen der Marküberwachung, wieder hergestellt werden können.

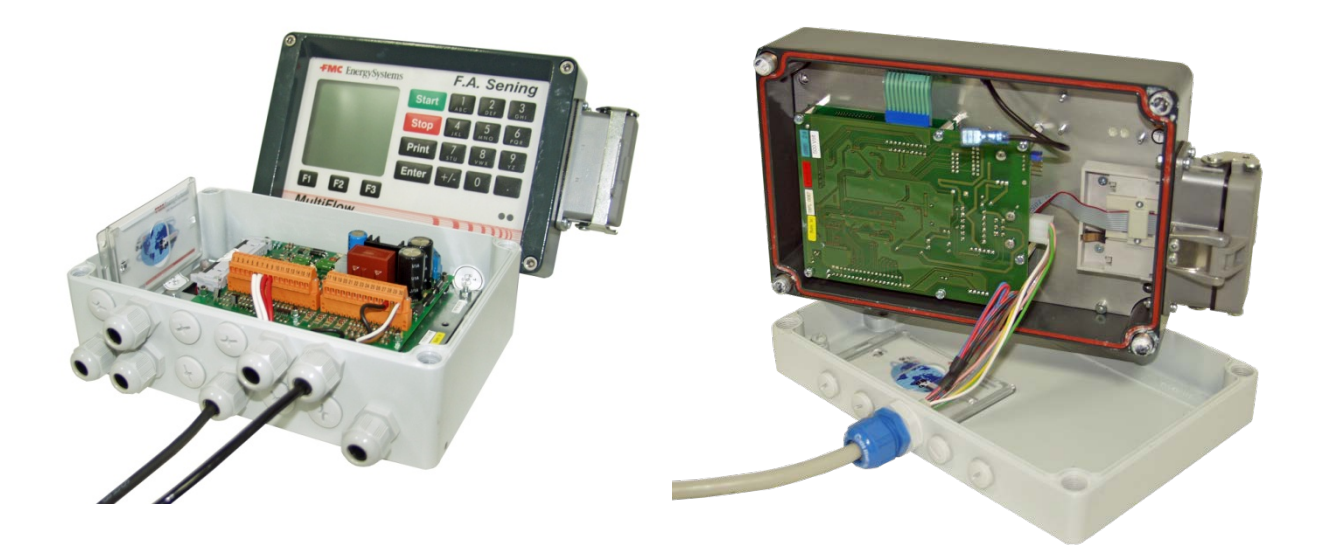

- **S** Nehmen Sie alle benötigten Einstellungen am MultiFlow vor.
- Führen Sie eine Chip-Karte in den Chipkartenleser ein.
- 
- Speichern Sie die Parameter im Menü 4.5.2.<br>
Speicher Überprüfung der Zugriffsrechte (Metal) Nach der Überprüfung der Zugriffsrechte (Meister) erfolgt eine Sicherheitsabfrage: **"Daten von MultiFlow auf Chipcard übertragen?"**
- Mit <**F2>** ("Nein") wird der Vorgang abgebrochen und die Chipkarte verbleibt unverändert.
- **Franch Sie mit <F1>** ("Ja").<br>
Sollte die Chipkarte noch nie or
- Sollte die Chipkarte noch nie oder aber für andere Zwecke benutzt worden sein, erfolgt ein weiterer Warnhinweis: **"Chipcard-Fehler! Falsches Format. Fortsetzen?"**

- Mit <**F2>** ("Nein") wird der Vorgang abgebrochen und die Chipkarte verbleibt unverändert.
- G<sup>er</sup> Bestätigen Sie mit <**F1>** ("Ja").
- Aufgrund der benötigen Speichermenge ist eine Chipkarte vom Typ CS-CC-512 zu verwenden.
- Während der Übertragung, die ca. 90 Sekunden dauert, erscheint der Hinweis **"Übertragung läuft... Bitte warten"**
- Am Ende der Übertragung erscheint die Meldung: **"Datenübertragung erfolgreich!"**
- **Frank Statigen Sie diese Meldung mit <F1> ("OK").**<br> **(**;) Die Parameter sind nun übertragen.
- Die Parameter sind nun übertragen.

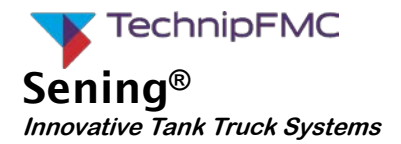

- $\odot$  Im Fehlerfall erfolgt eine entsprechende Fehlermeldung und die Übertragung muss wiederholt werden.
- G Hinterlegen Sie die beschriebene Chip-Karte in der dafür vorgesehenen Halterung im Innern des MultiFlow-Gehäuses.

# **3.6 Versiegeln**

Nachdem alle Parameter geprüft und die Meterfaktoren ermittelt wurden, muss der MultiFlow versiegelt werden.

- Erläuterungen zur Funktionsweise des Elektronischen Siegels finden Sie im Kapitel [6.2](#page-42-0)
- G Hierzu rufen Sie den Menüeintrag 4.1.4 auf ('Siegel erneuern').
- Es erscheint ein Warnhinweis, der besagt, dass diese Funktion nur durch eine dafür autorisierte Person ausgeführt werden darf.
- Mit der Taste <**F1**> akzeptieren Sie dies oder brechen mit <**F3**> die Funktion ab.
- Wenn Sie <**F1**> gewählt haben, folgt nun die Abfrage des Siegelpasswortes.
- **HINWEIS:** Durch die Fabrikeinstellung lautet das Passwort '123456'. Es wird jedoch empfohlen, dies *vor* dem Versiegeln zu ändern (siehe Kapitel 2.3.1).
- **ACHTUNG:** Das Siegelpasswort wird im versiegelten Zustand **nicht** angezeigt bzw. ausgedruckt.

Wenn Sie das Siegelpasswort ändern, sollten Sie dieses daher in einem geschlossenem Umschlag den Unterlagen der Messanlage beilegen.

Sollte das Siegelpasswort verloren gegangen sein, können Sie nur noch durch das Öffnen des Gerätes und durch Setzen des Siegelschalters das Siegel brechen (siehe Kapitel [7\)](#page-48-0).

Nach dem elektronischen Versiegeln wird automatisch der Siegelbeleg gedruckt. Er enthält alle Informationen über den Siegelzustand des Geräts (vergleiche Kapitel 2.3).

**ANHANG:** Ein Beispiel für einen Siegelbeleg befindet sich im Anhang dieses Dokuments.

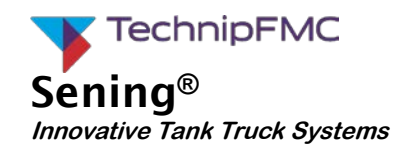

### **3.6.1 Stempelplan**

Um Manipulationen am Gerät vorzubeugen, wird der MultiFlow zusätzlich zur elektronischen Versiegelung mit einer Plombe versiegelt.

**ACHTUNG:** Ein vollständiger Stempelplan befindet sich im Anhang dieses Dokuments.

# **3.7 Parameterliste**

Abschließend drucken Sie die aktuelle Parameterliste. Dies erfolgt über die Funktion '5' im Druckmenü. Sie haben die Wahl, entweder nur die Parameter hoher Sicherheit oder aber alle Parameter zu drucken.

Die Parameterliste legen Sie ebenfalls den Unterlagen zur Messanlage bei.

**ANHANG:** Ein Beispiel für eine Parameterliste befindet sich im Anhang dieses Dokuments.

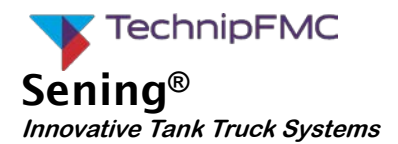

# **4 Empfehlungen zur Konformitätsbewertung**

Bei den Prüfungen der Messgenauigkeit sollte eine Flüssigkeit verwendet werden, für die die Messanlage bestimmt ist. Wird eine andere Flüssigkeit verwendet, so muss diese in der Bauartbeschreibung festgelegt worden sein und es müssen, falls notwendig, Korrekturwerte vorhanden sein. Es ist weiterhin sicherzustellen, dass vor Beginn der Prüfungen die Messanlage vollständig gefüllt ist.

# **4.1.1 Prüfung des elektronischen Zählers**

Es ist zu prüfen, ob die Software Version von der benannten Stelle zugelassen ist. Es sind die metrologisch relevanten Parameter (Parameter hoher Sicherheit) anhand dieses Handbuches zu kontrollieren.

Der Belegausdruck ist auf Vollständigkeit zu kontrollieren und das ausgedruckte Volumen ist mit dem angezeigten Volumen zu vergleichen. Auf dem Beleg müssen mindestens folgende Werte abgedruckt werden:

- Volumen  $V_t$  mit dem Zusatz "bei Abgabetemperatur" oder
- Volumen  $V_0$  mit der Angabe der Basistemperatur
- Name der Flüssigkeit
- Sequenzielle Belegnummer
- Messanlagennummer
- Datum + Uhrzeit der Messung
- bei einem Preisrechner der Preis und der Grundpreis.

Zusätzlich können weitere, nicht für die Messung relevante Daten abgedruckt werden.

Weiterhin ist das elektronische Siegeldokument, der Rohrleitungsplan, der Pneumatikplan sowie ein vollständiger Ausdruck der Parameterliste den technischen Unterlagen (Messanlagenbrief) der Messanlage beizufügen. Es wird empfohlen, das bei der Konformitätsbewertung und den späteren Überprüfungen der Messanlage jeweils eine Kopie des Siegelausdrucks bei der prüfenden Institution verbleibt.

# **4.1.2 Prüfung der Messgenauigkeit (Gravimetrisch und gepumpt)**

Die Überprüfung der Einhaltung der geforderten Messgenauigkeit hat jeweils

1-mal bei 100 %, 50%, und 15 % des Durchflusses

der Messanlage zu erfolgen. Die Prüfdauer soll mindestens 1 Minute betragen und die gemessene Menge muss mindestens dem doppelten der minimalen Messmenge (MMQ) betragen. Der maximale Durchfluss der Messanlage sollte mindestens 50% des maximalen Durchflusses des Messwerkes betragen. Die derart festgestellte Fehlerkurve muss sich ohne Ausnahme innerhalb der Fehlergrenze der Genauigkeitsklasse 0.5 befinden. Bei der Prüfung über Leerschlauch ist auf eine vollständige Entleerung des Leerschlauches zu achten.

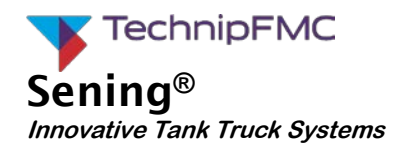

Steht bei der Prüfung der gravimetrischen Abgabe kein geeigneter Prüfaufbau zur Verfügung, so kann die Prüfung auch durch Anschluss einer Saugpumpe erfolgen. Es muss dann jedoch sichergestellt werden, dass kein Unterdruck in das Messwerk gelangt. Das kann beispielsweise durch die Messung des Druckes hinter dem Übergabepunkt sichergestellt werden oder durch die Verwendung eines Vakuumbrechers, der hinter dem Übergabepunkt bei Unterschreitung des atmosphärischen Druckes automatisch den Druck konstant hält.

## **4.1.3 Prüfung des Gasmessverhüters**

Zum Prüfen des Gasmessverhüters wird eine Tankkammer komplett entleert bis es zum Restablauf kommt und der Gasmessverhüter die Messung endgültig unterbricht. Der maximale, zusätzlich zum Messwerk auftretende Fehler, darf dabei 1 % der minimalen Messmenge von 200 l nicht überschreiten.

Bei einem Mehrkammerfahrzeug kann die gleich Prüfung auch durch das Zuschalten einer leeren Kammer erfolgen. Bei maximalem Durchfluss wird eine leere Kammer geöffnet und kurze Zeit später die die Flüssigkeit liefernde Kammer geschlossen. Nach dem Abschalten des Gasmessverhüters wird die leere Kammer wieder geschlossen und die Messung wird aus der vollen Kammer fortgesetzt. Der maximale, zusätzlich zum Messwerk auftretende Fehler darf dabei 1 % der minimalen Messmenge von 200 l nicht überschreiten. Das Zuschalten einer Leerkammer hat einmalig während einer Messung zu erfolgen.

# **4.1.4 Prüfung der Schlauchausdehnung**

Bei einem vollständig gefüllten Schlauch einer Messanlage mit Schlauchtrommel darf die Erhöhung des internen Schlauchvolumens eines drucklosen, aufgerollten Schlauches gegenüber eines abgerollten und unter Druck stehenden Schlauches – ohne Durchfluss – den erlaubten Fehler von 1% der minimalen Messmenge von 200 l nicht überschreiten.

Bei einem Messsystem ohne Schlauchtrommel darf die Erhöhung des internen Volumens nicht mehr als 0,5 % der minimalen Messmenge betragen.

# **4.1.5 Prüfung der Restentleerung (soweit vorhanden)**

Die Messanlage wird komplett entleert und wieder befüllt. Nach dem Befüllen der Messanlage wird eine Messung mit einer ausreichenden Menge von Flüssigkeit durchgeführt um eine hohe Durchflussrate, wenn möglich die maximal zulässige Durchflussrate, zu erzielen. Es ist dafür Sorge zu tragen, dass weder die Tankkammer komplett entleert noch eine leere Tankkammer zusätzlich geöffnet wird. Für den Fall einer Messanlage mit gravimetrischer und gepumpter Messung sollte dieser Test für beide Messarten durchgeführt werden.

- Der maximale Fehler soll, unter Berücksichtigung des Fehlers des Messwerkes, nicht mehr als 1 % der minimalen Messmenge betragen.
- Die Überprüfung einer Messanlage mit Leerschlauch ist vergleichbar mit der Überprüfung einer Vollschlauchmessanlage. Der einzige Unterschied besteht darin, dass nach dem Ende der Messung der Leerschlauch komplett geleert werden muss.

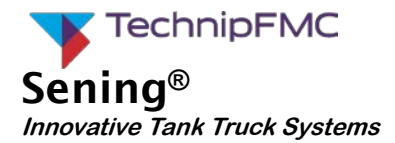

# **4.1.6 Prüfung der zugehörigen Unterlagen**

Die Vollständigkeit der der Messanlage beigefügten hydraulischen und pneumatischen Schaltpläne sowie weitere Angaben, wie Leistungsdaten der Messanlage, Angaben über die Füllmenge des Transporttanks etc. sind zu prüfen. Der Siegelausdruck und eine vollständige Parameterliste des Zählers müssen den Unterlagen beiliegen. Diese Unterlagen sind Bestandteil der Messanlage und sind immer mit der Messanlage mitzuführen.

#### **4.1.7 Prüfung der Siegelstellen**

Die Siegelstellen sind anhand der im Anhang befindlichen Siegelpläne auf Vollständigkeit und Unversehrtheit zu prüfen. Prüfung der Siegelzahl des SW-Siegels und vergleich mit der Zahl auf dem Siegelausdruck.

### **4.1.8 Prüfung der Höchstzulässigen Messabweichung**

Gemäß der Richtlinie 2014/32/EU hinsichtlich der Ausnutzung der in den gerätespezifischen Anhang VII (MI-005) festgelegten höchstzulässigen Messabweichungen ist das Folgende zu erfüllen:

*"2.8. Die Messanlage darf weder die Fehlergrenzen ausnutzen noch eine der beteiligten Parteien systematisch begünstigen."*

Um diese Anforderung wurde von WELMEC die Änderung der Richtlinie wie folgt zur Abstimmung gestellt.

• Die Einstellungen sollen, unter Berücksichtigung der technischen Möglichkeiten des Messinstrumentes, zu einer Messwerkfehlerkurve führen die so nahe wie möglich bei null liegt.

*Anmerkung: Die obige Anforderung wir als erfüllt angehen, wenn das Messwerk oder die Messanlage so nahe wie praktikabel zu null (kleiner als 1/3 MPE, aber gewöhnlich kleiner als dieser) eingestellt wird und bei einer Abgabe mit typischer Durchflussrate und typischer Menge der Installation alle anderen Prüfungen den MPE beachten.* 

Diese Auslegung der Anforderung betrifft die Kalibrierung einer einzelnen Messanlage. Solange keine offizielle Interpretation von WELMEC in Form eines WELMEC-Guides veröffentlicht wurde, soll bei der Kalibrierung der Messanlage die genannte Anforderung wie zuvor beschrieben berücksichtigt werden und die Messanlage ist für die Konformitätsbewertung entsprechend einzustellen. Die Notwendigkeit an die minimale Abweichung vom Fehlerkurvennullpunkt bei einer typischen Durchflussrate ist auch als Einseitigkeitsregel oder "same sign rule" bekannt.

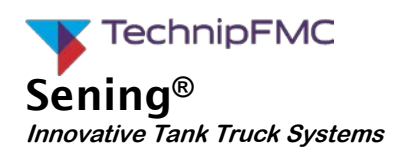

# **4.2 Sonstige Prüfungen der Messanlage**

- Die Software und Hardware Siegel sind auf Unversehrtheit zu überprüfen. Für den Fall, dass das Software Siegel gebrochen ist, wird ein entsprechender Hinweis auf die Anzeige gebracht. Auf Wunsch kann auch die Historie des elektronischen Siegels aus dem Menü 4.1.2 ausgedruckt werden.
- Es ist zu prüfen, ob das Fehlen von Papier im Druckwerk erkannt wird und ob dadurch weitere Messungen unterbunden werden bis der Beleg ausgedruckt wird.
- Wenn das Druckwerk nicht angeschlossen ist, dann muss das System das erkennen. Weitere Messungen sind zu unterbinden bis das Druckwerk wieder betriebsbereit ist. Die Anzahl der Messungen, die ohne angeschlossen Drucker noch zulässig sind, kann in Menü 3.1.5.2 auf eine für den Anwendungsfall angemessene Anzahl eingestellt werden.
- Es ist zu prüfen, das bei der Wiederholung eines Belegausdrucks alle weiteren Belege mit dem Zusatz "Kopie" gekennzeichnet werden.
- Es ist zu prüfen, ob der Wert für die Dichte den aktuell veröffentlichten Wert entspricht und ist gegebenenfalls zu korrigieren.
- Es ist die Unversehrtheit der elektrischen und pneumatischen Leitungen zu prüfen.
- Datum und Uhrzeit sind zu kontrollieren
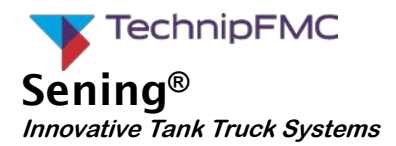

## **5 Konformitätsbewertung und Nacheichung der Additivierung**

### **5.1 Aufbau der Additivierungsanlage**

Abbildung 1 zeigt das Blockdiagramm der Additivierungsanlage. Das Additiv gelangt vom Vorratsbehälter (ST) über die Produktmangelerkennung (FS) zur Pumpe (PP). Bei jedem Pumpenhub wird das Additiv dem Hauptstrom hinter dem Messwerk (M) beigemischt. Die Messung der Additivmenge erfolgt durch eine Kolbenmesspumpe die das Additiv fördert und gleichzeitig die abgegebene Menge über das Kolbenvolumen misst. Mit Kenntnis der Anzahl Kolbenhübe ist somit auch die abgegebene Menge Additiv bekannt.

Die Ausführung ADD 150 ist die explosionsgeschützte Ausführung der Pumpe ADD 350 und für den Einbau in der Zone 1 bestimmt.

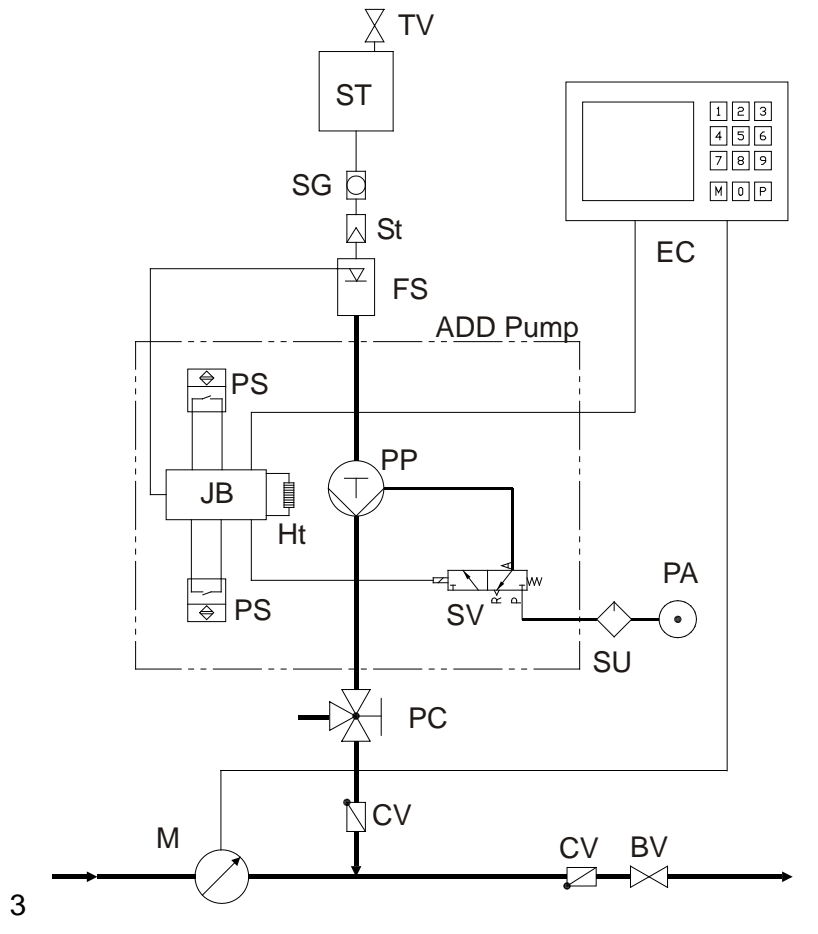

**Abbildung 1: Blockdiagramm Additivierung**

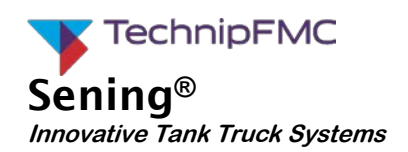

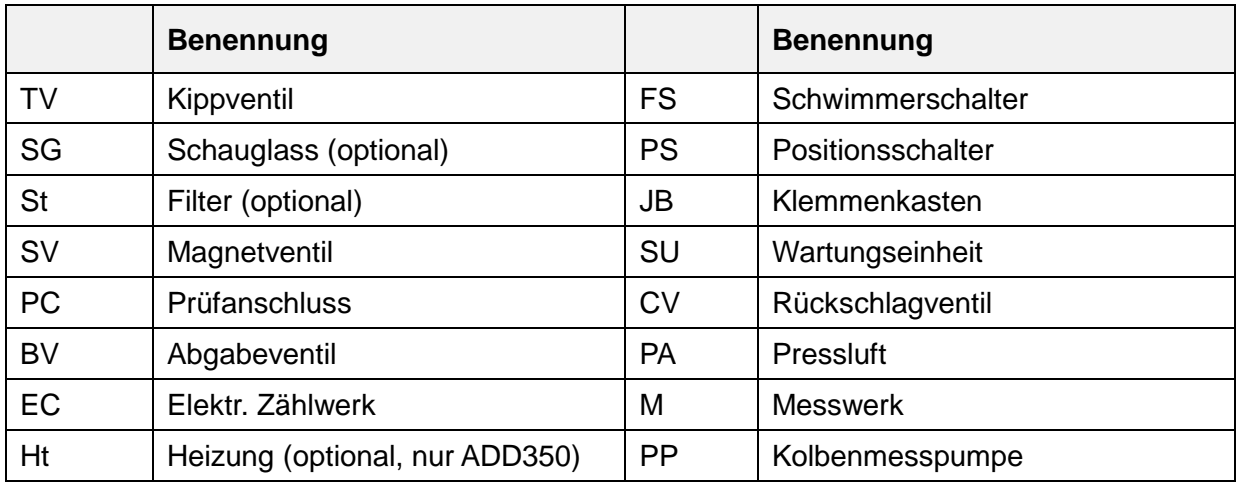

## **5.2 Vorbereitung der Prüfung**

Für die Überprüfung der Additivierungsanlage ist sicherzustellen, dass das Messsystem einschließlich aller Rohrleitungen vollständig mit Additiv gefüllt ist. Die Verbindungsleitungen für das Additiv sind hinter der Produktmangelüberwachung aus nicht verformbarem Material, beispielsweise Stahlrohr, auszuführen. Die Additivpumpe muss sich unterhalb des Additivbehälters und der Produktmangelerkennung befinden um eine dauerhafte Füllung mit Additiv zu gewährleisten.

### **5.3 Parametrierung Multiflow**

Es ist die Parametrierung des Multiflows gemäß Tabelle 1 zu überprüfen.

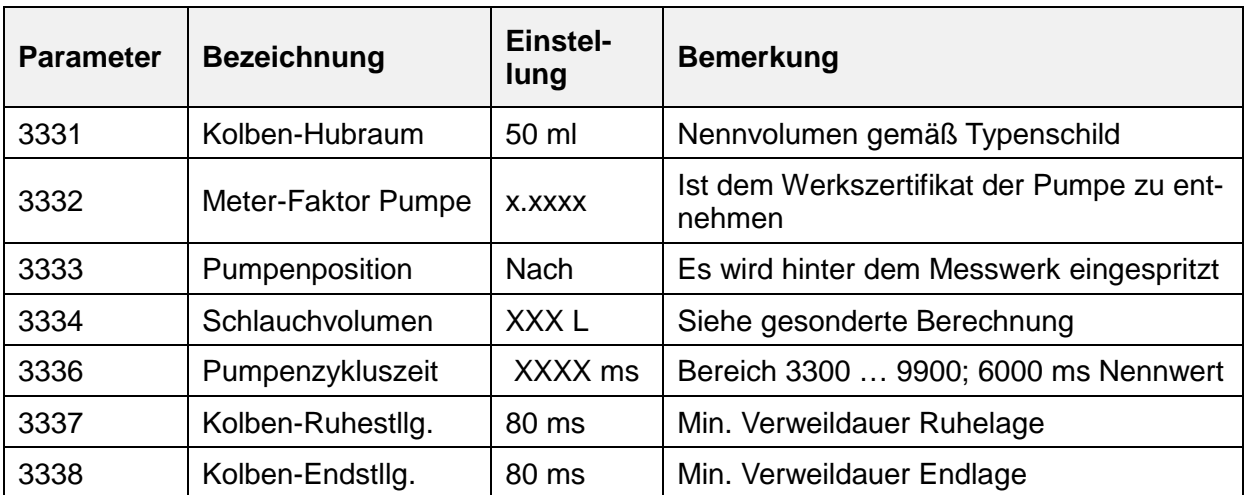

**Tabelle 1: Multiflow Parameterliste für Additivierung**

Die Ermittlung des Schlauchvolumens ist notwendig um festzulegen, wann das Additiv im schlechtesten Fall den Schlauch am Übergabepunkt zum Kunden (point of transfer) verlassen hat. Es wird deshalb nicht nur das Schlauchvolumen berücksichtigt sondern auch die Menge an Produkt, die additiviert wird.

Parameter 3334 ist wie folgt zu bestimmen

P3336 [ms]  $P3334 = V_{Schlauch} + \cdots$ ---------------------------- \* $Q_{max}[L/min]$ 60000 [ ms/min]

Beispiel: Das Schlauchvolumen wurde mit 55 l festgestellt und der maximale Durchfluss beträgt 800 l/min.

> 6000 [ms] P3334 = 55 [L] + ------------------------- \* 800 [ L/min ] 60000 [ ms/min]

Für P3334 ergibt sich dann  $55$  l +  $80$  l = 135 l.

#### **5.3.1 Ergänzung für die Eingabe der Dichtewerte (ab SW 5.02)**

Um die gesetzlichen Anforderungen an die Temperatur-Mengenumwertung zu gewährleisten, ist die Eingabe einer festen mittleren Dichte bei stark schwankenden Produktdichten nicht mehr ausreichend. Die mittlere Dichte wurde bisher als Parameter unter Eichschutz geführt und konnte nur durch Siegelbruch geändert werden. Um das damit notwendige erneute Versiegeln zu vermeiden wurden die Zugriffsrechte parametrierbar gemacht. Hierzu wurde der Parameter 3.1.5.2.1 "Zugriff Dichte" zur Änderung der Dichte eingeführt. Folgende Einstellungen können vorgenommen werden:

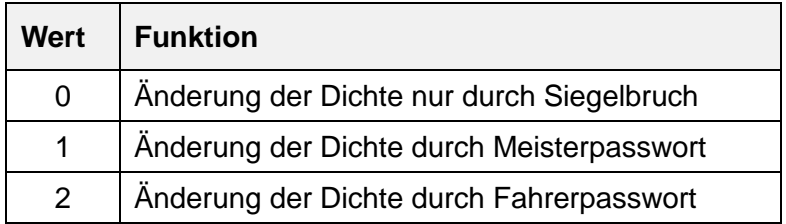

Wird die Null (0) parametriert verhält sich der MultiFlow wie gehabt, bei Eins (1) oder Zwei (2) muss der Messgerätebetreiber die Dichte selber bestimmen und eingeben. Üblicherweise sind die Dichtedaten bei der Fahrzeugbeladung bekannt und müssen entsprechend von der Befüllbühne übernommen werden. Um die für die Temperatur-Mengenumwertung verwendete Dichte zu dokumentieren wird diese mit auf dem Lieferbeleg zwangsweise mit ausgedruckt. Hierfür muss der Parameter 3.1.5.4 Minimallayout um den Formularbaustein 58 "mittlere Dichte" ergänzt werden.

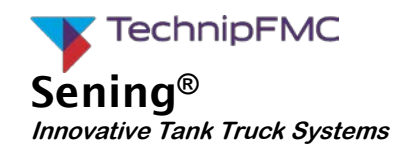

#### **5.4 Prüfung Messgenauigkeit**

Die Genauigkeitsanforderungen an die Additivpumpe sind in der MID und OIML R117-1 wie folgt festgelegt:

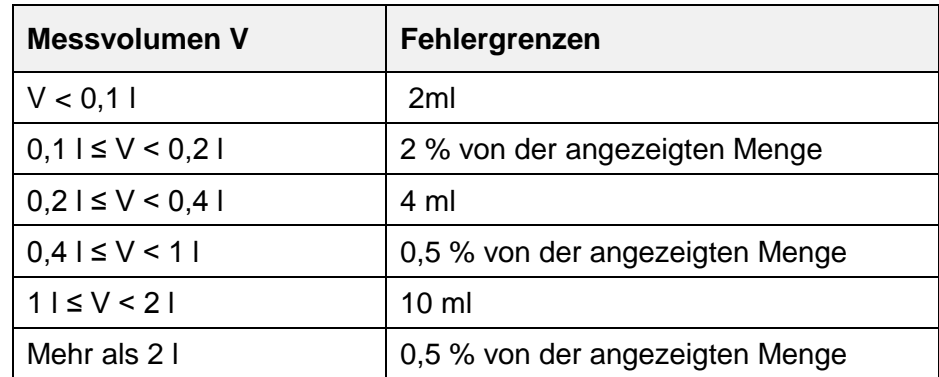

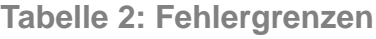

Die Überprüfung der Messgenauigkeit anhand der zulässigen Fehlergrenzen erfolgt mit Tabelle 2; ein sinnvoller Test ist beispielsweise die Überprüfung mit einer Messmenge von 0,5 l, das entspricht 10 Pumpenhüben.

Mit einem geeigneten Messgefäß wird nach dem Öffnen des Prüfventils PC das Additiv aufgefangen und die abgegebene Menge kann mit der angezeigten Menge verglichen werden. Gemäß obiger Tabelle ist bei einer Prüfmenge von 0,5 l ein maximaler Fehler von 0,5 % zwischen gemessener und angezeigter Menge zulässig. Wird ein größerer Fehler als zulässig festgestellt so ist der K-Faktor der Additivpumpe (Parameter 3332) zu korrigieren und es ist eine weitere Kontrollmessung durchzuführen.

> $V_A$  [ml] Parameter 3332  $K =$  ---------------------- $N * V_N$  [ml]

- $V_N =$  Nennvolumen der Pumpe gemäß Typenschild
- $V_A$  = Ermittelte Menge Messgefäß
- N = Anzahl Pumpenhübe
- K = K-Faktor der Pumpe

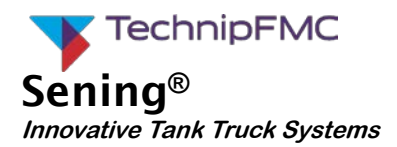

### **5.5 Prüfung Produktmangelerkennung**

Die Produktmangeleinrichtung wird vor jedem Pumpenhub vom Zählwerk überprüft und die Abgabe des Hauptstromes wird bei Produktmangel unterbrochen. Sollte während eines Pumpenhubes ein Produktmangel festgestellt werden dann wird der begonnene Pumpenhub ohne Unterbrechung zu Ende geführt. Konstruktiv wird sichergestellt, dass die Pumpe für diesen Hub noch vollständig mit Produkt gefüllt ist. Erst vor dem nächsten Pumpenhub würde dann der Produktmangel angezeigt werden.

Um die Funktion der Produktmangelerkennung zu überprüfen wird das Absperrventil am Additivbehälter im Zulauf zur Additivpumpe geschlossen und das Schwimmer-Entlüftungsventil geöffnet. Die Additivierung wird fortgesetzt bis auf Grund von Produktmangel die Abgabe unterbrochen wird.

Das Absperrventil am Additivbehälter wird geöffnet und das Schwimmergehäuse wird ggf. entlüftet. Anschließend wird die Additivierung fortgesetzt. Nach dem Ende der Prüfung wird die in einem Messgefäß aufgefangene Menge Additiv mit der angezeigten Menge des Zählwerkes verglichen. Der zusätzliche Fehler, der vom Lufteinbruch herrührt, darf 1% nicht überschreiten.

#### **5.6 Prüfung des Beleges**

Neben dem Produkt des Hauptstromes wird zusätzlich die gemessene Menge Additiv auf dem Lieferbeleg/Rechnung mit ausgewiesen. Unabhängig von der gewählten Kompensationsart des Hauptproduktes wird die Additivmenge immer bei Abgabetemperatur angegeben. Neben der gemessenen Menge muss die Maßeinheit, entweder Liter "I", Kubikdezimeter "dm<sup>3"</sup>, Zentiliter "cl" oder Milliliter "ml" sowie die Verkaufsbezeichnung des Additivs angegeben werden.

#### **5.7 Prüfung der Additivpumpe im Multiflow Diagnosemenü**

Für die Konformitätsbewertung und Eichung der Additivpumpe wurde im MultiFlow ein gesonderter Test-Punkt im **Diagnosemenü 4.3.1** geschaffen. Mit der Taste <F3> wird ein vollständiger Additivierungszyklus ausgelöst. Dieser Additivierungszyklus ist übernommen worden von der Additivierung während einer Abgabe und beinhaltet somit auch sämtliche Überwachungsfunktionen und Fehlermeldungen.

Mit dem Drücken der Taste <F3> erfolgt ein einzelner Additivierungshub. Nach dem Ende eines vollständigen Additivierungszyklus kann ein weiterer Zyklus mit <F3> ausgelöst werden. Die Anzahl der Pumpenhübe (links in der Zeile" Anzeige Additivpumpe") und die Menge Additiv werden im Ereignisfeld des MultiFlow angezeigt. Zum Löschen der Werte muss das Testmenü kurz verlassen werden.

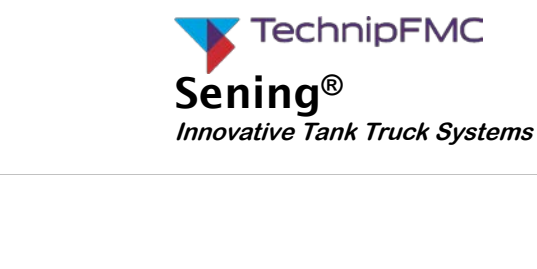

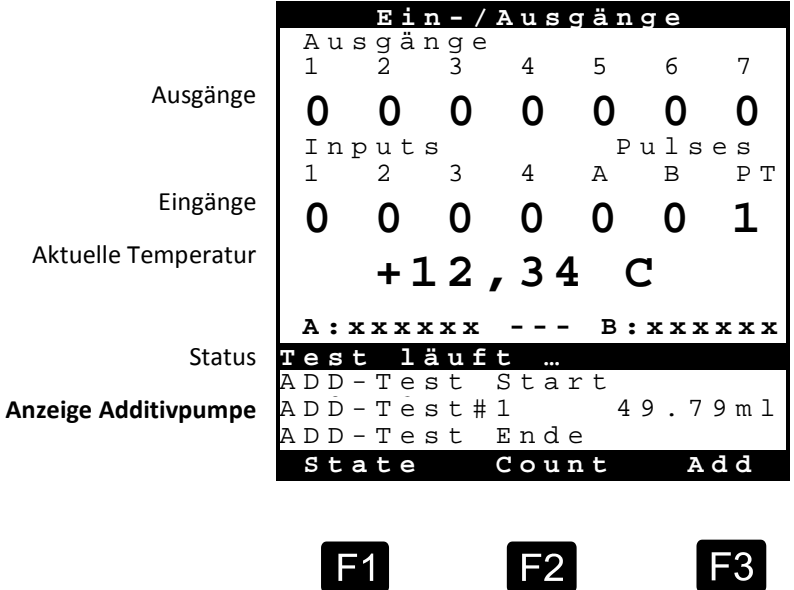

Im **Menü 4.3.1** sind die Diagnosefunktionen für die Ein- und Ausgänge, inklusive Temperatur- und Pulssensor zusammengefasst.

Anm.: Die Menge Additiv wird von der im MultiFlow mitlaufenden Additiv-Vorratsmenge abgezogen. Wird die Prüfmenge wieder dem Vorratstank zugeführt so sollte auch der Additivvorrat entsprechend korrigiert werden.

### **5.8 Mechanische Sieglestellen**

Die mechanischen Siegelstellen sind in Stempelplan 75-WM-049 dargestellt und müssen auf Unversehrtheit überprüft werden.

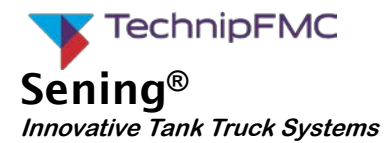

## **6 Nacheichung**

Die Nacheichung des MultiFlow wird stets dann notwendig, wenn eines der Siegel gebrochen wurde oder die in regelmäßigen Abständen stattfindende Nacheichung fällig wird. Die Nacheichfristen der Messanlage sind national geregelt.

Bei einem Tausch der Zähl-Elektronik muss nur überprüfen werden, ob alle Parameter richtig in die neue Zähl-Elektronik übernommen wurden. Das kann anhand der Parameterliste erfolgen. Eine messtechnische Überprüfung der Messanlage ist nicht notwendig, da ein Tausch der Zähl-Elektronik bei korrekter Parameterübernahme keinen Einfluss auf die Messgenauigkeit hat.

#### **6.1 Versions-Nummern**

Zur Identifizierung des aktuellen Softwarestandes werden Versionsnummern verwendet, die auf den Parameterlisten und Prüfbelegen ausgedruckt werden. Im Menü 3.4.1 (Siegel anzeigen) können diese Nummern am Bildschirm abgerufen werden.

Die Versionsnummer hat das Format

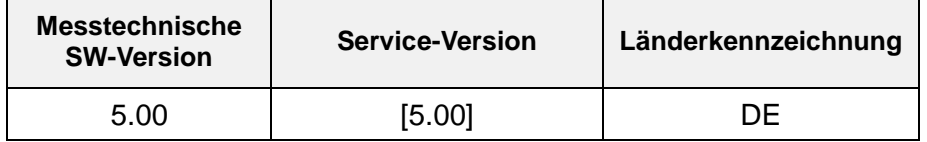

Die messtechnische SW-Version ist die aktuell im MultiFlow eingesetzte SW-Version, die von einer benannten Stelle geprüft und zugelassen wurde. Dies ist die für die Konformitätsbewertung oder Nacheichung entscheidende Versionsnummer und muss in der EU-Baumusterprüfbescheinigung stehen.

Die Service-Version gibt den SW-Versionsstand an, der nicht der Überprüfung durch eine benannte Stelle unterliegt. Dieser Programmteil kann ohne Siegelbruch und Nacheichung ausgetauscht werden.

Die Versionsnummern können in unterschiedlichen Kombinationen auftreten, da zum Beispiel die zugelassene SW-Version 5.00 auch mit der Service-Version 5.05 oder eventuell gar 6.0 zusammenarbeiten kann (Abwärtskompatibilität).

#### **6.2 Prüfung des Elektronischen Siegels**

- Das Elektronische Siegel dient zur Überwachung der Unversehrtheit der Parameter hoher Sicherheit des MultiFlow.
- Bei Abruf des Siegelzustandes (Menü 4.1.1) bildet das Gerät die Prüfsumme über die messtechnische SW-Version, und prüft den Zustand des *nicht rücksetzbaren* Vorgangszählers (Kennzahl).
- Die gefundenen Werte sowie die Versionsnummer und das Datum der letzten Eichung werden angezeigt ('Siegel anzeigen') oder ausgedruckt ('Siegel drucken').
- Der Wert des Vorgangzählers wird als "Siegelzahl" angezeigt.

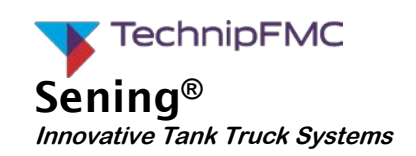

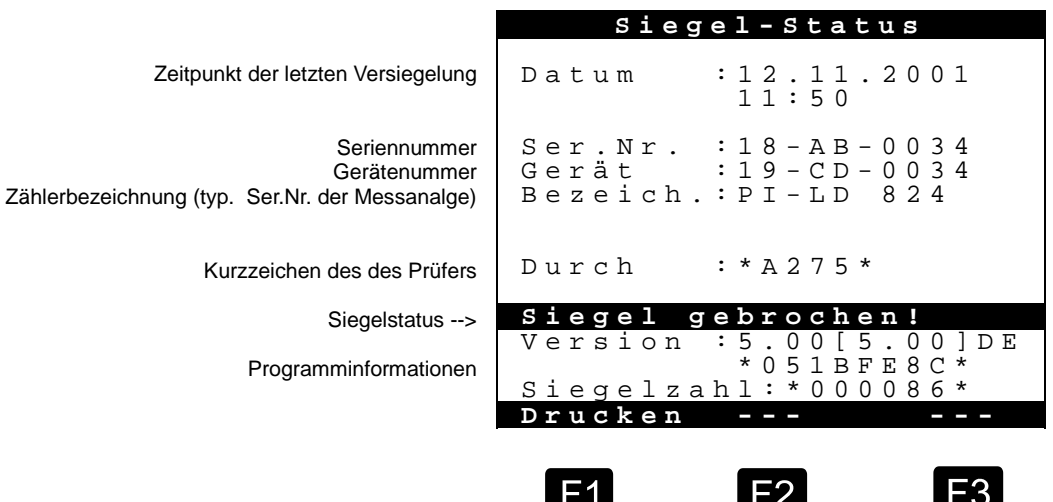

- $\mathcal{A}$  Wenn die Daten nicht mit den letzten Prüfergebnissen der Messgeräteunterlagen übereinstimmen, wurde das Siegel verletzt. Eine Überprüfung der Parameter und das Setzen des Siegels durch eine autorisierte Stelle wird erforderlich.
- Kleine Änderungen im messtechnisch geprüften Programmteil können per Download durchgeführt werden, ohne das das elektronische Siegel gebrochen wird. Dies führt zu einer geänderten Checksumme und kann über den Update-Bericht (Menüpunkt 4.6.3) zurückverfolgt werden. Die Information, ob das Siegel gebrochen wird, ist der Ergänzung zur EU-Baumusterprüfbescheinigung zu entnehmen. Die Entscheidung über das Brechen des Siegels ist dem neu geladenen Programmteil vom Werk mitgegeben und kann von außen ncht beeinflusst werden.
- Durch die Veränderung eines Parameters hoher Sicherheit oder der gesicherten Programmteile wird die Prüfsumme und der nicht rücksetzbare Vorgangszähler verändert und das Siegel gilt als 'gebrochen'.
- $\mathcal{A}$  Unterschiede zwischen Siegelzustand und Ist-Zustand weisen ebenfalls auf eine Verletzung des Elektronischen Siegels hin.
- **ACHTUNG**: Auf die Verletzung des Siegels wird der Benutzer während der Eingabe durch entsprechende Hinweise in der Anzeige aufmerksam gemacht.

Parameter hoher Sicherheit, können Sie nur unter Verletzung des elektronischen Siegels verändern. Hierzu müssen Sie die Funktion 'Siegel brechen' (Menü 4.1.3) ausführen. Sonst erhalten Sie keinen Zugriff auf die Daten.

**EXECUM** Versiegeln rufen Sie die Funktion 'Siegel erneuern' (Menü 4.1.4) auf.

Hierbei wird erneut der Vorgangszähler erhöht und das aktuelle Datum sowie die Versionsnummer ermittelt. Anschließend wird die neue Prüfsumme gebildet. Alle diese Daten werden im elektronischen Siegel gespeichert, angezeigt bzw. ausgedruckt.

Zur Absicherung des elektronischen Siegels wird die Eingabe eines zusätzlichen Passwortes (Parameter 3.1.5) verlangt.

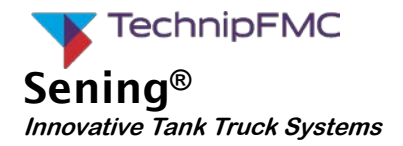

- **HINWEIS**: Bei falscher Eingabe des Passwortes erfolgt ein Eintrag in das Logbuch. Bei wiederholter falscher Eingabe verlängert sich die Wartezeit, bis eine neue Eingabe möglich ist (1, 15, 60 min).
- **ACHTUNG:** Das Erneuern des elektronischen Siegels darf nur durch eine autorisierte Person erfolgen!

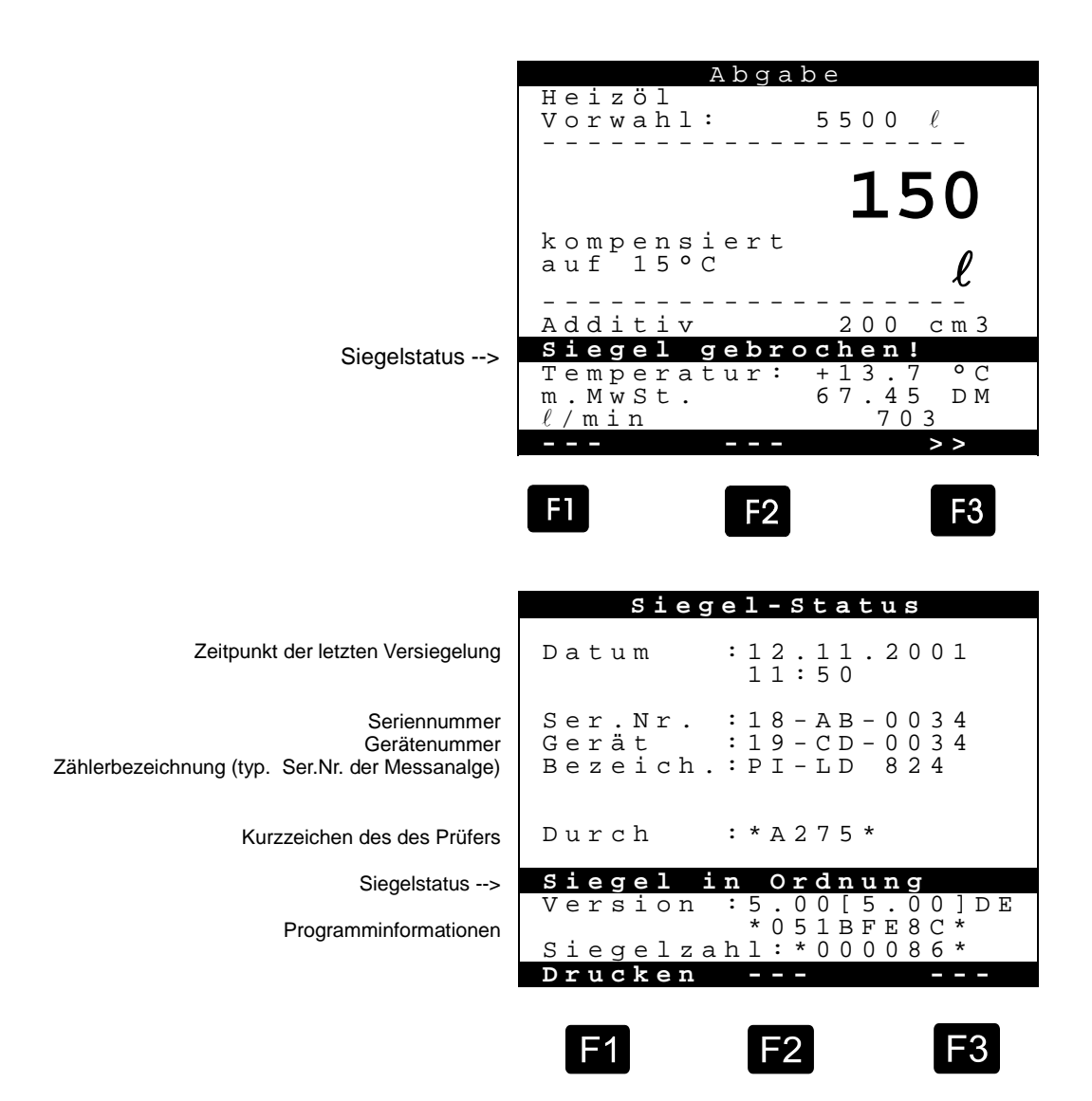

Die neuen Daten (Ausdruck) werden den Unterlagen der Messanlage hinzugefügt. Das Gerät gilt nun wieder als 'gesiegelt'.

- **ACHTUNG**: Das Ändern des Systemdatums unterliegt ebenfalls dem Siegelschutz. Das Datum muss also unbedingt vor Abschluss der Eichung eingestellt werden. Die Uhrzeit ist nicht davon betroffen!
- **ANHANG:** Im Anhang befindet sich ein Beispiel für einen Ausdruck des Siegels.

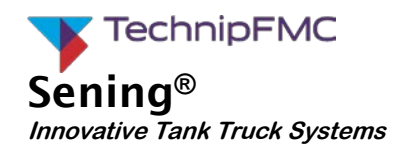

### **6.3 Prüfung der Parameterliste**

 $\mathcal{A}$  Die Prüfungsmodalitäten für die Parameterliste sind bereits ausführlich im Kapitel [3.7](#page-31-0) beschrieben.

#### **6.4 Kalibriermessungen**

Zur Überprüfung der eingestellten Meterfaktoren können Sie Kalibriermessungen durchführen. Hierzu verwenden Sie den normalen Abgabemodus. Das Brechen des Siegels und ein Wechsel in den Kalibriermodus ist *nicht* notwendig.

Während der Abgabe können Sie über die Taste <**F3**> verschiedene Hilfsbildschirme (Nebenanzeigen) abrufen. Diese Hilfsbildschirme werden im unteren Drittel der Anzeige dargestellt. Im Normalfall beinhaltet dieser Bildschirm die aktuelle Abgabetemperatur und die Durchflussrate.

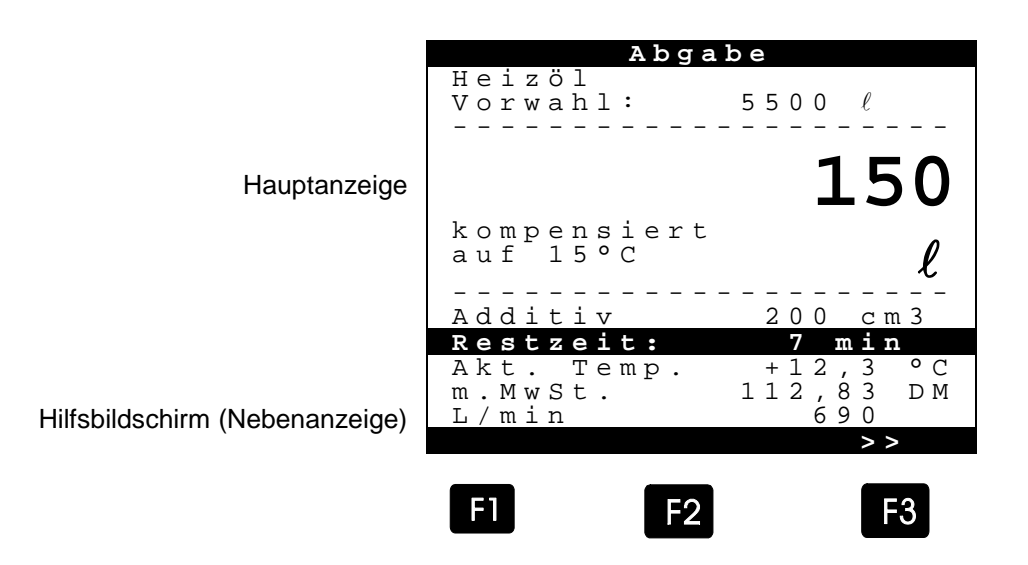

Durch Betätigen der Taste <**F3**<sup>&</sup>gt; wechselt die Nebenanzeige zur 'Kalibrierseite':

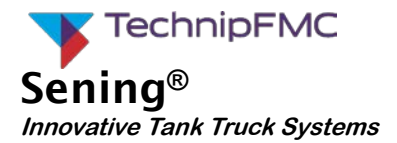

Auf der Kalibrierseite werden die Volumen in erhöhter Auflösung angezeigt. Diese Anzeige kann also für eine Kontrolle der Messgenauigkeit herangezogen werden, ohne dass das Siegel gebrochen werden muss.

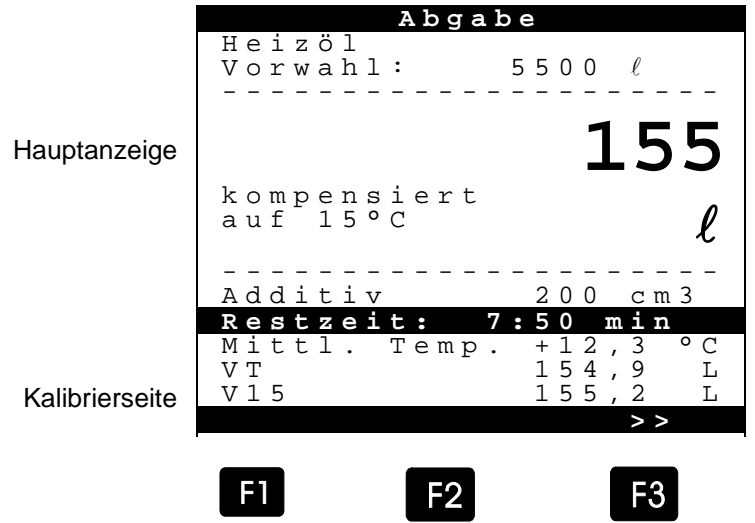

Sollten bei der Kalibriermessung wider Erwarten Abweichungen von Soll- und Istwerten aufweisen, wird eine Justage der Messanlage erforderlich.

Führen Sie in diesem Fall die ab Kapitel [3.3](#page-25-0) beschriebenen Abläufe durch.

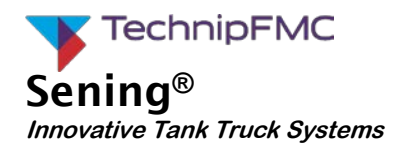

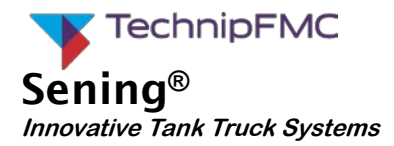

## **7 Setzen der Steckbrücke**

Es gibt Fälle, in denen Parameter hoher Sicherheit geändert werden müssen. Wenn nun das Siegelpasswort vergessen wurde, müssen Sie die Siegelung des Bedienteils brechen.

Für diesen Fall ist im MultiFlow eine Steckbrücke installiert. Die Steckbrücke befindet sich im Inneren des Bedienteils auf der Rückseite der Tastatur- und Anzeigeplatine.

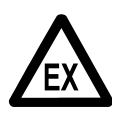

Sie müssen die Plombe des Bedienteils entfernen, um das Gehäuse zu öffnen und die Steckbrücke zu setzen. Bei der Ausführung AI befindet sich das Bedienteil sicherheitstechnisch als passiver Verbraucher in einem eigensicheren Stromkreis. Damit ist es zulässig, auch im Betrieb das Bedienteil zu öffnen.

- **Produkter Um Zugang zu versiegelten Parametern zu erhalten, müssen Sie den Steckkontakt** (Jumper) in die mittlere Position stecken.
- **HINWEIS**: Wenn der Steckkontakt (Jumper) in einer äußeren Position steckt, ist die Brücke außer Funktion (Parkposition).

Durch das Setzen der Steckbrücke werden die Schutzmechanismen des MultiFlow außer Kraft gesetzt. Sie erhalten Zugriff auf alle Parameter. Die Verletzung des elektronischen Siegels wird dabei automatisch erkannt (Warnhinweis).

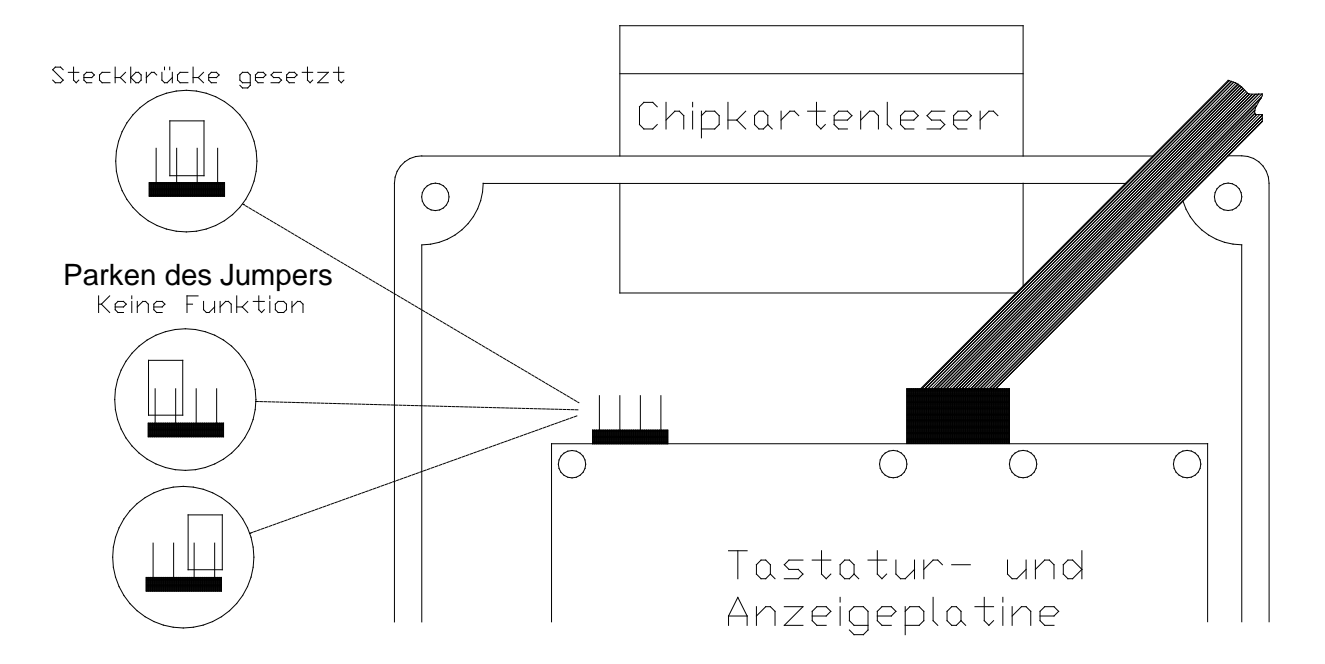

- **ACHTUNG**: Das elektronische Siegel bleibt endgültig gebrochen und muss neu gesetzt werden.
- **HINWEIS:** Es ist nicht möglich das elektronische Siegel erneut zu setzen, ohne die Steckbrücke zuvor zu entfernen. Bei einem entsprechenden Versuch werden Sie aufgefordert, den "Siegelschalter" zu entfernen.

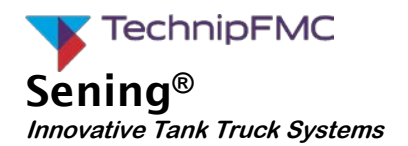

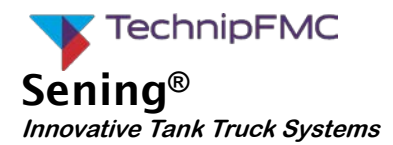

# **8 Belege und Listen**

## **8.1 Kalibrierbeleg**

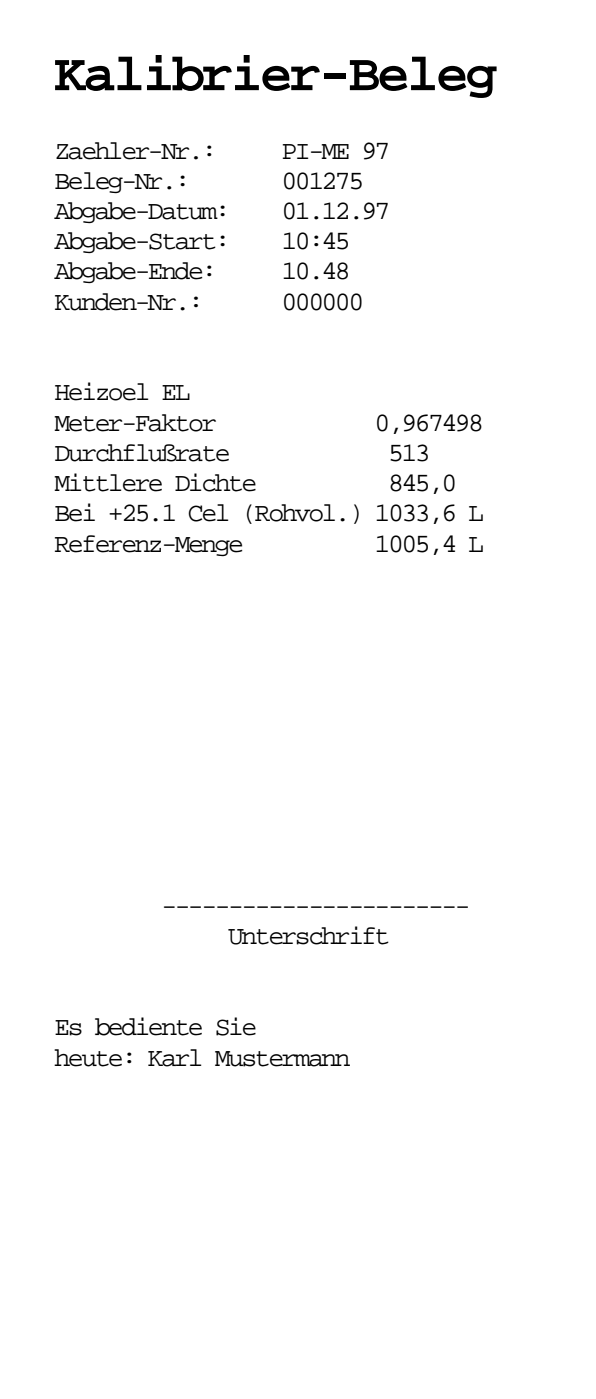

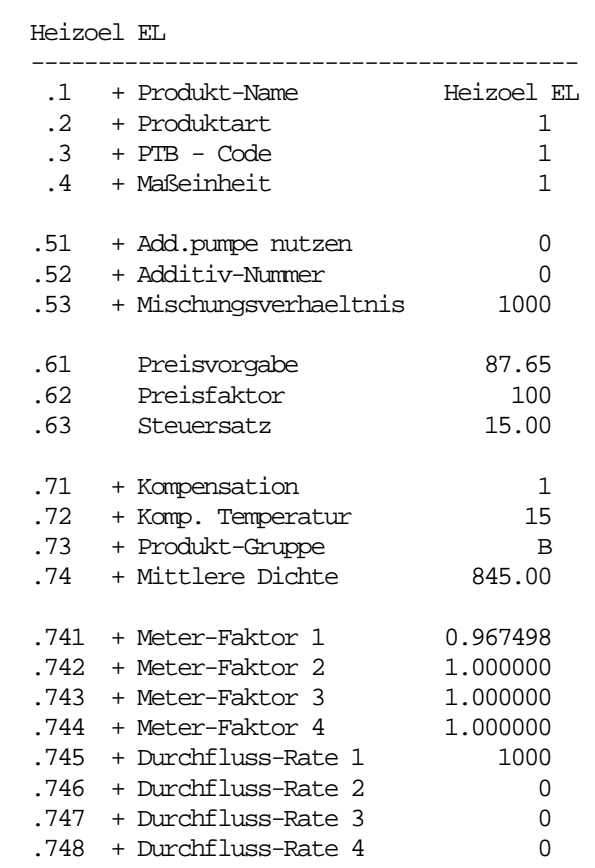

## **8.2 Ausdruck Parameterliste (Beispiel)**

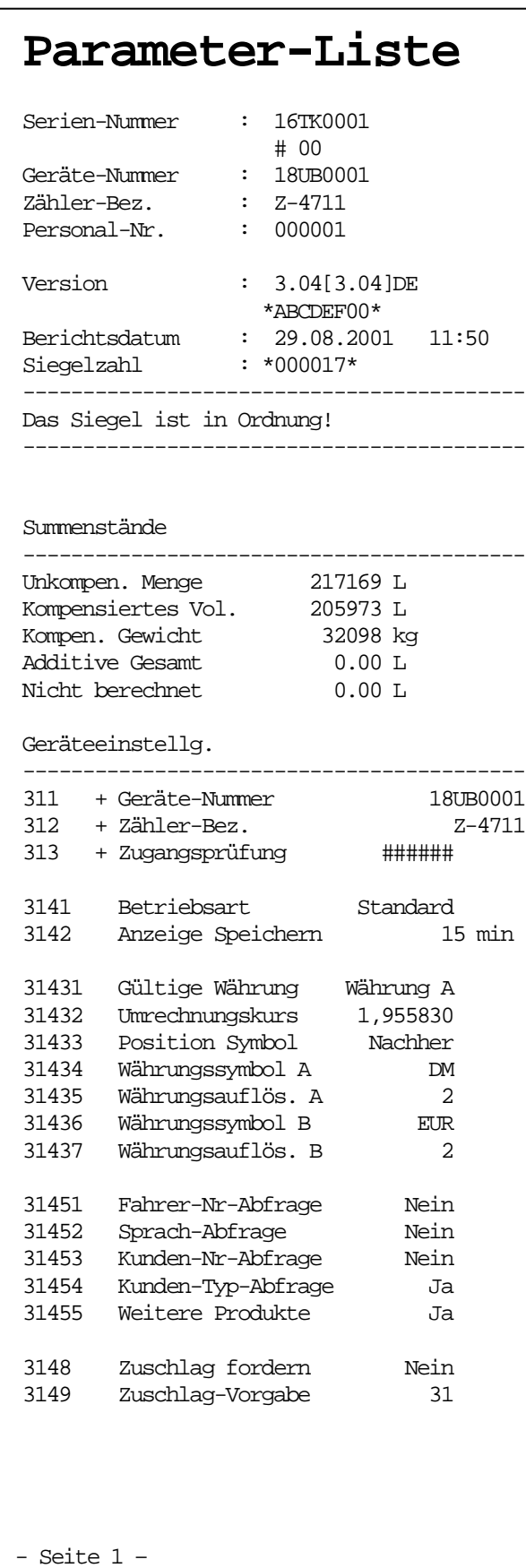

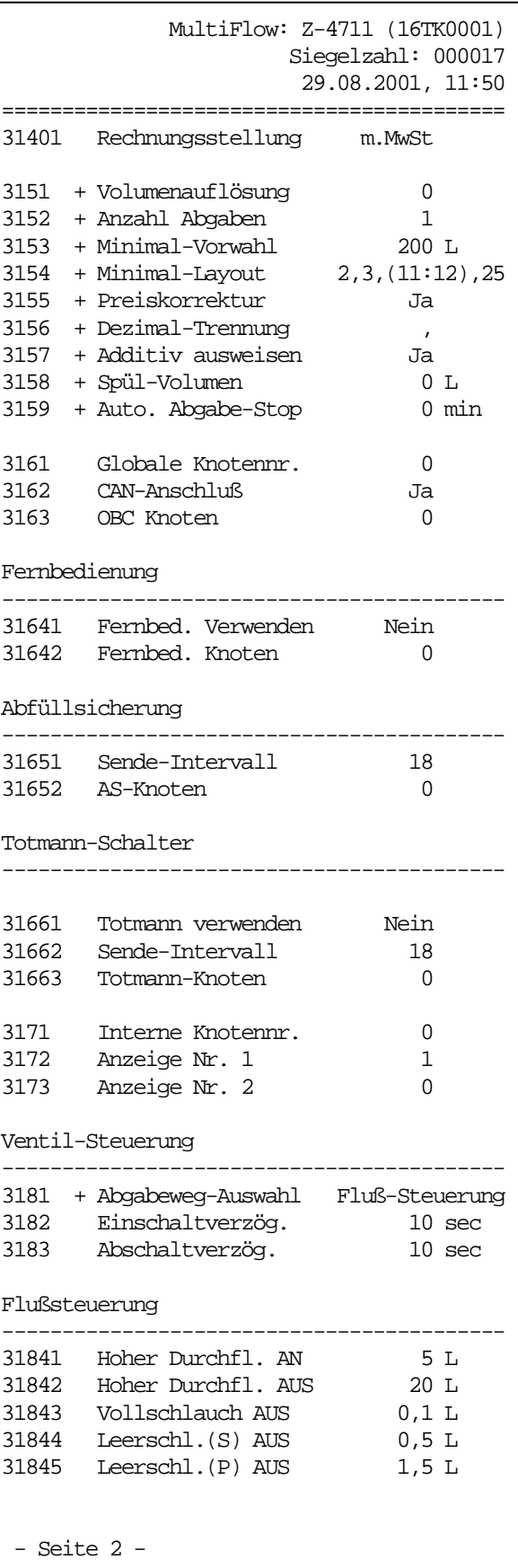

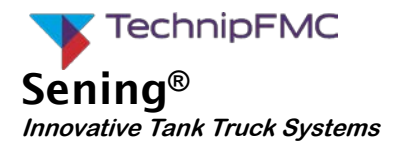

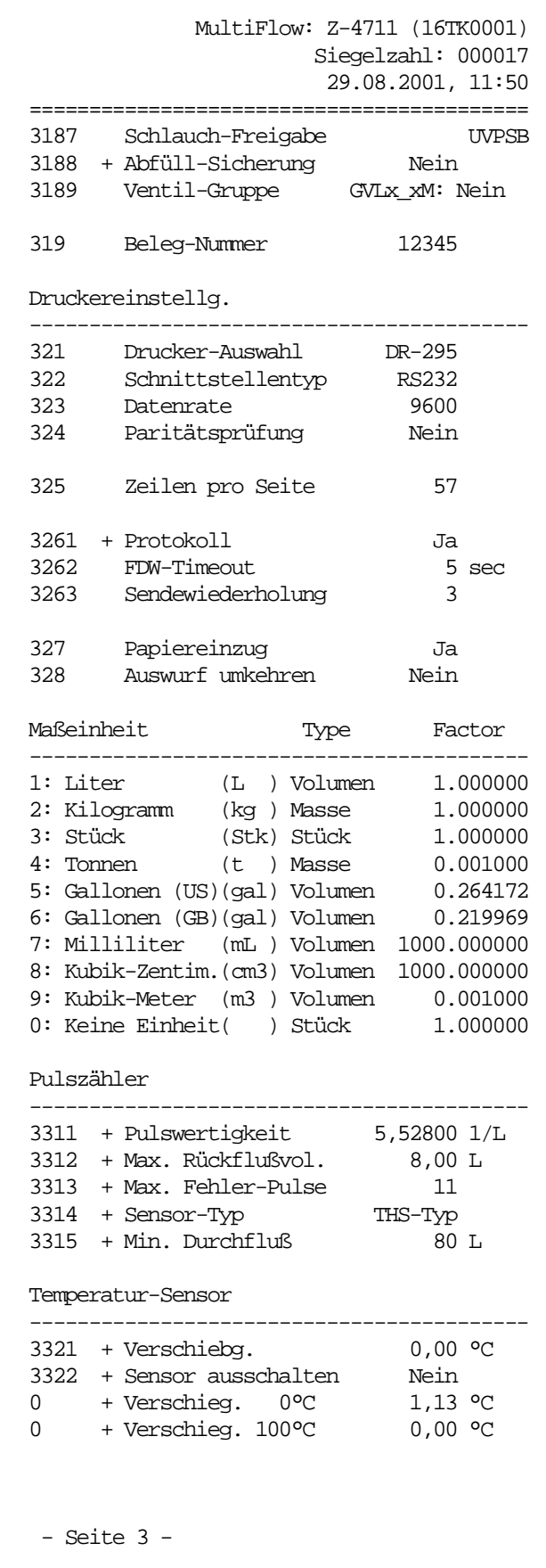

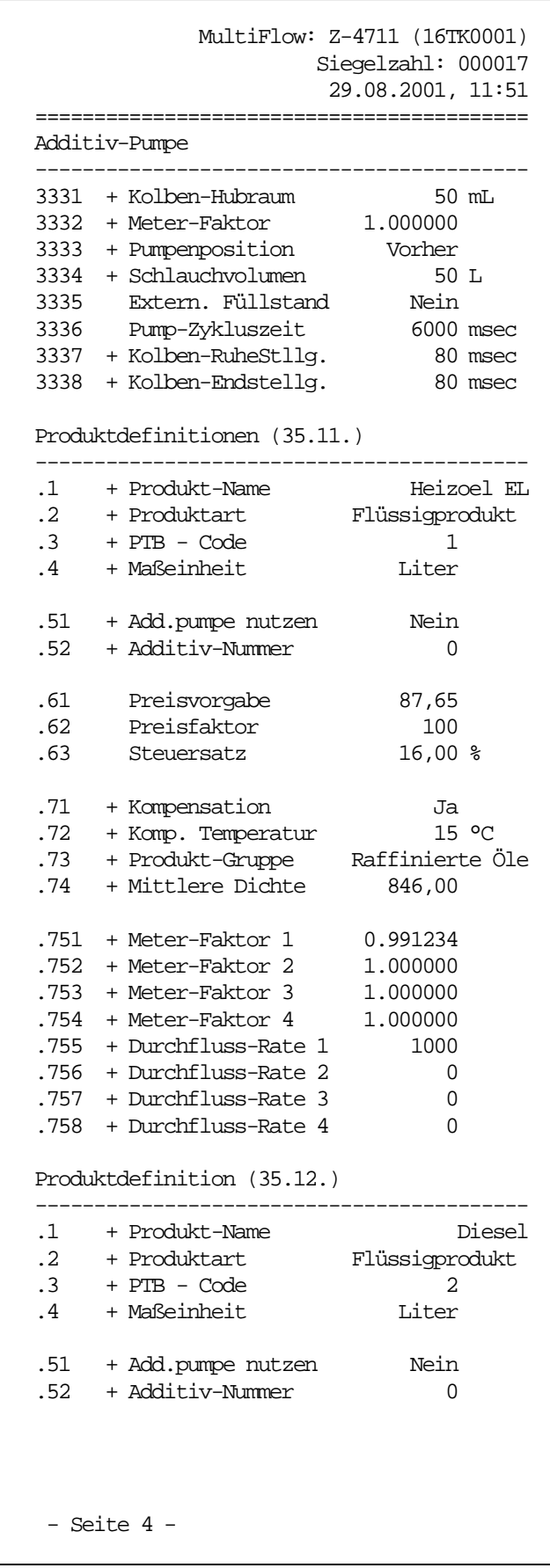

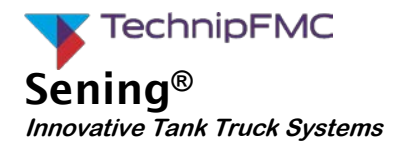

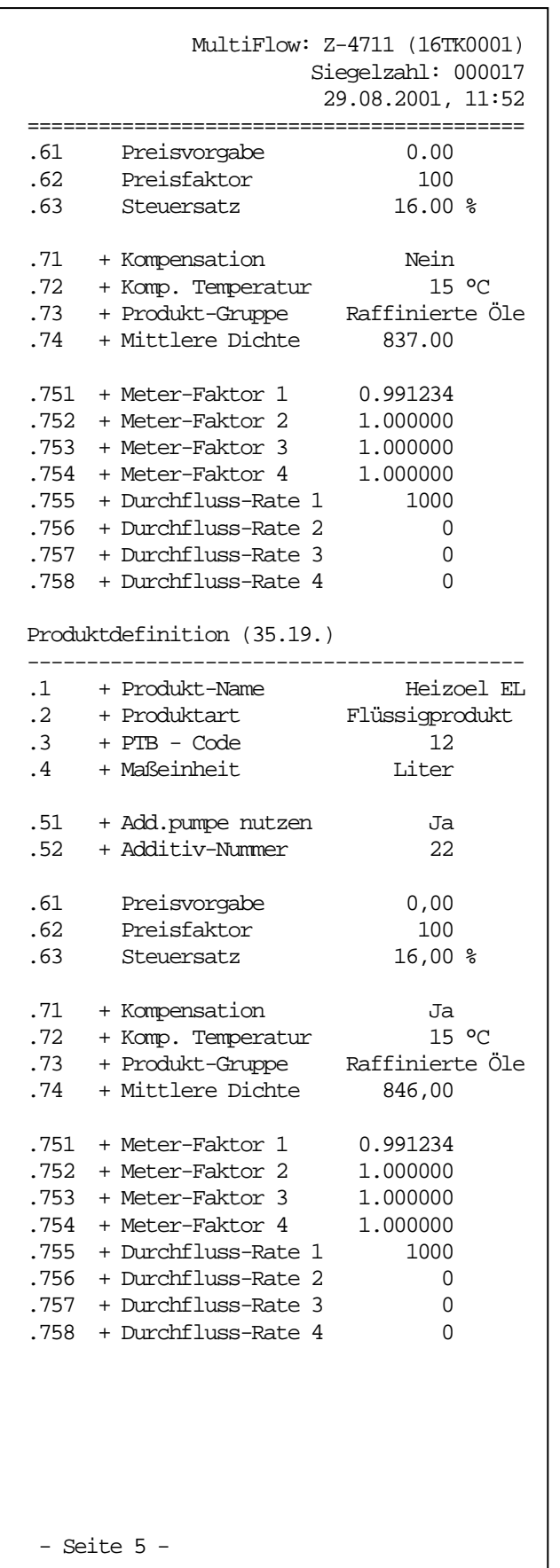

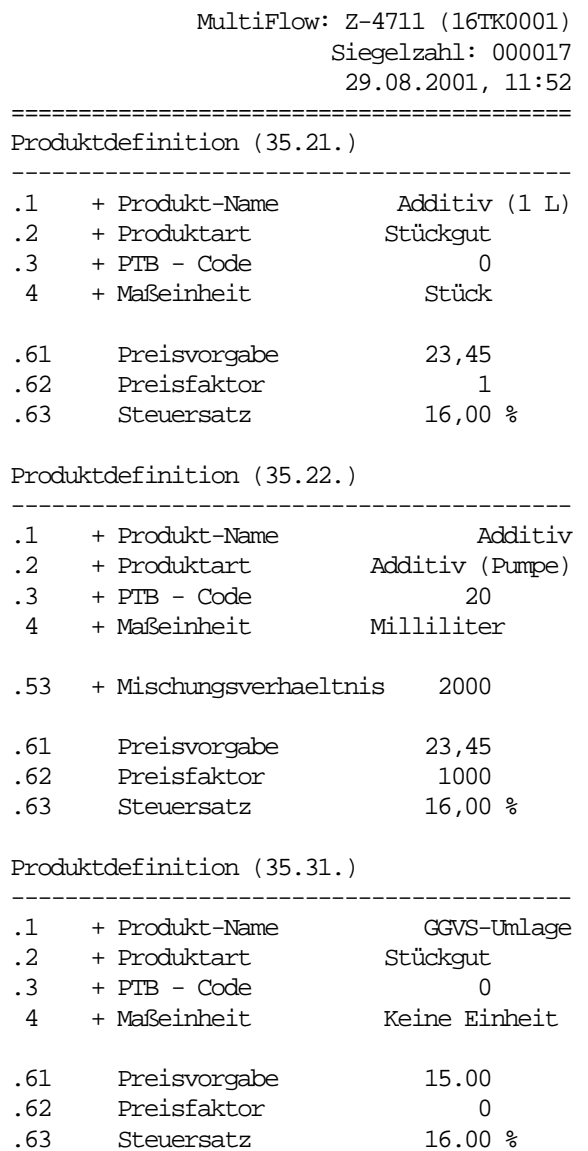

-Ausdruck-Ende-

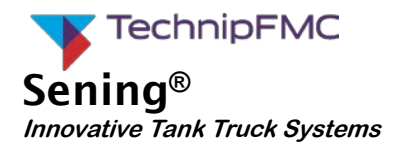

## **8.3 Ausdruck Elektronisches Siegel (Beispiel)**

## **Eich-Siegel**

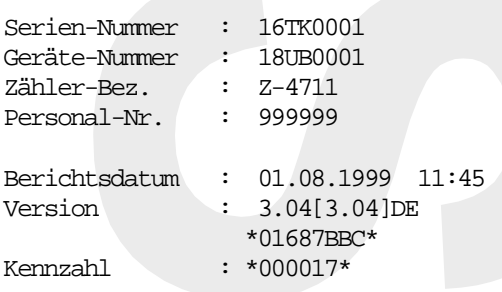

---------------------------------------

#### Siegel-Status

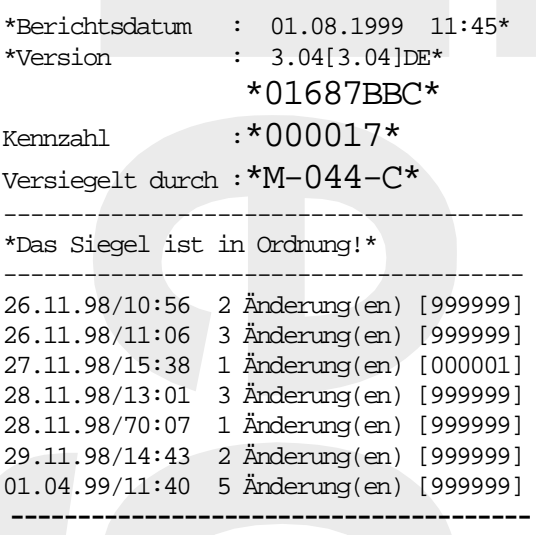

## **Elektronisches Siegel**

Als Anlage zum Messanlagenbrief

**Das Siegel wurde erstellt durch:**

**Unterschrift und Zeichen des Bearbeiters:**

#### **Zur Kontrolle des Siegelzustandes unbedingt folgende Anweisungen beachten:**

- Das Siegel wird durch die Prüfung nicht verletzt.
- Der nebenstehende Siegelabdruck des Multi-Flow können Sie mit folgender Tastenkombination wiederholen:

*Einschalten, <F3>, 4, 1, 2*

- Die Kennzahl im Bereich 'Siegel-Status' auf der Kopie sowie auf dem Original muss übereinstimmen (Doppelt großer Druck)
- Der Text unter der Kennzahl muss lauten: \*Das Siegel ist in Ordnung!\*
- Wenn die Angaben nicht übereinstimmen, ist das Siegel gebrochen worden. Entsprechende Maßnahmen müssen eingeleitet werden.

#### **ACHTUNG:**

**Unrechtmäßige Veränderungen von Daten unter Siegelschutz sind strafbar!**

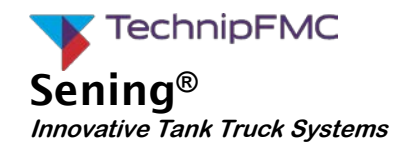

## **8.4 Update-Bericht (Beispiel)**

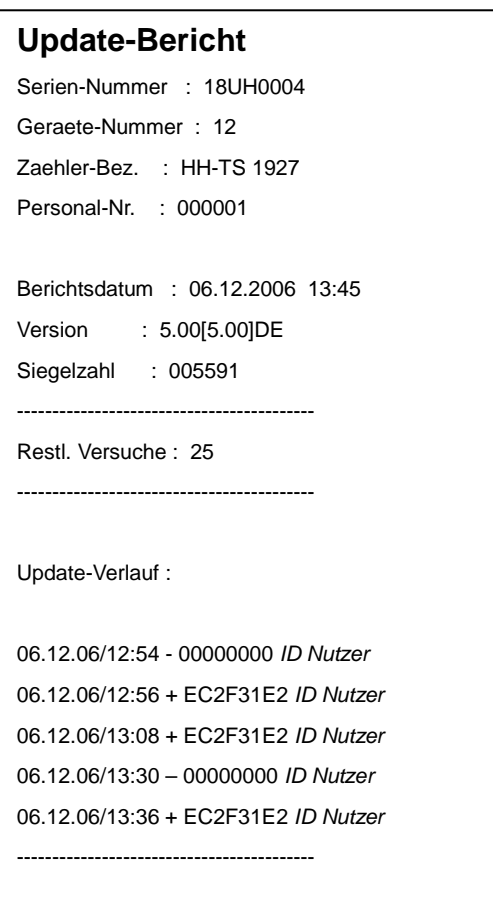

### **8.5 Beispiel Datenblatt für Tankwagenmessanlage**

Das Datenblatt fasst alle verbauten Komponenten der Messanlage zusammen. Weiterhin werden die Leistungsdaten dort festgehalten. Das Datenblatt ist Bestandteil der Messanlage und ist immer beim Fahrzeug mitzuführen. Weiterhin gehören dazu das Rohrleitungsschema, der Pneumatikplan, der Siegelausdruck und die Parameterliste. Werden Reparaturen oder Änderungen an den im Datenblatt genannten Baugruppen vorgenommen, so sind entsprechende Dokumente über die durchgeführten Maßnahmen hinzuzufügen.

Das folgende Beispiel kann als Vorlage verwendet werden und muss um die tatsächlichen Werte und Daten entsprechend ergänzt werden.

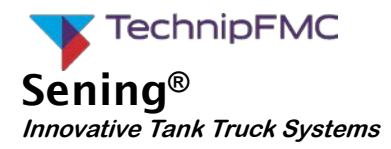

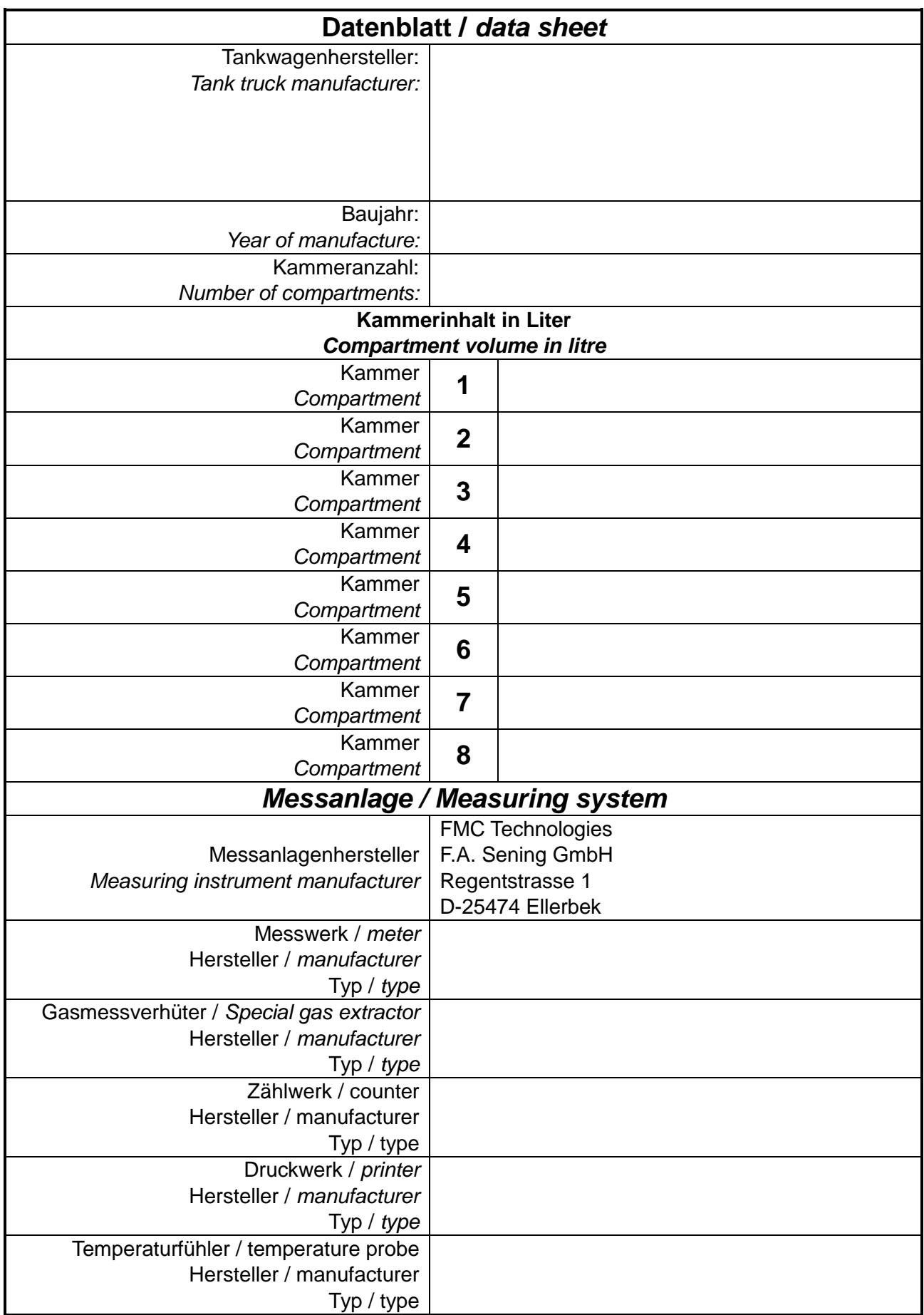

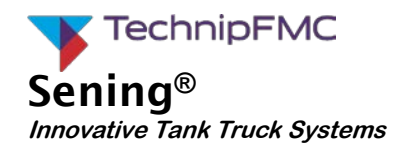

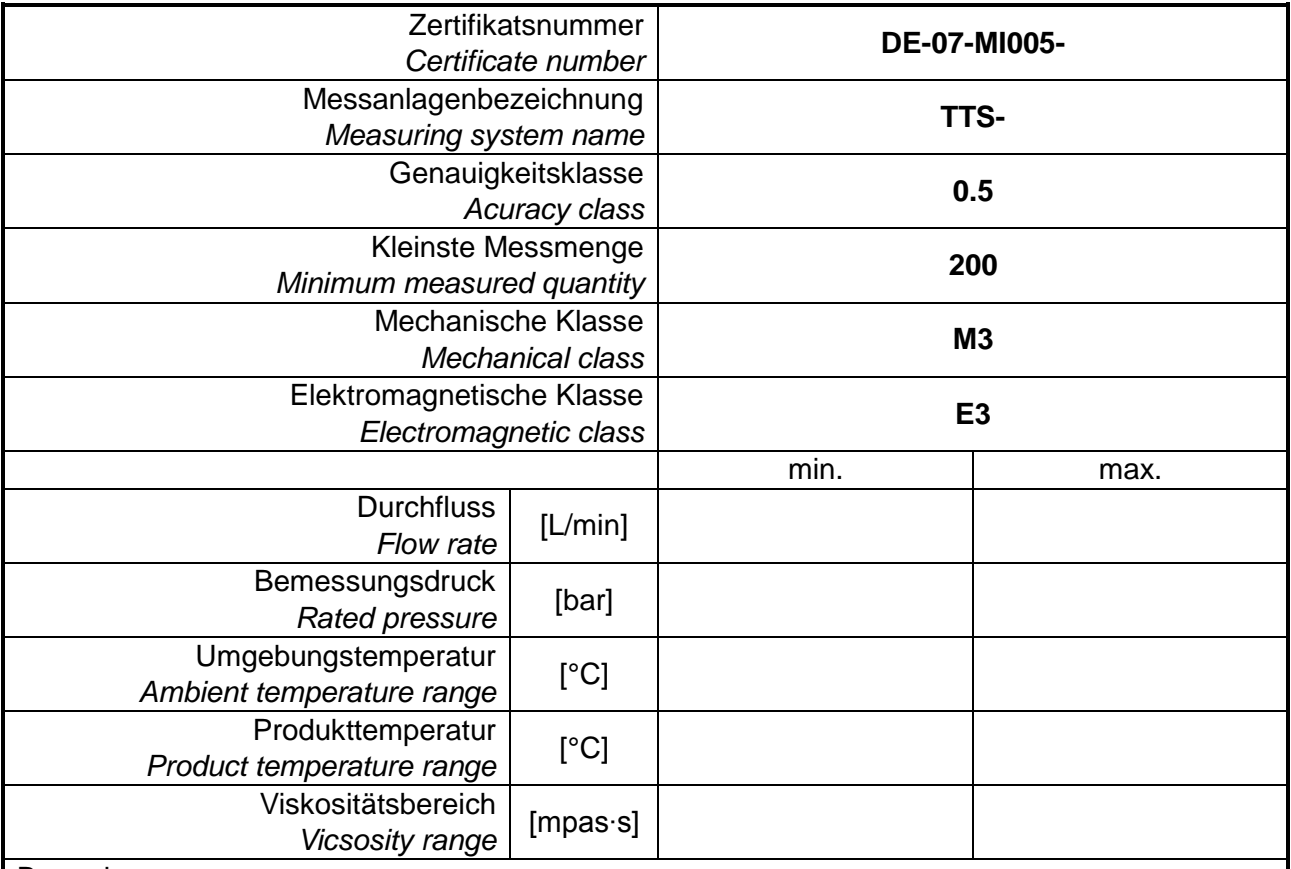

Bemerkungen

*Remarks*

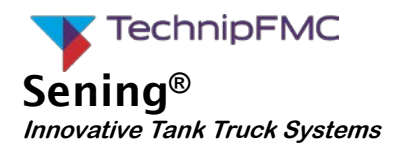

## **9 Anschrift und Kontakt**

#### **Wichtiger Hinweis**

Alle Erläuterungen und technische Angaben in dieser Dokumentation wurden vom Autor mit größter Sorgfalt erarbeitet und zusammengestellt. Trotzdem sind Fehler nicht ganz auszuschließen. Für die Mitteilung eventueller Fehler sind wir jederzeit dankbar.

Unsere Serviceabteilung unterstützt Sie gerne und ist zu erreichen unter:

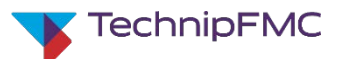

**Measurement Solutions F. A. Sening GmbH**

Regentstrasse 1 D-25474 Ellerbek

Tel.: +49 (0) 4101 304 - 0 (Zentrale)<br>Fax: +49 (0) 4101 304 - 152 (Service) Fax: +49 (0) 4101 304 - 152<br>Fax: +49 (0) 4101 304 - 133 Fax: +49 (0) 4101 304 - 133 (Verkauf)<br>Fax: +49 (0) 4101 304 - 255 (Auftragsbearbeitung) +49 (0) 4101 304 - 255 E-Mail: [info.ellerbek@technipfmc.com](mailto:info.ellerbek@technipfmc.com)<br>Web: www.fmctechnologies.com/ser [www.fmctechnologies.com/seningttp](http://www.fmctechnologies.com/seningttp)

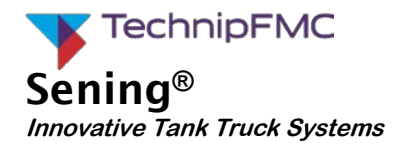

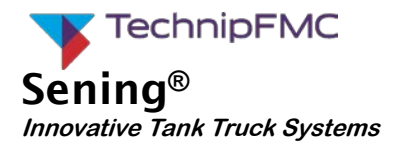

Konformitätsbewertung und Eichung *Messanlagen* **Eichhinweise** 

## **10 Index**

## **A**

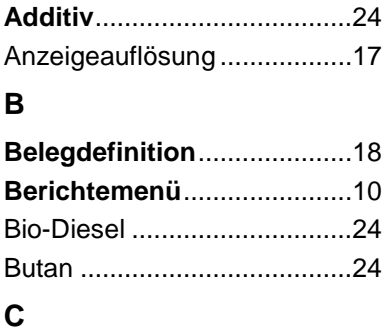

## **C**

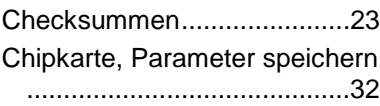

### **D**

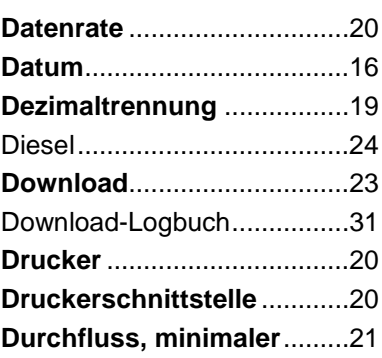

### **E**

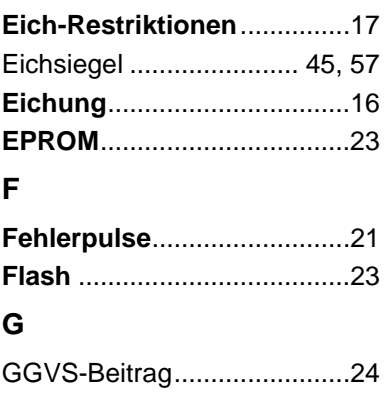

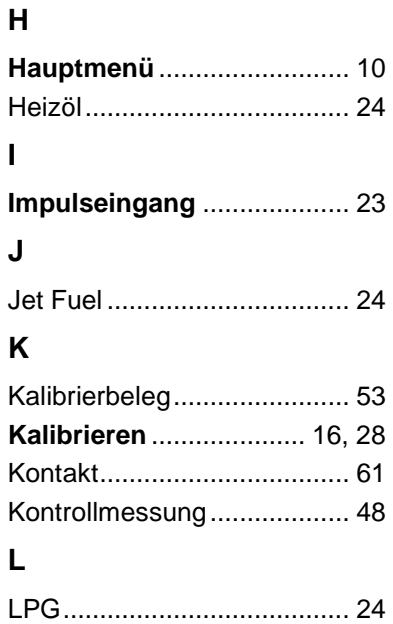

#### **M**

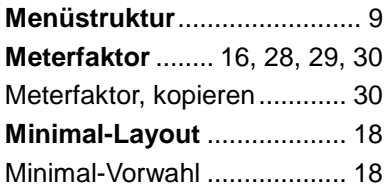

#### **P**

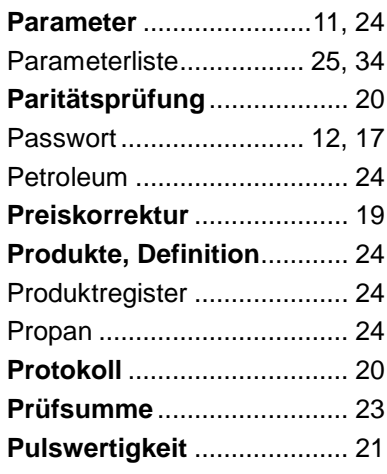

## **R**

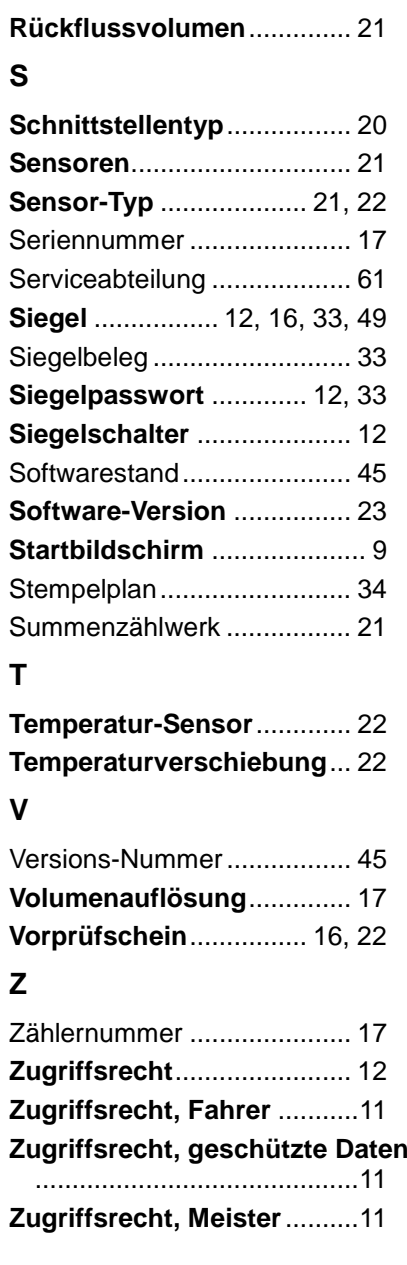

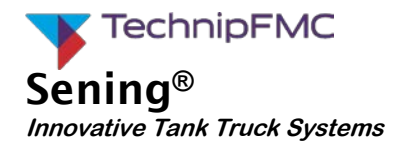

## **Anhang A. Stempelpläne und Zeichnungen**

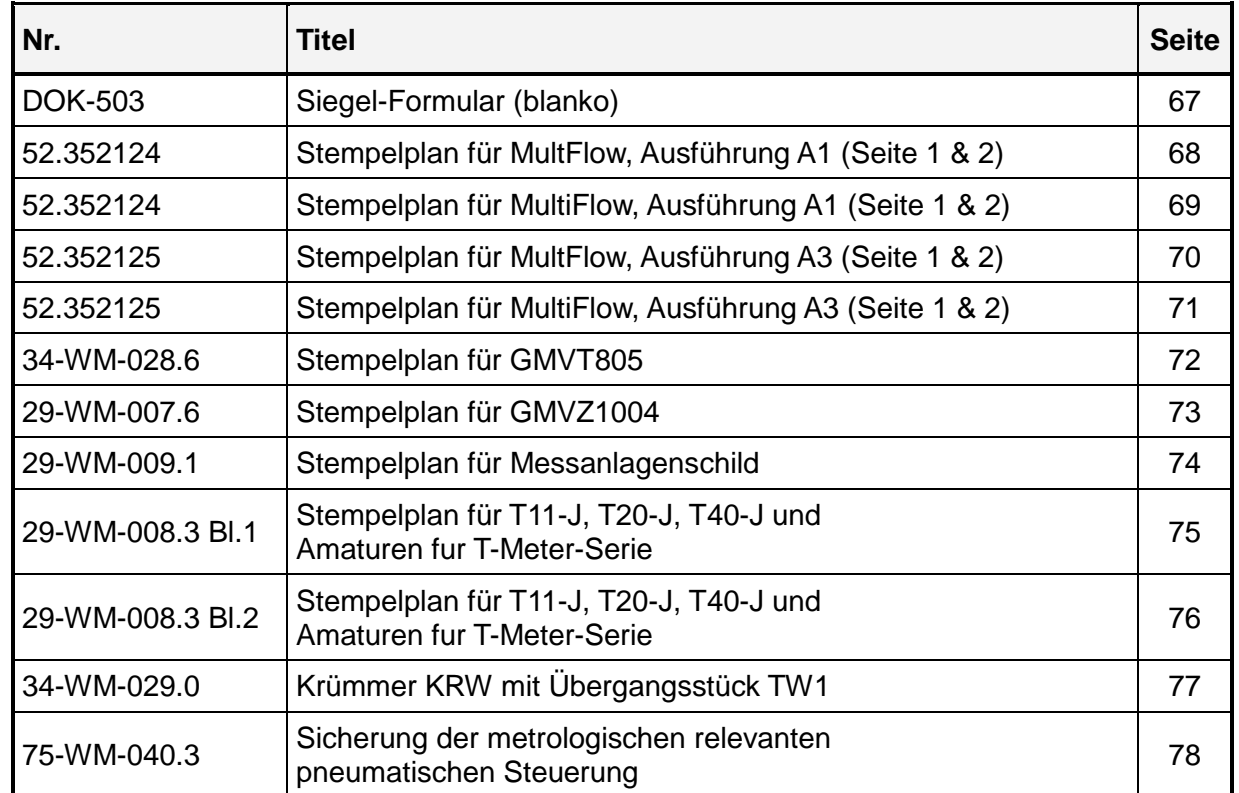

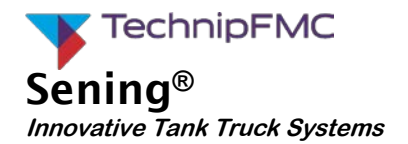

<span id="page-64-0"></span>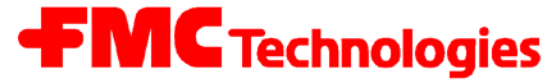

Elektronischer Tankwagenrechner **MultiFlow** Siegel-Beleg

Rev. 1.00 JS / jp / Datum: 22.07.2008 / Beschr.-Nr. DOK-503

## **Elektronisches Siegel** als Anlage zum Meßanlagenbrief

Das Siegel wurde erstellt durch:

Unterschrift und Zeichen des Bearbeiters

#### Zur Kontrolle des Siegelzustandes unbedingt folgende Anweisungen beachten:

- Das Siegel wird durch die Prüfung nicht verletzt.
- Der nebenstehende Siegelabdruck des  $\bullet$ Multiflow kann mit folgender Tastenkombination wiederholt werden:

Einschalten, <F1>, (Siegelstatus) <F1>, (Drucken)

- Die Siegelzahl im Bereich 'Siegel-Status'  $\bullet$ auf der Kopie sowie auf dem Original muß übereinstimmen (Doppelt großer Druck)
- Der Text unter der Siegelzahl muß lauten:  $\bullet$ \*Das Siegel ist in Ordnung!\*
- Wenn die Angaben nicht übereinstimmen,  $\bullet$ ist das Siegel gebrochen worden. Entsprechende Maßnahmen müssen eingeleitet werden.

#### **ACHTUNG:**

Unrechtmäßige Veränderungen von Daten unter Siegelschutz sind strafbar!

#### **Sening<sup>®</sup>** Innovative Tank Truck Systems

<span id="page-65-0"></span>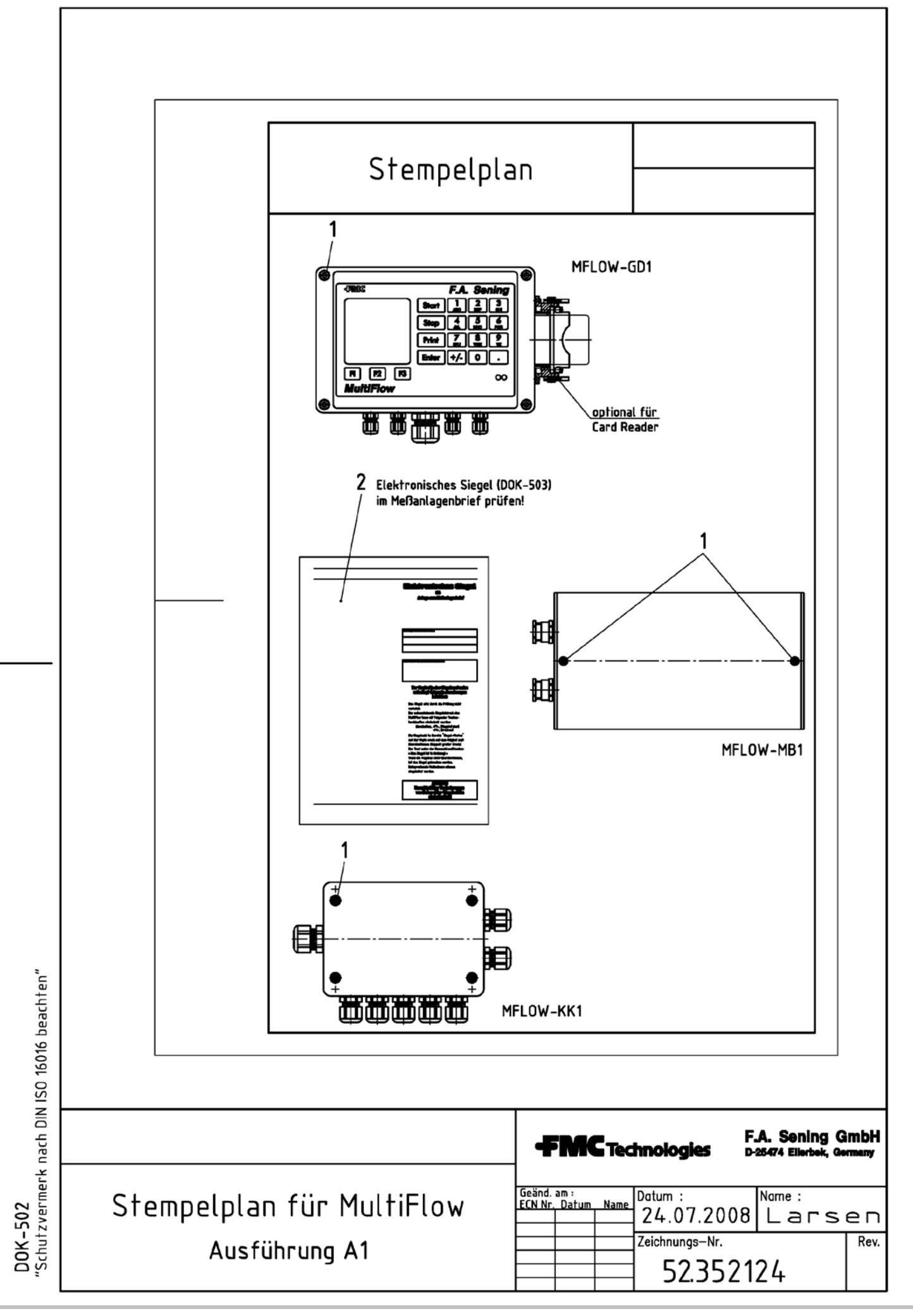

<span id="page-66-0"></span>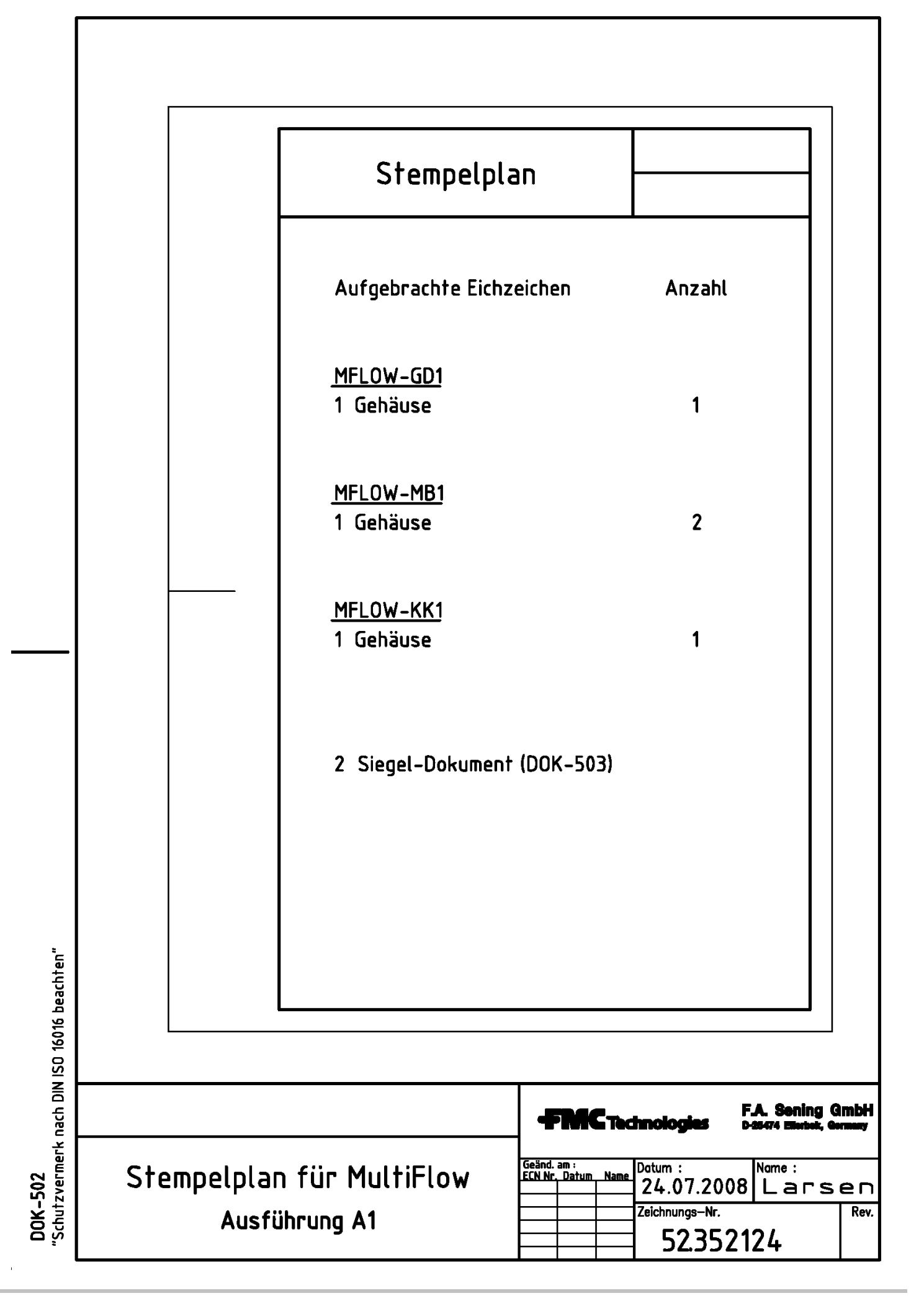

<span id="page-67-0"></span>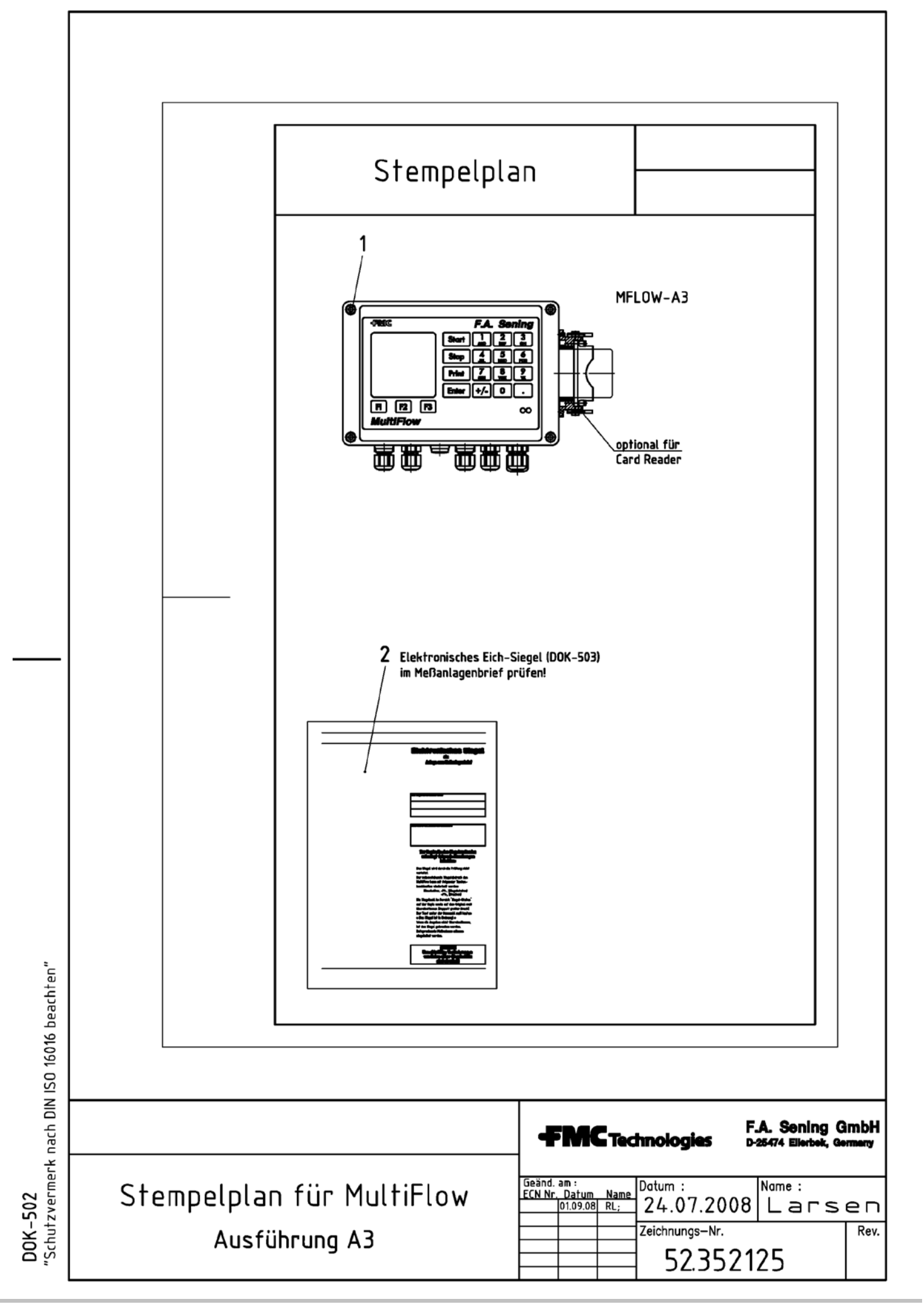

<span id="page-68-0"></span>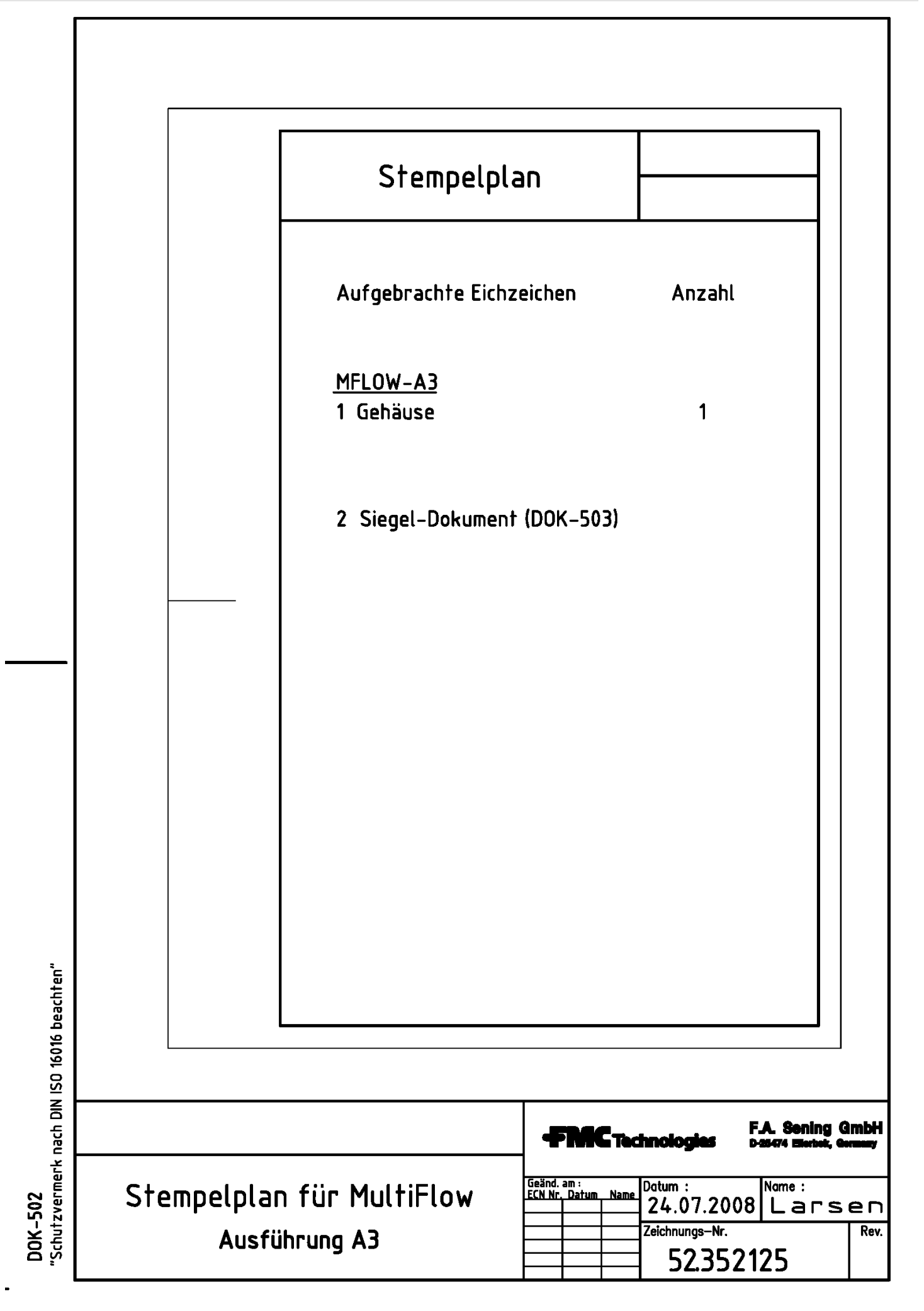

#### $\overline{\circ}$ **Anzahl** wa optional Mengeneinsteller für Leerschlauch of / von Sheet /<br>Blatt Entleerung Gasmessverhüter und Messwerk A<sup>x</sup> Anschluß für Entleerung Gasmessverhüter ×Bei Verwendung zwingend die Anschlüsse<br>der Einbauten siegeln Entlüftungsventil Restentleerung PE Entlüftungsschlauch Restentleerung PE Einschraubgewinde für Temperaturfühler Vollschlauchventil 1 (V1) und 2 (V2) F.A.Sening GmbH, Regentstr. 1, 25474 Ellerbek, Germany 000.00 Blinddeckel / Ventil niedriger Durchfluß Variante mit Leerschlauchventil (L) **FMC** Technologies und Vollschlauchventil (V) oder Restentleerung SE (GL-Ventil) Pos. Aufgebrachte Siegelzeichen Rev. Stempelpositionen <sup>ltem name/Benemnug</sup><br>Stempelplan fuer GMVT805 Ventil niedriger Durchfluß Temperaturfühler sowie Voll-Leerschlauchventil Gasmeßverhüterschild (Installation optional) Schauglas Filtertopf Restentleerung SE Leerschlauchventil Zusatzentlüftung Steuergerät EPE2 Ablaf3schrauben Typenschild Drawing No. / Zeichnungs-Nr 34-WM-028.6 made for / zugehörig zu  $7^{\times}$ 14 H.  $\approx$ 12  $\mathbf{z}$ 13  $\overline{1}$ n o  $\infty$ 4 ō ٌ×<br>ت ø Name ALL TOLERANCED DIMENSIONS ARE FOR INSTALLATION ONLY.<br>ALL OTHER DIMENSIONS ARE FOR REFERENCE ONLY. Simansen Larsen Date / Datum niedriger Durchfluß 1 (B1) und 2 (B2 Vollschlauchventil 1 (V1) und 2 (V2) Drawn | 08.02.2016 Checked 08.02.2016 ariante mit Leerschlauchventil (L) Restentleerung A1 (PRS1) oder Leerschlauchventil (L) Zusätzliche Siegelstellen Vollschlauchventil (V) und niedriger Durchfluß (B) m-No. bei der Ausführung  $\bigoplus$  $\frac{1}{8}$ [GL-Ventil  $\overline{\bigoplus}$ Scale / Maßst Size / Format Method 1 "Schutzvermerk nach DIN ISO 16016 beachten" 三官 Einfluß auf die dargestellten Stempelstellen. Die unterschiedliche Anzahl der jeweiligen Abgabemöglichkeiten oder die Steuerung hoher/niedriger Durchfluß haben keinen oder Vollschlauchventil 1 (V1) und 2 (V2)<br>und niedriger Durchfluß 1 (B1) und 2 (B2) Dargestellt sind die unterschiedlichen Ausführungen der Ventilbaugruppen. Variante mit Vollschlauchventil (V) und niedriger Durchfluß (B) bei der Ausführung<br>Restentleerung A1 (PRS1) Zusätzliche Siegelstellen Darstellung  $\frac{1}{\overline{E}}$ oder Vollschlauchventil 1 (V1) und 2 (V2) Stempelung zur Sicherung der Einstellung niedriger Durchfluß und dient nicht der Variante mit Vollschlauchventil (V) Stempelposition 7 ist eine werkseitige mit Restentleerung A3 (PRS) Zusätzliche Siegelstellen bei der Ausführung metrologische Stempelung. 11 Anschluß-<br>sicherung X

#### <span id="page-69-0"></span>**34-WM-028.6 - Stempelplan für GMVT805**

 $\mathbf{u}$ 

ш

 $\cup$ 

<span id="page-70-0"></span>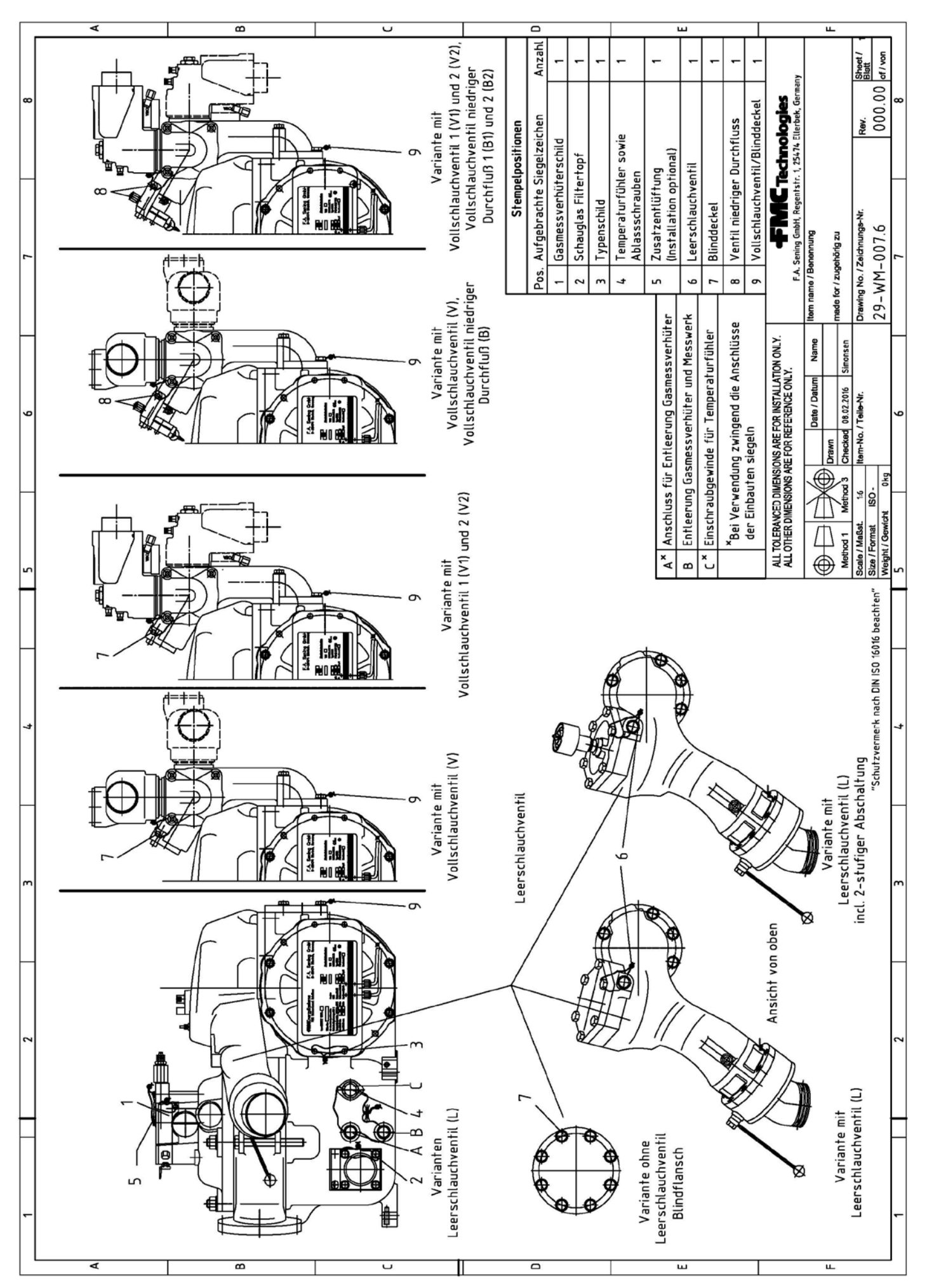

<span id="page-71-0"></span>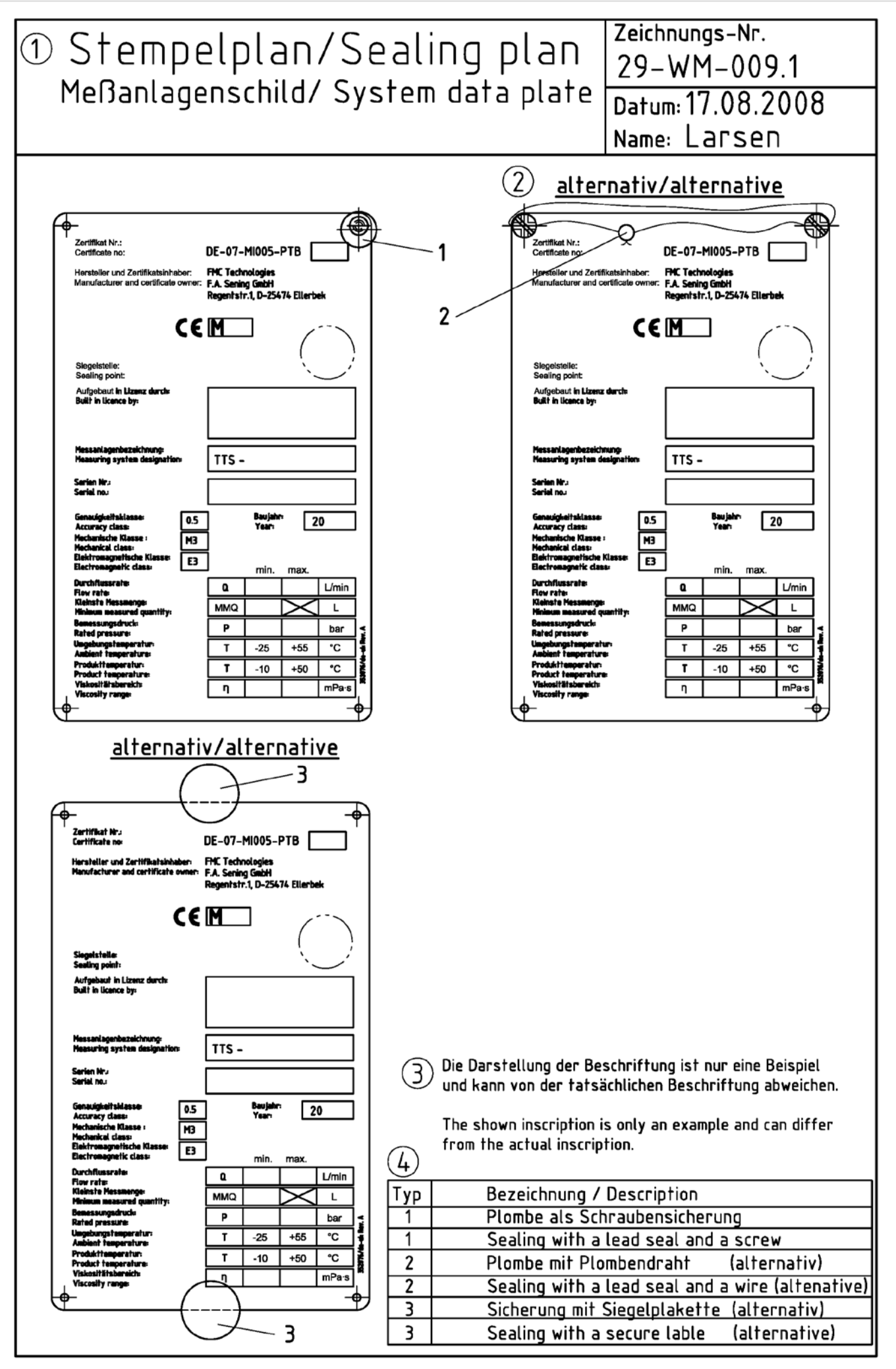
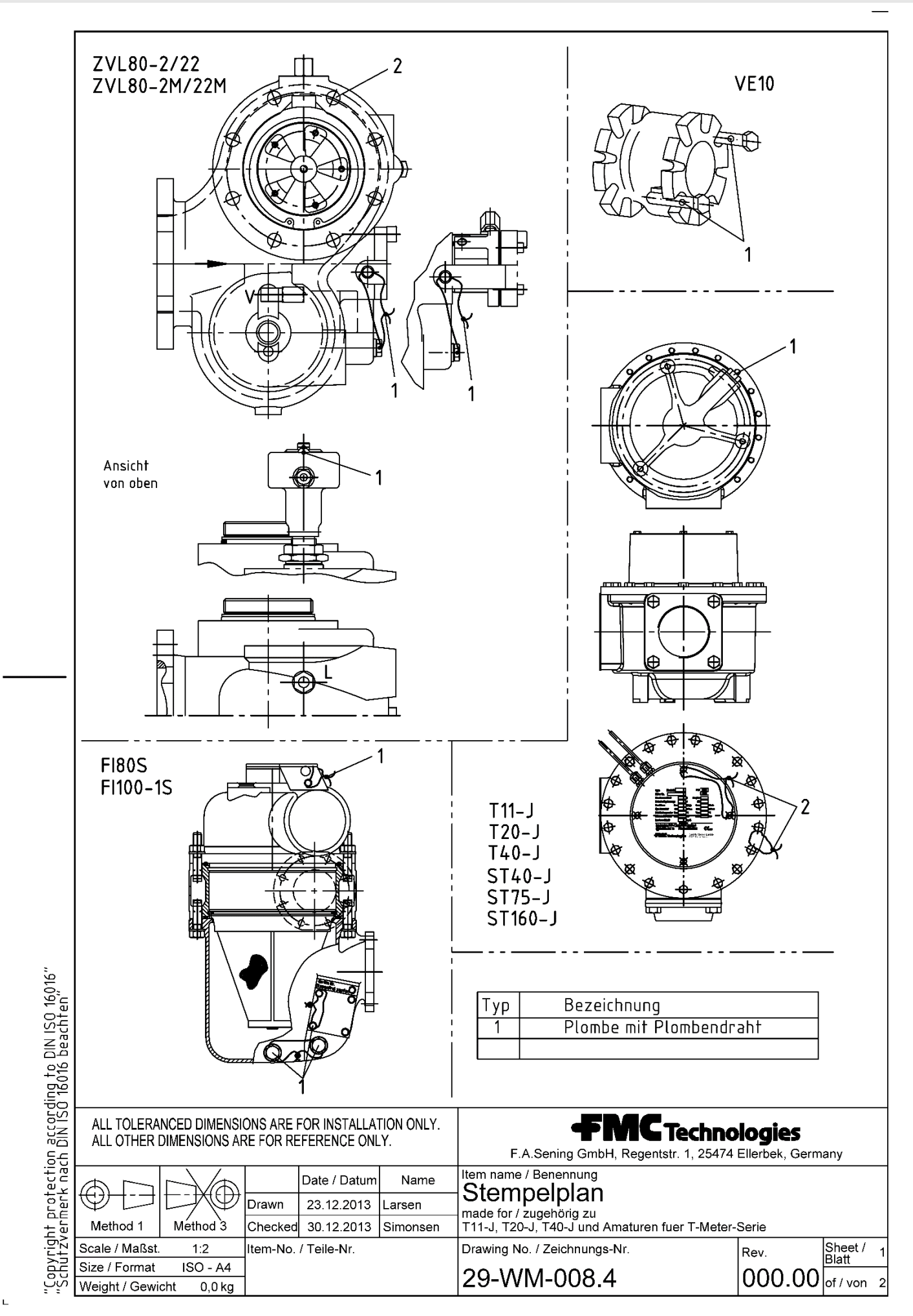

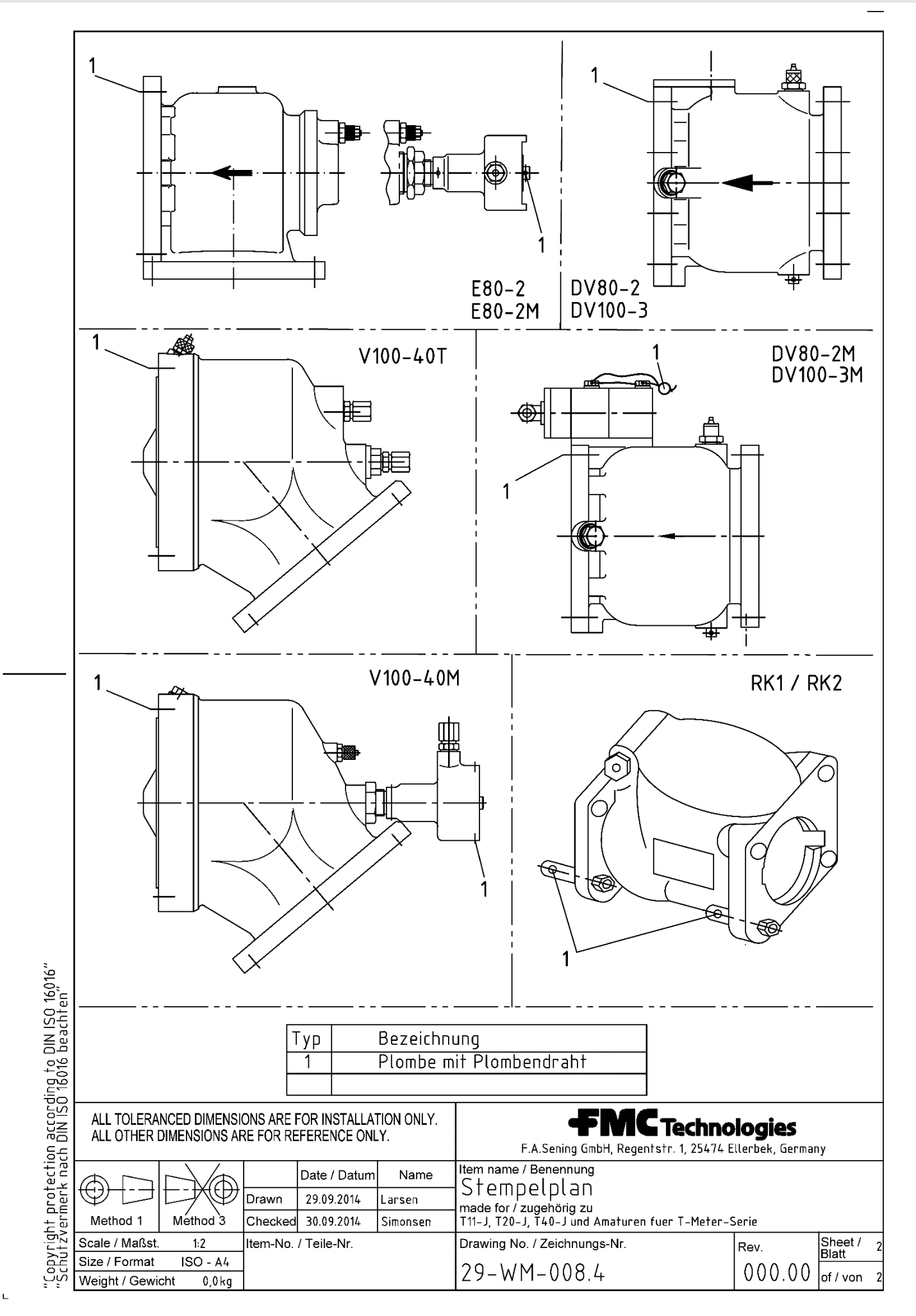

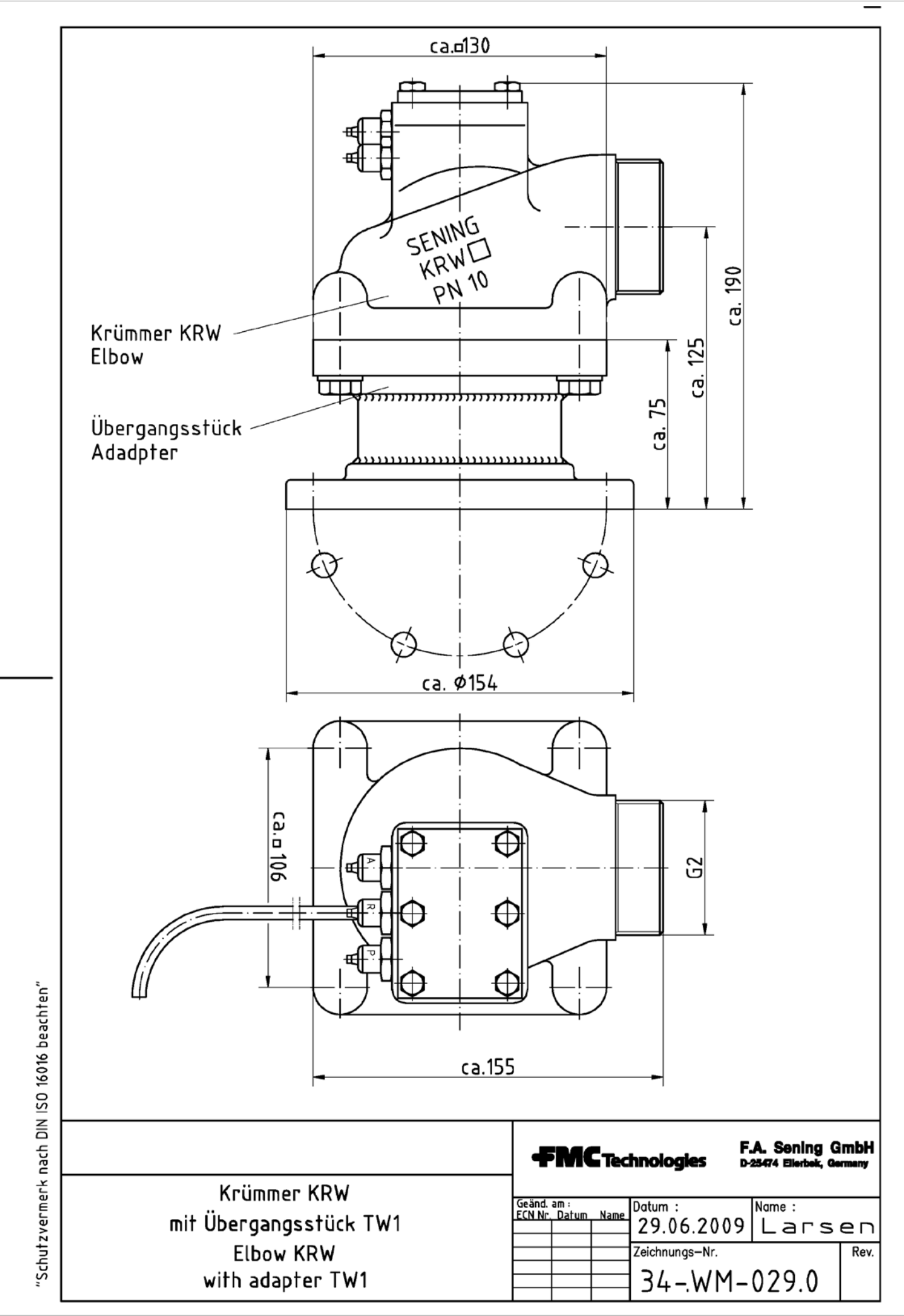

 $\mathbf{L}$ 

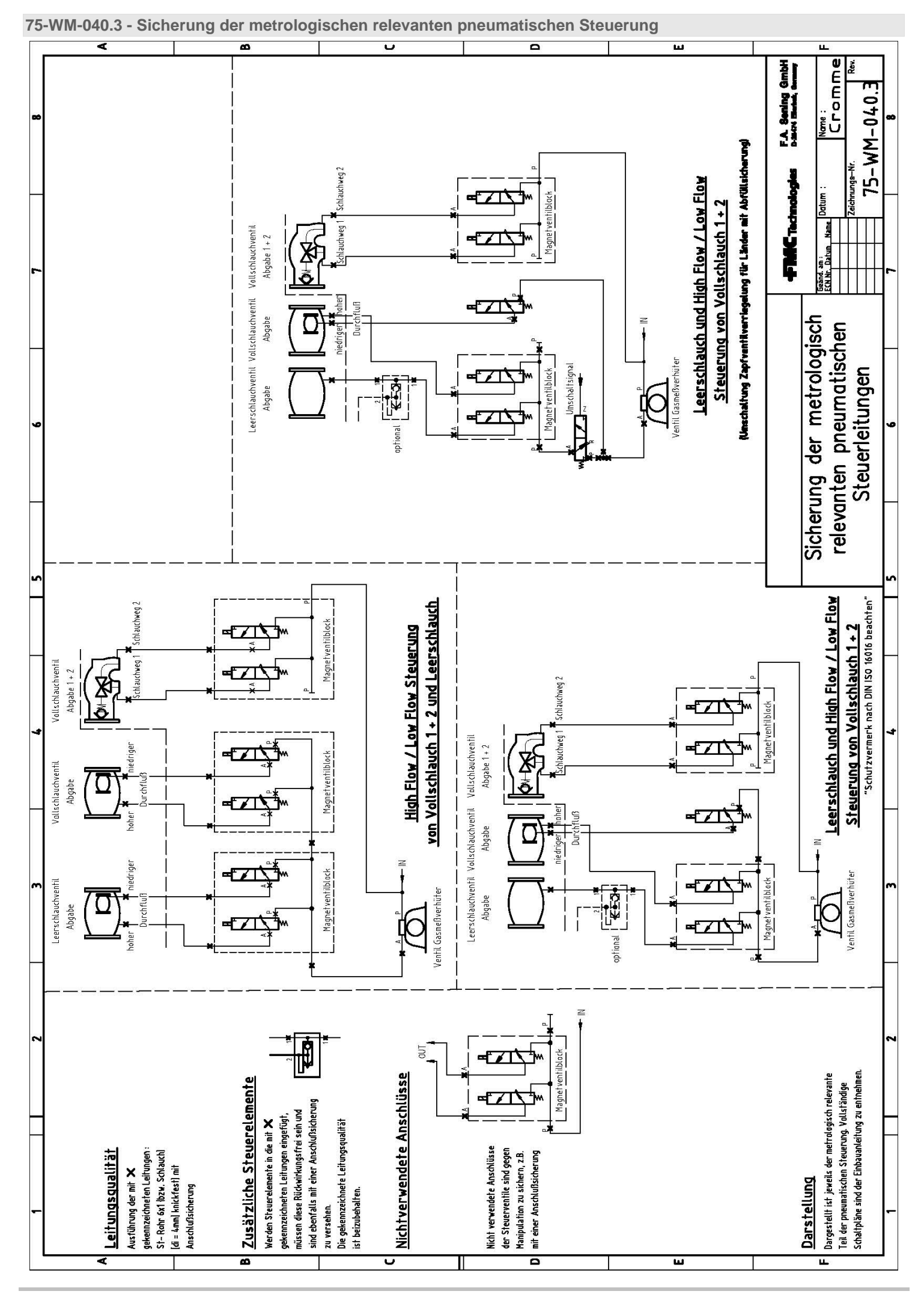

The specifications contained herein are subject to change without notice and any user of said specifications should verify from the manufacturer that the specifications are<br>currently in effect. Otherwise, the manufacturer

## **TechnipFMC.com**

© 2019 TechnipFMC plc. All rights reserved. MNF08006EGE-R107-502 Ausgabe / Rev. 1.07

TechnipFMC

FMC Technologies Measurement Solutions, Inc.

13460 Lockwood Road Building S01 Houston, Texas 77044 USA P:+1 281.591.4000

USA Operation 1602 Wagner Avenue Erie, Pennsylvania 16510 USA P:+1 814.898.5000

Germany Operation Smith Meter GmbH Regentstrasse 1 25474 Ellerbek, Germany

P:+49 4101 304.0